Network Video Recorder

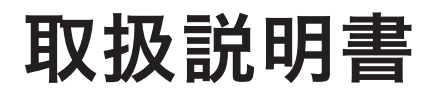

WEBGATE UHN シリーズ DVR

この製品をお買い上げ頂き、誠にありがとうございます。 製品を快適にご使用頂くために、この取扱説明書を注意してお読みください。 また、後日もお使い頂けますように、本書を大切に保管してください。

# 著作権/認証/商標/限定保証

# 著作権

このマニュアルは著作権法により、事前の許可なしでいずれのコンテンツも転載や複写は 認められておりません。

# 認証

CE、FCC、KCC、RoHS

# 商標

イーサネットは富士ゼロックス社の登録商標です。 マイクロソフト、MS-DOS、Windows、InternetExplorer、およびWindowsNTは 米国および他の国におけるマイクロソフト社の登録商標です。

# 限定保証

製造業者、輸入業者、および販売店は、偶発的な損害(損傷・負傷を含む)また不適切な使用や操作によっ て起こされた損害に、一切の責任を負いません。

# 警告

製品を適切に操作して頂くために、製品を操作する前にすべての安全上の警告事項をよくお読みいただ き、ご理解のうえ、正しくお使いください。

警告はDanger、Warning、CautionおよびImportantに分類されます。

上記の警告は、システムの不適切な使用のために起こるかもしれない損害の程度を示します。

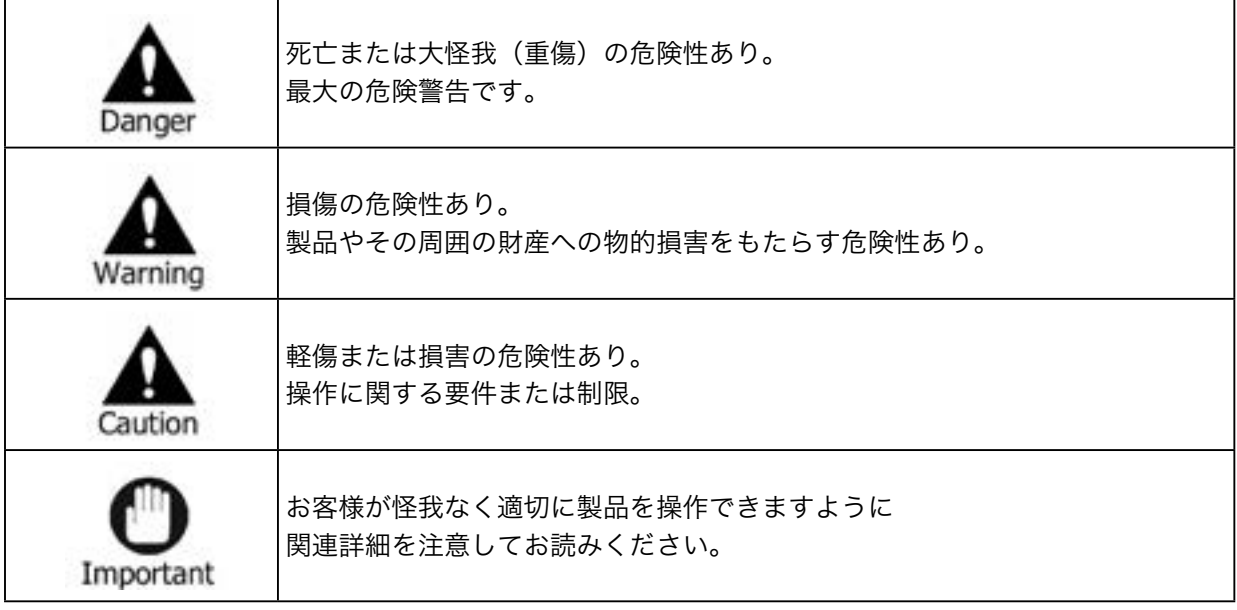

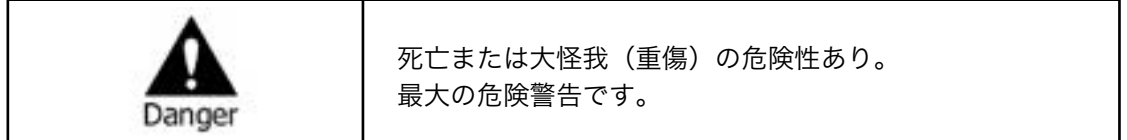

- • 電池を交換する際に誤った種類のものと交換しますと、爆発する可能性があります。また、使用済みの 電池は正しい方法に従って処分してください。
- • この製品は室内で使用するために作られています。
- • 取扱説明書または製品仕様書の中で示されている電源電圧でご使用ください。また、付属の電源ケー ブル以外は使用しないでください。
- • 感電の恐れがありますので、火や水の近くまたは湿気の多いところでは製品を使用しないでください。
- • 電源ケーブルコードの上に重いものを置かないでください。電源ケーブルコードが損傷し発火や感電 の原因となります。
- • 製品の上に液体の入った容器や小さな金属物を置かないでください。こぼれたり、内部に入ると発火 や感電、故障を引き起こす原因となります。
- • 電源ケーブルコードを切りつける、曲げる、ねじる、引っ張る、または加熱するなどの行為はしないで ください。電源ケーブルコードの損傷は発火と感電につながります。
- • 製品の天板を取り除かないでください。感電する恐れがあります。内部検査やメンテナンスが必要な 場合は、ご購入いただきました販売代理店に連絡してください。
- • 分解や改造など、製品内部に手を加えないでください。発火や感電の原因となります。
- • 異臭・発煙・異常音を感じた場合は、直ちにシステムをシャットダウンして、電源コードを電源コン セントから抜いてください。電源を切らずに使い続けますと、発火や感電する恐れがあります。ご購入 いただきました販売代理店に連絡してください。
- • 製品を落下させたり、破損させた場合は、直ちにシステムをシャットダウンして、電源コードを電源コ ンセントから抜いてください。電源を切らずに使い続けますと、発火や感電する恐れがあります。ご購 入いただきました販売代理店に連絡してください。
- • ぬれた手で製品に触れないでください。感電する恐れがあります。

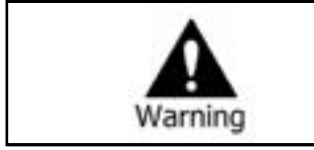

損傷の危険性あり。 製品やその周囲の財産への物的損害をもたらす危険性あり。

- • 電源ケーブルやコードなどは、足でひっかけるような場所に配線しないでください。 つまづいて怪我をすることがあります。
- • 水・飲料または液体との接触を避けてください。修理不可能な損傷をもたらす原因となります。
- • 雷の時には、直ちにシステムをシャットダウンして、電源コードを電源コンセントから抜いてくださ い。製品の破損の原因になります。
- • 電源が入った状態で外部装置を接続しないでください。製品またはカメラからの過度な電流により感 電の恐れがあります。

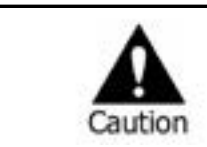

軽傷または損害の危険性あり。 操作に関する要件または制限。

- • 異物が製品についてしまった場合、やわらかい布切れを使用して取り除いてください。 異物を取り除くために化学薬品(シンナー、溶媒など)を使わないでください。
- • 以下の場所に製品を設置したり、操作を行わないでください。
	- 極端に高温/低温、温度差が激しい場所
	- 湿度の高い場所またはエアコン付近、温度変化の激しい場所
	- ほこりの多い場所
	- 製品の上面や側面にある換気孔から放熱することができない場所
- • クレジットカード/テレホンカード/銀行預金口座通帳/チケットなどの磁気特性のあるものを製品の そばに置かないでください。
- • 静電気は製品の内部部品に損害をもたらす恐れがあります。リヤパネルと製品内部に触れる前に、身 体から静電気を取り除いてください。
- • この製品を処分する際は、各地域の産廃物処分の規則にしたがって正しく処理してください。

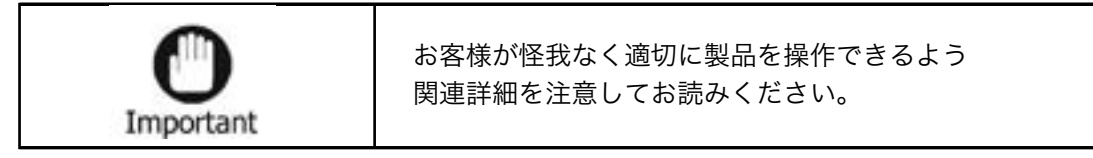

- • 電源が不安定な状態や感電が起こる状態では、製品は正常に作動しません。適切な定格出力であるこ とをご確認ください。
- • 製品は停電の際に設定を保持するように設計されていますが、停電による電源電圧変化などにより、 製品データの破損などの損害を受ける可能性があります。データ保護や録画を正常に継続するには無 停電電源装置(UPS)をご利用ください。
- • 製品は、ビデオデータをハードディスクに録画できるように設計されていますが、ハードディスクや その他のエラーにより、適切に録画されない可能性があります。製品の定期的なメンテナンスを行っ てください。
- • 製品は使用者が設定を変更できるように設計されていますが、誤った設定を行うと誤動作をもたらす ことがあります。製品は公認された設置業者によってのみセットアップしてください。
- • 製品が接続されてからの外部アクセサリー(カメラ、センサー、LAN、ハードディスクなど)の接続は、 外部不良の誤動作のリスクを招きます。公認された設置業者によって定期メンテナンスを行ってくだ さい。
- • 製品のラックへの設置には、専用のラック取付金具をご使用ください。
- • 本製品では、1KB=1024B、1MB=1024KB、1GB=1024MBと換算して数値を表記しております。

# 警告

- • 日光が直接当たる場所や発熱体から近い場所への製品の設置は避けてください。(出火の原因となります。)
- • 製品の上に花瓶、植木鉢、コップ、化粧品、薬、また液体を入れた入れ物などを置かないでください。(落下 により出火、感電、または人・物に障害を与える恐れがあります。)
- • 金属物(コイン、ヘアピン)や可燃物(マッチ、紙)を通気孔に挿入したり落としたりしないでください。(出 火や感電を引き起こす原因となります。)
- • 製品の上に重い物を置かないでください。(落下や破壊によって人・物に損傷を負わせる原因となります。)
- • 電源プラグは抜けないようにしっかりと差し込んでください。(出火の原因となります。)
- • 稲妻や雷が鳴っている場合、システムをシャットダウンしてください。(雷の影響を受ける場合があります。)
- • 製品をクリーニングする時は、乾いたタオルで表面を拭いて下さい。化学薬品やクリーナーを使用すると色 が変色したり塗料が剥げる恐れがあります。
- • 一度にいくつものプラグをタコ足配線で使用しないでください。(感電の恐れがあります。)煙または異臭を 感じた場合、操作をお止めください。この場合、直ぐに電源を切りプラグを抜いてください。その後、ご購入 いただきました販売代理店にご連絡ください。(そのままご使用になりますと、出火や感電の原因となりま す。)
- • コードを引っ張ってプラグを抜かないでください。(コードが破損する恐れがあり、出火や感電を起こす場 合があります。)
- • 濡れた手でプラグを抜いたり差し込んだりしないで下さい。(感電の原因となります。)
- • 電源コードをねじったりしないで下さい。(出火や感電を引き起こす原因となります。)
- • 適切なアダプターをご使用下さい。(あまりに多くの電力を使用しますと、出火や感電を引き起こす場合が あります。)
- • 雨風が当たる場所に設置しないで下さい。(出火、感電、またその他の故障の原因となります。)
- • 火、また出火しやすい場所から離してください。(出火の原因となります。)
- • 分解や改造などはしないで下さい。(感電や故障の原因となります。)
- • 可燃性スプレーのような可燃性のものを側に置かないで下さい。(出火の原因となります。)
- • ほこりの多い場所に設置しないで下さい。(出火の原因となります。)
- • 揺らぐテーブルの上や傾斜場所のような不安定な場所に設置をしないで下さい。(落下により人・物に障害 を与える危険性があります。)
- • 重い物を電源コードの上に置いたり、またデバイスの圧迫にもご注意下さい。(出火や感電の原因となりま す。)
- • エクステンションコードをご使用になるときは、同時に数台のデバイスのご使用は避けてください。(異常 な加熱により発火する恐れがあります。)
- • 電源プラグピンまたはコンセントの上に土ぼこりがあるときには、丁寧に掃除してください。(出火の原因 となります。)
- • 電源コードやプラグを、曲げたり、ねじったり、または引っ掛けたりしないで下さい。また、熱い場所に置か ないでください。コンセントの挿入部分がピッタリと入らない場合は、使用しないで下さい。(出火や感電の 原因となります。)
- • 製品を落下させたり衝撃を与えたりしないで下さい。(人に障害を与えたり、製品の故障の原因となります。)
- • 電源アダプターに触れないで下さい。(感電する恐れがあります。)
- • 冷却用ファンの開口部を塞がないで下さい。(発火の原因となります。)
- • 不適当な電池交換をしますと、爆発する危険性があります。
- • ご使用済みの電池は、正しい方法により処分して下さい。
- • 幼児が間違って電池を口にしない様に、気を付けて下さい。(もし幼児が電池を飲み込んでしまった場合は、 直ちに医師にご連絡下さい。)

目次

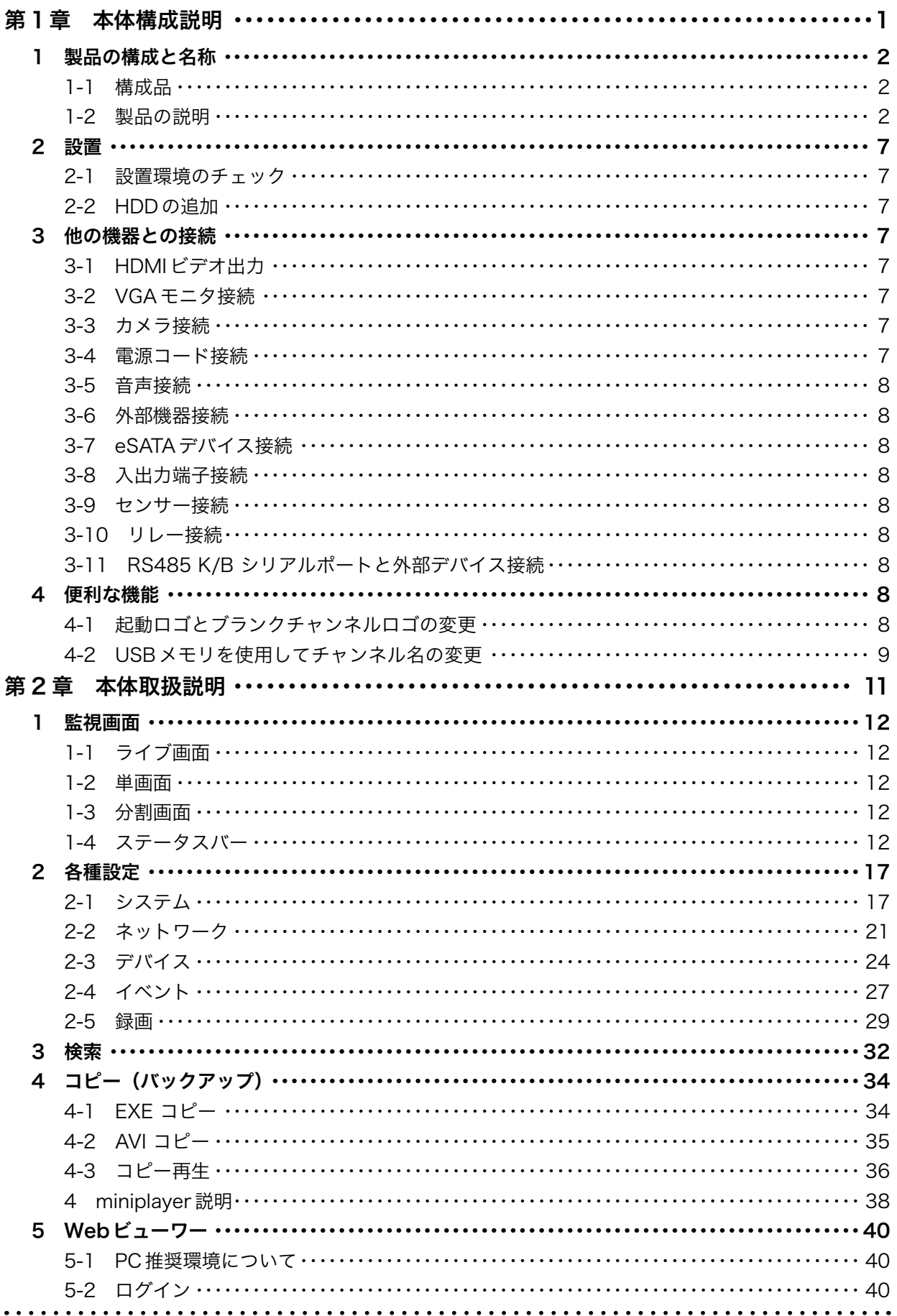

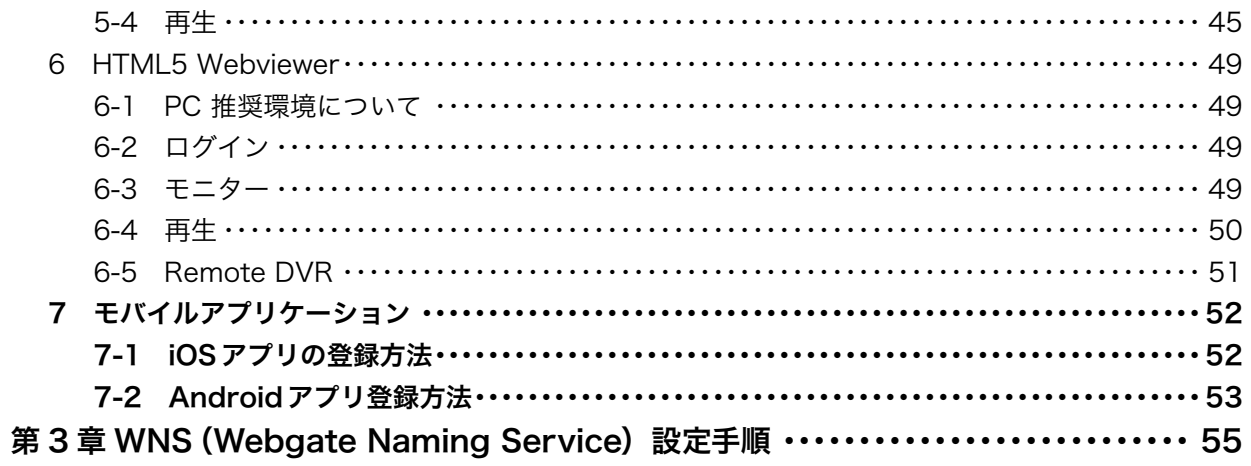

# <span id="page-8-0"></span>第 1章 本体構成説明

取扱説明は、原則として製品が発売された当初のものを掲載しています。 従って、記載内容とお客様がお持ちの製品の仕様が、その後のマイナーチェ ンジなどにより異なる場合がありますので、あらかじめご了承ください。

# <span id="page-9-0"></span>1 製品の構成と名称

# 1-1 構成品

製品購入時付属のコンポーネントが含まれているかどうかを確認してください。

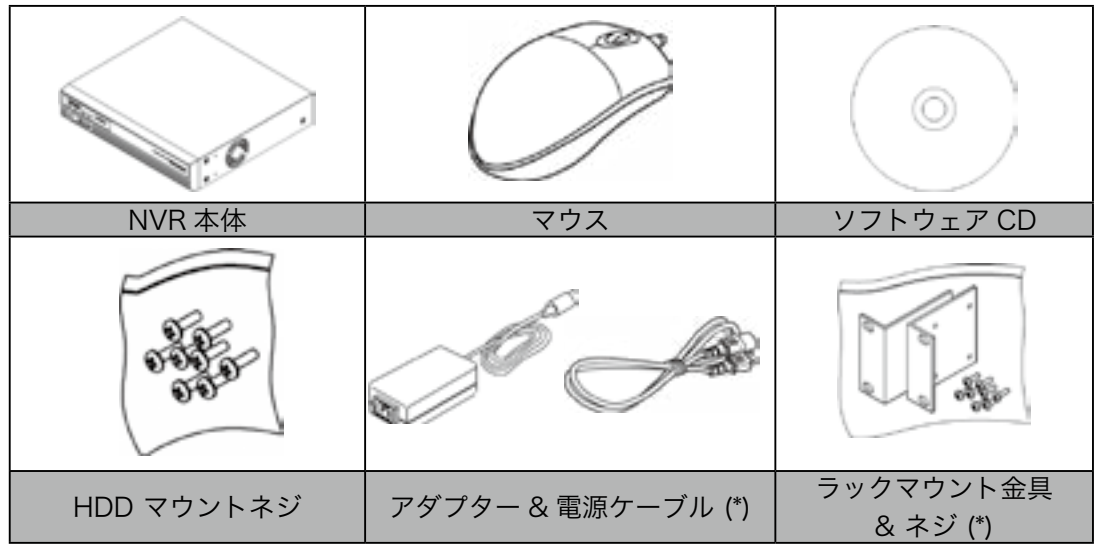

\* NVRのモデルによって異なります。

# 1-2 製品の説明

# 1-2-1 UHN404P-H1-V3 前面パネル / 背面パネル

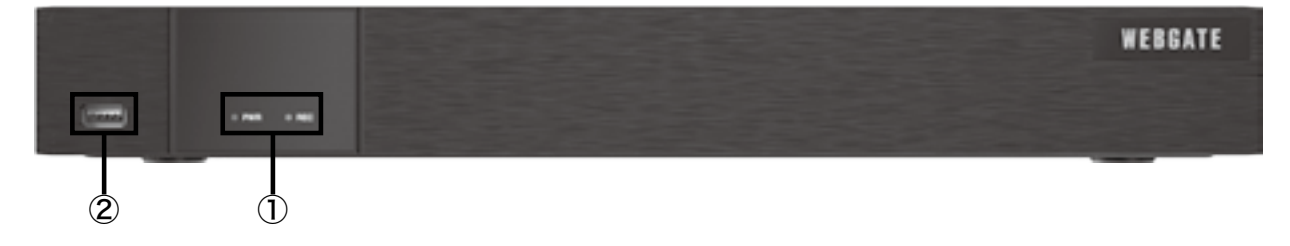

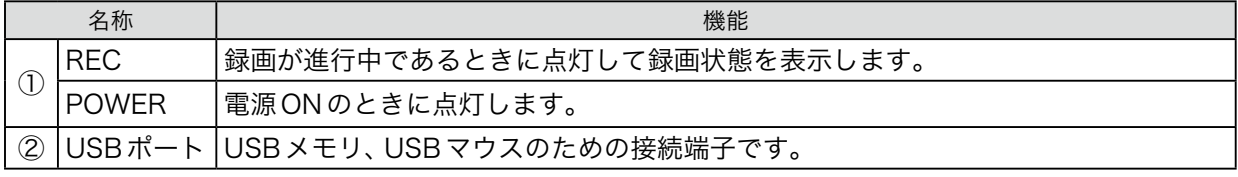

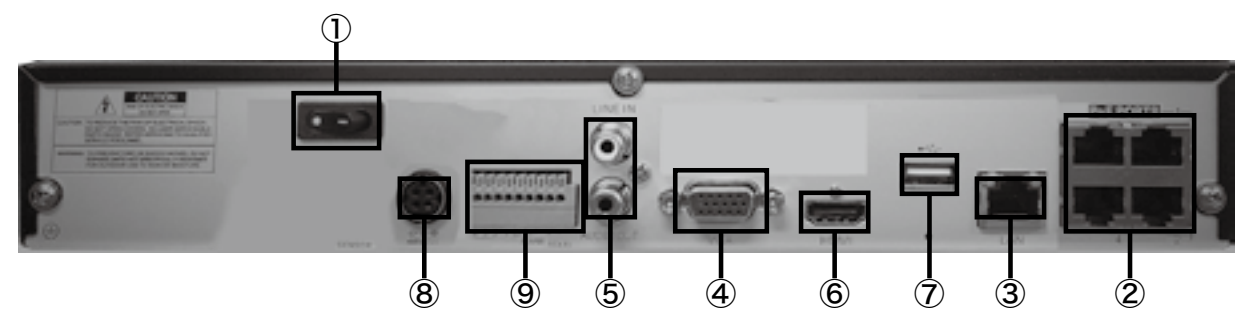

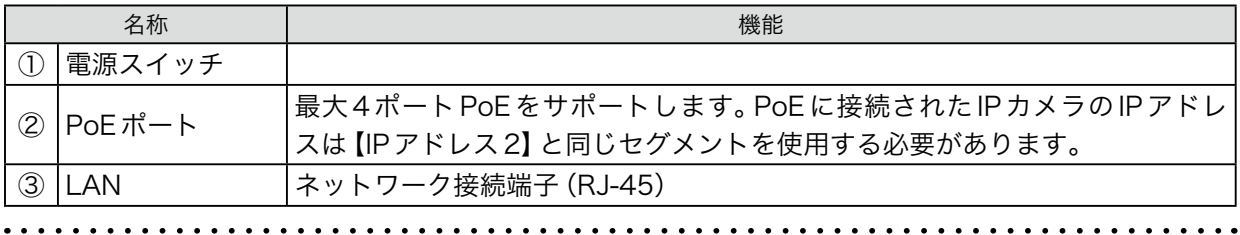

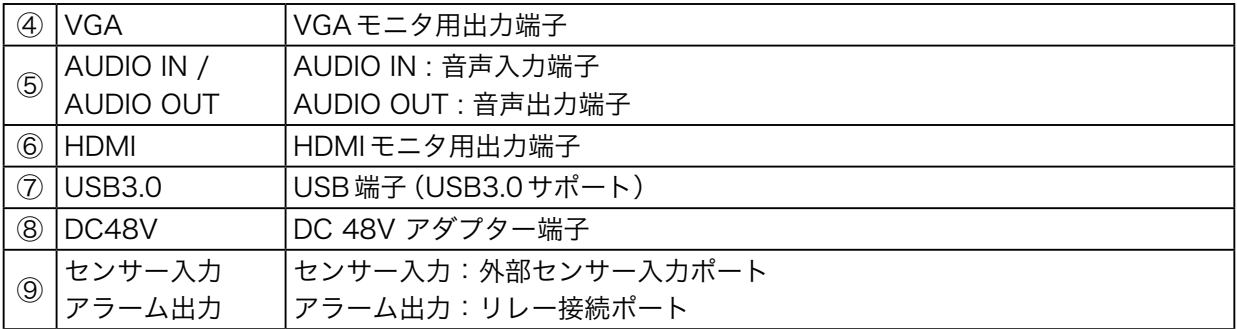

# 1-2-2 UHN808P-H1 前面パネル / 背面パネル

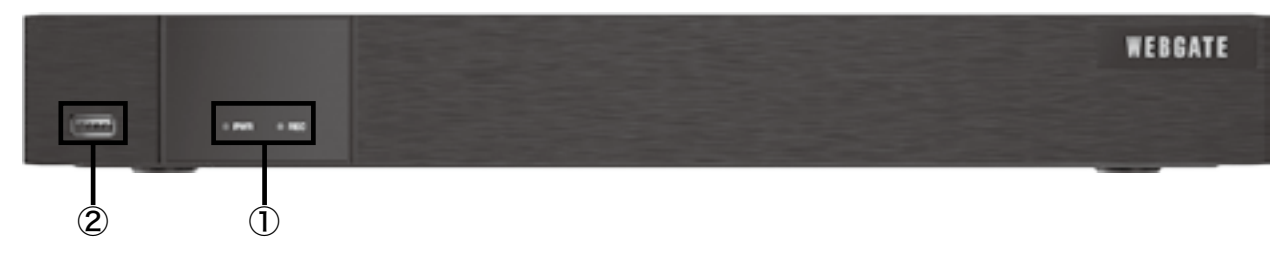

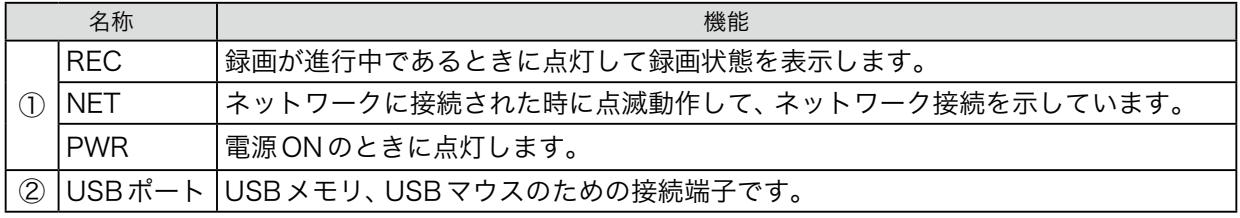

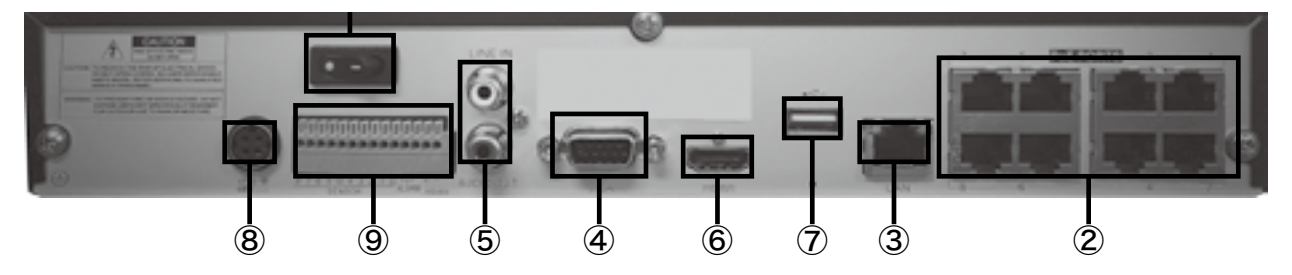

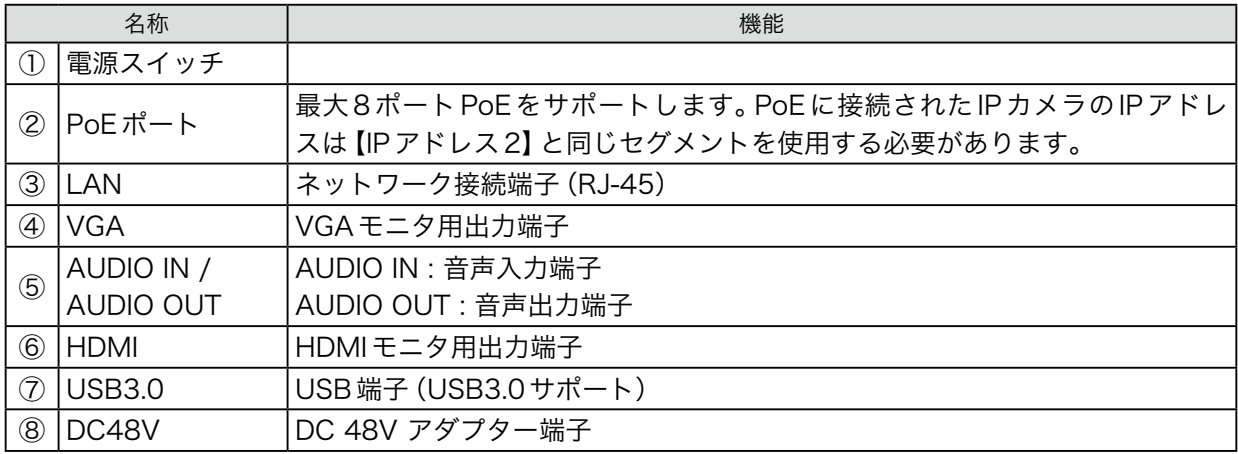

 $\ddot{\phantom{a}}$  $\cdots$  $\ddot{\phantom{0}}$  $\ddot{\phantom{a}}$   $\begin{array}{cccccccccccccc} \bullet & \bullet & \bullet & \bullet & \bullet & \bullet & \bullet & \bullet & \bullet \end{array}$ 

# 1-2-3 UHN1616P-H2-V3 前面パネル / 背面パネル

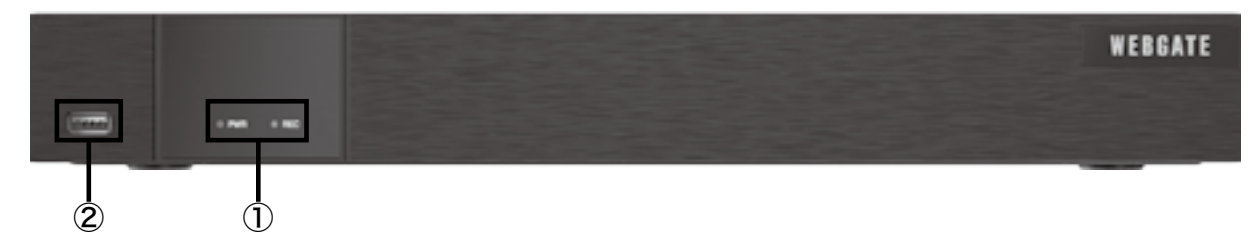

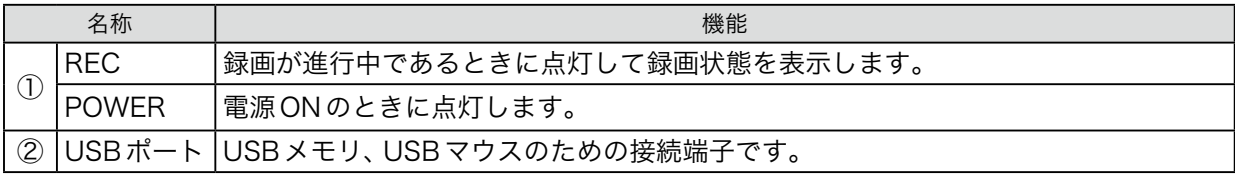

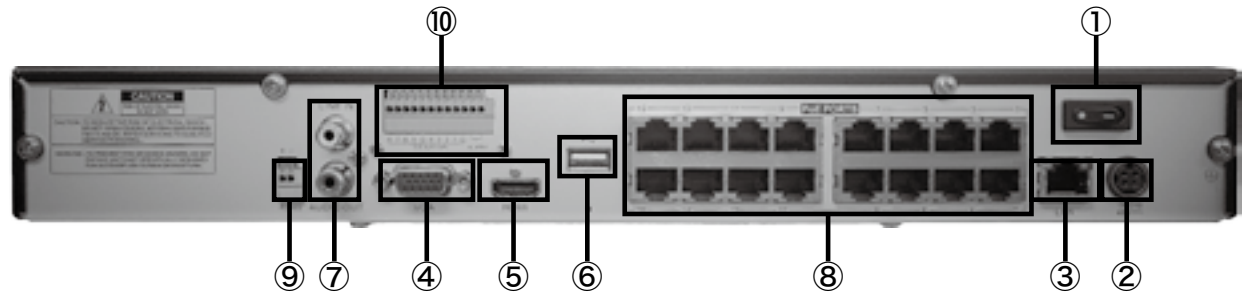

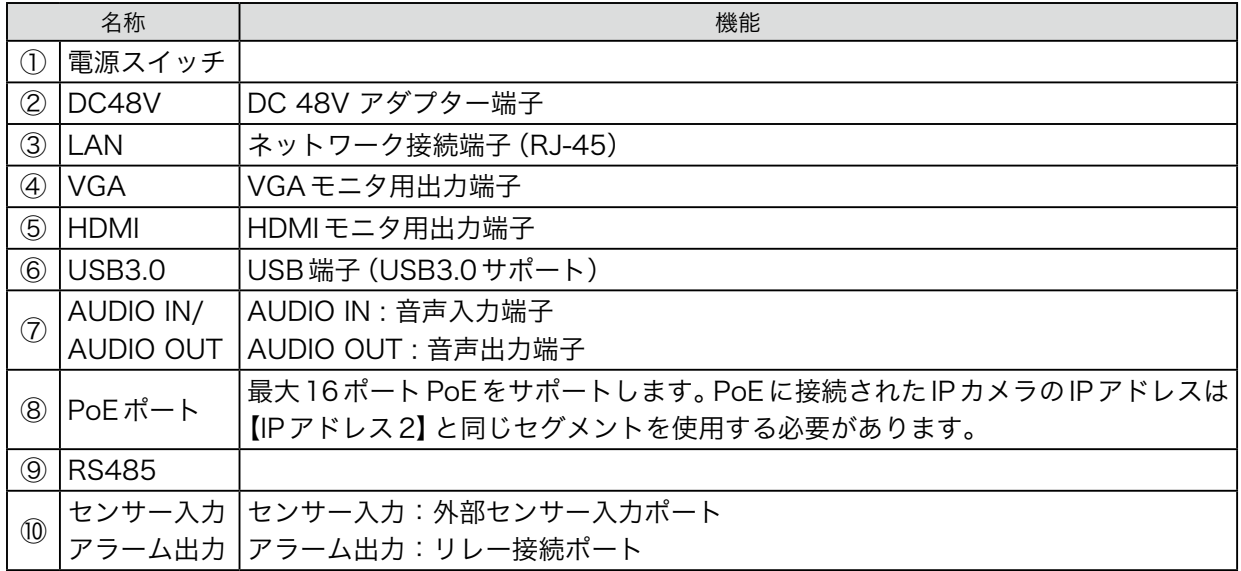

. . . . . . . . . . . . .

 $\dddot{\bullet}$   $\ddot{\bullet}$ 

# 1-2-4 UHN3616P-H4 前面パネル / 背面パネル

 $\ddotsc$  $\ddot{\phantom{a}}$   $\ddot{\phantom{0}}$ 

. . . . . . . . . . . . . . . . .

 $\ddot{\phantom{0}}$  $\ddot{\phantom{a}}$   $\ddot{\phantom{0}}$ 

. . . . . . . . . . . . . . . . .

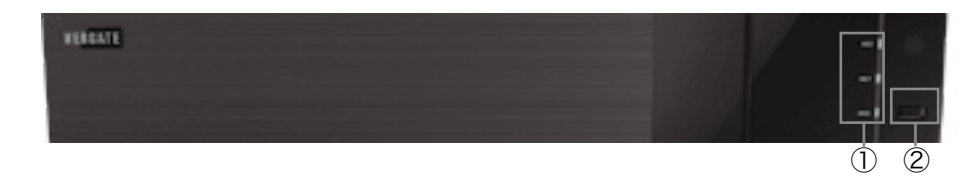

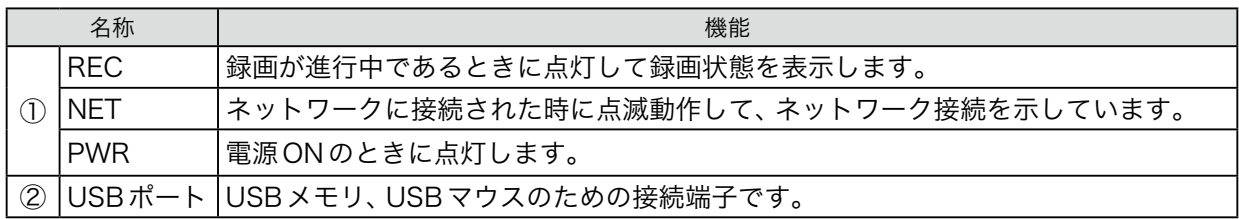

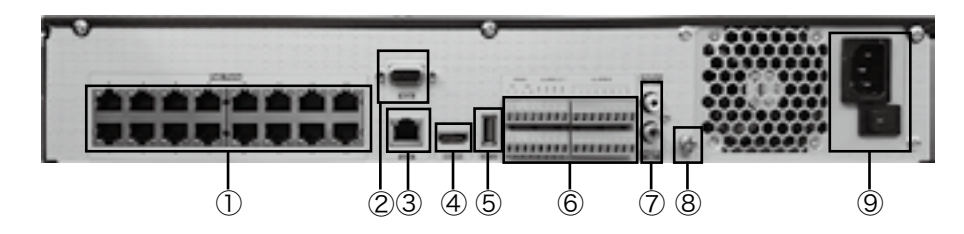

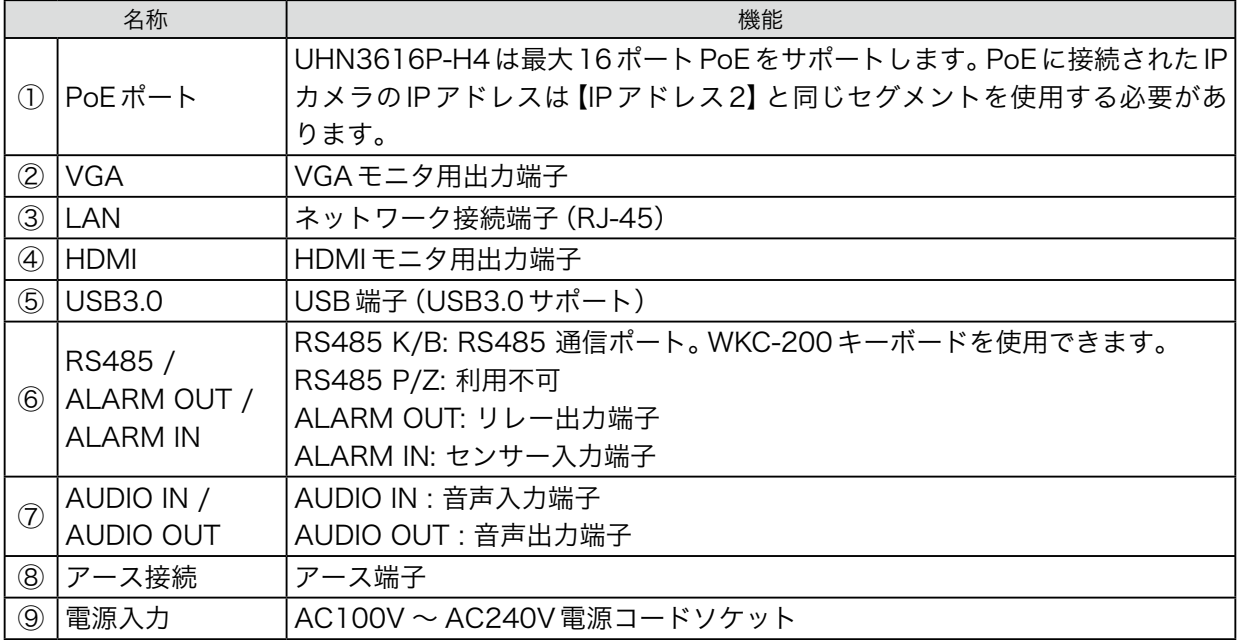

# 1-2-5 UHN6400-H8 前面パネル / 背面パネル

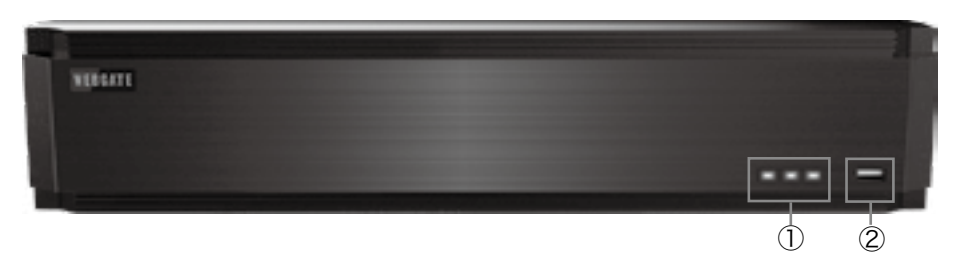

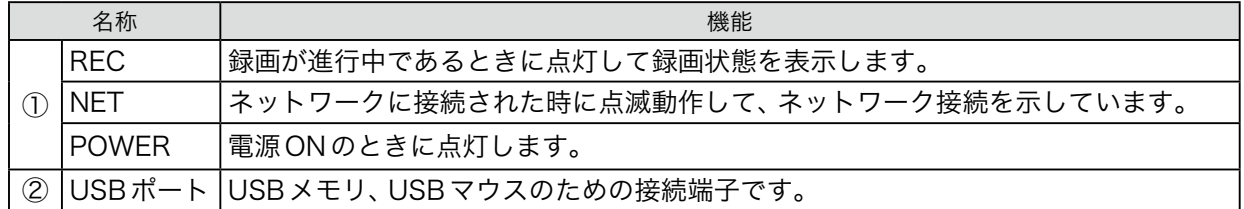

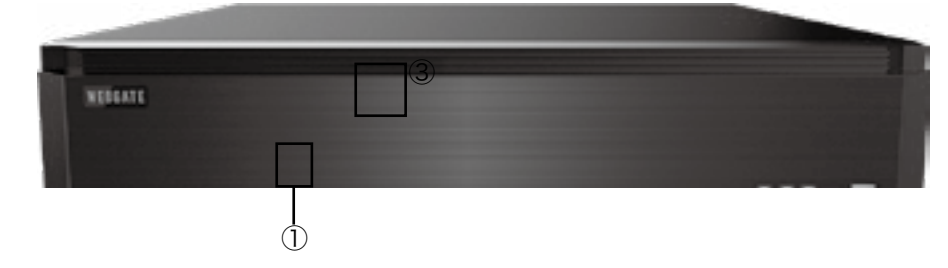

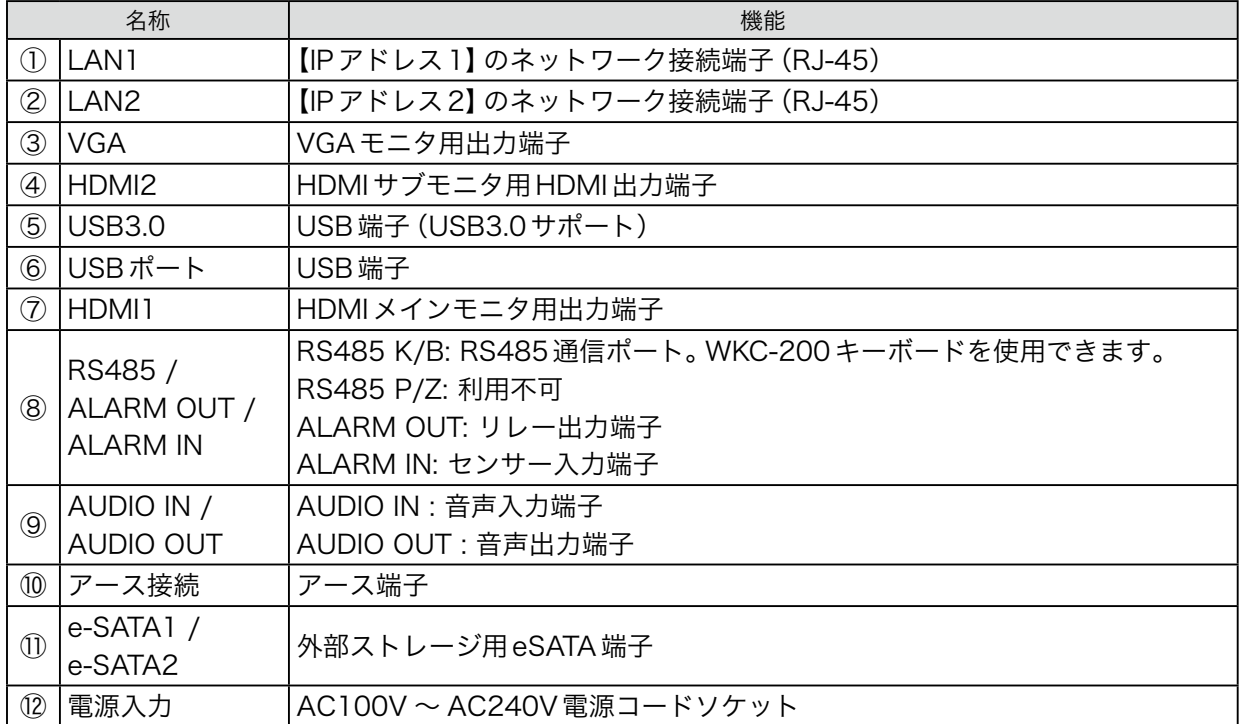

 $\cdots$ 

 $\ddot{\phantom{0}}$  $\ddot{\phantom{a}}$  $\bullet$  $\ddot{\phantom{a}}$ 

# <span id="page-14-0"></span>2 設置

#### 2-1 設置環境のチェック

このNVRは大容量の内蔵HDDと回路版を備えた セキュリティデバイスです。設置の際に製品の内 部温度が高すぎると損傷が発生する可能性があり、 製品寿命が短くなる可能性があるため注意事項な どをお読みください。

#### 電源アース

電源アースを取らないと損傷、誤動作などの原因 となる可能性がありますので必ず取るようにして ください。

#### NVRをラックに設置する際の注意事項

- 1. NVRが設置されているラック内部を密閉し ないで下さい。
- 2. 吸気口と排気口を塞がないで下さい。
- 3. 製品の上に重ねて他の製品を設置しないで 下さい。機器間のスペースを確保してくだ さい。
- 4. 通気ファンなどを設置しることを推奨しま す。.
- 5. 製品動作温度5℃~ 45℃を保つようにして ください。.
- 6. NVRとラックのアースを接続してくださ い。

#### 2-2 HDDの追加

HDDを追加する場合は必ず、NVRの電源を終 了し、電源コードも取り外してください。

#### データ損失に関する警告

- • HDDデータが損傷しないように取り扱い には十分注意してください。
- • HDDを接続する前に互換性を確認してく ださい。.
- • HDDに衝撃を与えないで下さい。破損や故 障の原因となります。

#### HDDデータが破損する可能性の注意

- HDDは消耗品です。データの損失を最小に 抑えるために必要なデータはコピーしてく ださい。
- • HDDに衝撃を与えたり分解などをすると、 データ損傷の可能性があります。
- • 停電や正規の手続き以外の方法でのNVR の電源を切ると、HDDが破損する可能性が あります。

• HDD動作中にNVRを動かしたり、衝撃を 与えないで下さい。

# 3 他の機器との接続

## 3-1 HDMIビデオ出力

1920 × 1080 お よ び UHD/4K(3840 × 2016) の解像度を持つHDMIモニタをサポートします。 HDMI解像度が【UHD/4K(preferred)】に設定さ れている場合、NVRはHDMIモニタの最大解像度 を自動的に検出することができます。そのため、モ ニタがFHDのみサポートする場合、ビデオ出力解 像度はFHDになります。モニタがUHD/4Kをサ ポートしている場合は、出力解像度はUHD/4Kに なります。

モニタがUHD/4Kをサポートしていても、一部モ ニタはFHDとして検出する場合があります。その 場合は、HDMI出力解像度を【UHD/4K】に設定し てください。

## 3-2 VGAモニタ接続

VGA出力はメインモニタ出力(HDMI)をサポー トします。サポートされている解像度は、800× 600、1024×768、1280×1024、および1920 ×1080です。サポートされているモニタの解像 度を確認してください。

#### <確認>

①出力解像度を変更する場合は、NVRの再起動が 必要です。

 メニュー→デバイス→モニタ→HDMI解像度で 変更可能です。

②VGA出力解像度の変更

 メニュー→デバイス→モニタ→VGA解像度で変 更可能です。

#### <注意>

HDMIケーブルは接続確認が取れているものを使 用してください。ケーブルによっては4H/UHDが 表示されない場合があります。

#### 3-3 カメラ接続

ネットワークケーブルを接続し、UIを使用してIP カメラを登録してください。Onvif Profile-Sまた はWESPをサポートするIPカメラを接続すること ができます。

#### 3-4 電源コード接続

<span id="page-15-0"></span>電源コードが接続されるとNVRは自動的に起動し ます。

#### 3-5 音声接続

オーディオ入出力はRCA端子となります。

#### 3-6 外部機器接続

#### USBデバイス接続

USBポートで保存映像のコピーとUSBマウスを 使用することができます。

USBデバイスの定格は以下の仕様を超えないよう にします。

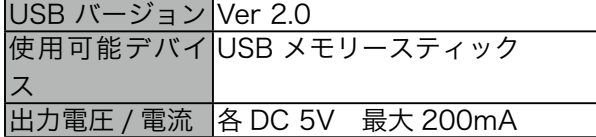

<参考>

USBメモリはFAT32フォーマットされている必 要があります。

NVRは、Windows上で追加プログラムが必要な USBは認識しないことがあります。

# 3-7 eSATAデバイス接続

外部のeSATAストレージを使用する場合は、背面 のeSATAポートに接続します。NVRは電源供給し ないため、eSATAデバイスの追加電源が必要にな ります。※製品仕様によっては異なります。

#### <参考>

す べ て の eSATA が NVR と 互 換 が あ る わ け で は な い の で 事 前 に 動 作 確 認 が 必 要 で す。 デバイスによっては認識されないことがあります。 その場合は以下の手順で接続確認を行ってくださ い。

- 1. NVR電源をオフします。
- 2. eSATAデバイスの電源をオフにし、NVRと 接続します。
- 3. eSATAデバイスの電源をオンします。.
- 4. NVRの電源をオンします。

## 3-8 入出力端子接続

#### 電線の先端処理方法

ターミナルブロックの仕様電線の終端処理方法は 以下の通りで、単線や撚り線を使用する場合は使 用可能な線の太さが異なりますので注意して作業 します。

- 撚り線:線を指定した長さ(8 ~ 10mm)だ

け剥いて芯線に半田を付けて使用します。. - 単線:電線を指定された長さ(8 ~ 10mm)

だけ剥いて使用します。

※製品仕様によっては異なります。

#### 3-9 センサー接続

#### 仕様

センサー入力は以下の様な仕様と動作条件があり ます。

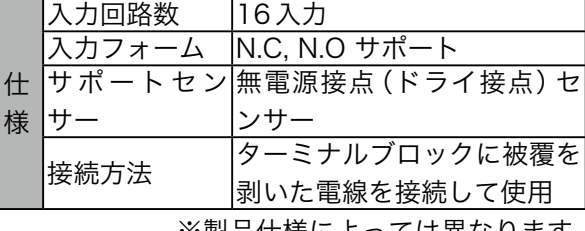

※製品仕様によっては異なります。

# 3-10 リレー接続

仕様

リレー出力は以下のような仕様と動作条件があり ます。

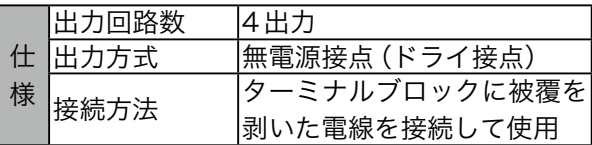

# 3-11 RS485 K/B シリアルポートと外 部デバイス接続

キ ー ボ ー ド デ バ イ ス(WKC-200)を NVR の RS485K/Bシリアルポートに接続すると、NVRお よびIPカメラPTZを制御することができます。ま た、並列に接続された複数のキーボードを使用す ることができます。キーボードはNVRのIDを選択 し、並列接続されたNVRの中から指定して制御す ることが可能です。※製品仕様によっては異なり ます。

# 4 便利な機能

# 4-1 起動ロゴとブランクチャンネルロゴ の変更

起動ロゴとブランクチャンネル(チャンネル不使 用 / 未許可チャンネル / 未割当チャンネル) のロゴ イメージを変更することができます。

#### 4-1-1 起動ロゴの変更

【wgi\_boot\_logo.jpg】という名前のjpeg画像ファ イルをUSBメモリにコピーします。(720×480 <span id="page-16-0"></span>解像度のみ対応)USBメモリをNVRに挿入し、ブ ザーが鳴ったら再起動してください。このイメー ジは起動時に表示されます。

## 4-1-2 ブランクチャンネルロゴの変更

【wgi\_app\_logo.png】 という名前の png ファイ ルをUSBメモリにコピーします。(推奨解像度は 640 × 360、16:9 比率)USB メモリを NVR に挿 入し、ブザーが鳴ったら再起動してください。この イメージはチャンネル不使用/未許可チャンネル/ 未割当チャンネルの位置に表示されます。

#### <参考>

解像度が極端に低い画像は適用されません。 ファイル名と解像度が適応していないと、ブザー は鳴りません。

# 4-2 USBメモリを使用してチャンネル名 の変更

1. PCで新しいテキスト(\*.txt)ファイルを作 成し、以下の形式でチャンネル名を記述し ます。変更したくないチャンネルはスキッ プできます。

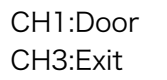

- 2. 【wgi\_channel\_name.txt】という名前のテ キストファイルを保存し、文字円コーディ ングをUTF-8として選択する必要がありま す。
- 3. 【wri\_channel\_name.txt】ファイルをUSB メモリにコピーします。
- 4. USBメモリをNVRのUSB端子に挿入しま す。.
- 5. 自動的にtxtファイルに保存されている チャンネル名が適用されます。すべての チャンネル名が適用されるとブザー音が鳴 ります。
- 6. ブザー音が鳴ったら、USBメモリをNVR から取り外してください。
- 7. 約5秒後に、チャンネル名が変更されたこ とが確認できます。

<参考>

拡 張 子 に か か わ ら ず、 USB メ モ リ に は 【wgi channel name】という名前のファイル1つだけ にしてください。

. . . . . . . . . . . . .

# <span id="page-18-0"></span>第 2 章 本体取扱説明

# <span id="page-19-0"></span>1 監視画面

## 1-1 ライブ画面

DVRの電源を入れると自動的に監視ライブ画面にな ります。

#### 1-2 単画面

単画面表示したいカメラ画面をマウスでクリックす るか本体のパネルの番号を押す、もしくはリモコンで 対応した番号を押すと1画面表示します。

#### 1-3 分割画面

単画面表示を分割表示にする場合は本体もしくはリ モコンで【MULTI】ボタンを押すか、マウスでダブル クリックします。

## 1-4 ステータスバー

監視画面下にあるステータスバーは、現在の日付・録 画設定状態・イベント検出などDVRの現在の状態を 表示します。

ステータスバー右側には「検索」「コピー」「マルチ」

「フリーズ」「メニュー」のボタンがありマウスで選択することができます。

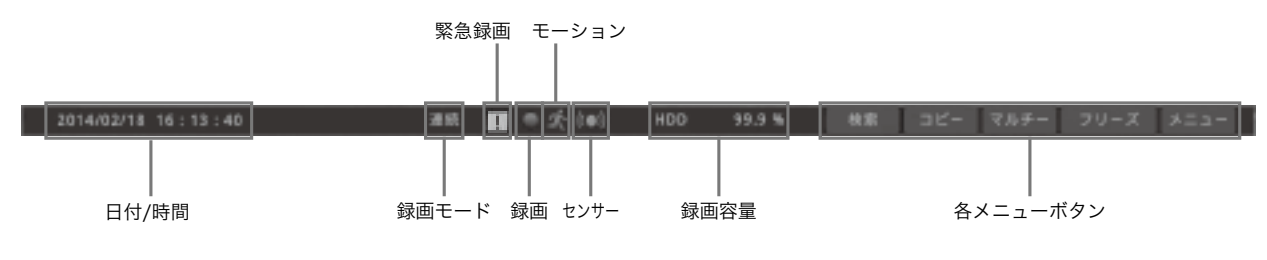

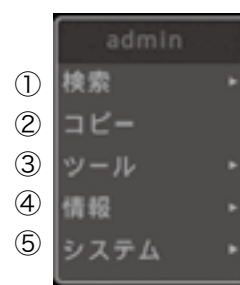

ライブ画面上でマウスを右 クリックもしくは本体の 【FUNC】ボタンを押すと下図 のようなウインドウが表示さ れます。

#### ②コピー

この項目は、録画データのバックアップを行うも のです。詳細は、34 [ページの「4 コピー\(バッ](#page-41-1) [クアップ\)」を](#page-41-1)ご参照ください。

# ①検索

この項目は検索に入ります。ここからの検索は2 種類のみです。

最後の再生時間に移動 後の録画データに移動

「最後の再生時間に移動」:前回の再生の続きを確 認した場合選択します。 「最後の録画データに移動」:再生可能な一番新し いデータを確認したい場合選択します。

③ツール この項目を選択すると (1) P<sub>TZ</sub> 右図のようになりま (2) / インスタントPTZ す。 カメラ設定 (3) (4) マルチ シーケンス (5) カスタム設定 (6) (7) Spot (8) デジタルズーム (9) フリーズ スナップ写真 (10) マニュアル リレ (11) 緊急録画 (12) (13) 全イベント確認 (14) プックマーク

. . . . . . . . . . . . .

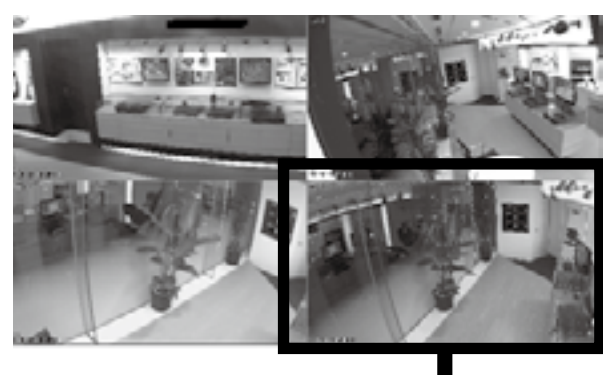

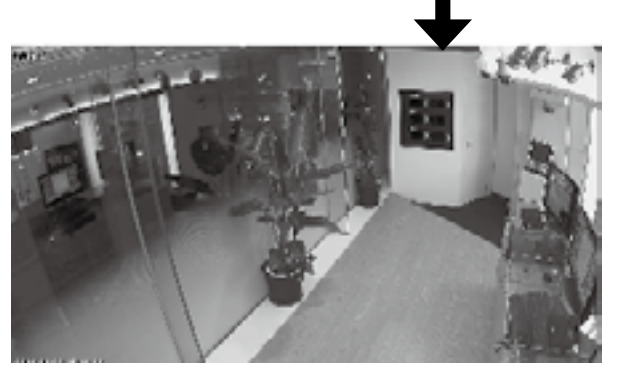

#### $(1)$  PTZ

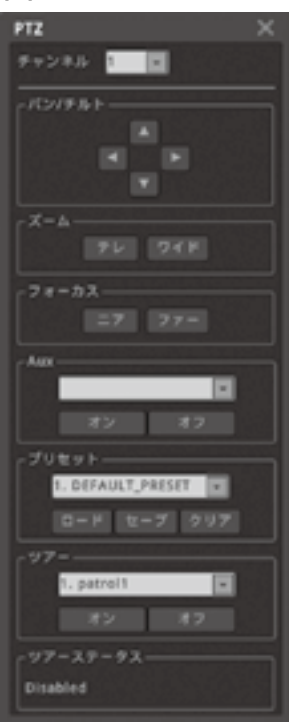

(2)インスタントPTZ

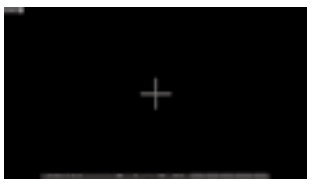

この項目はPTZ設定を しているカメラがある 場合に使用します。イ ンスタント設定に チェックを入れている

この項目はPTZ設定を しているカメラがある 場合に使用します。右 図のようにメニューが 表示されますので、手 動でパン/チルトズー ムなどの操作が可能で

す。

カメラ画面に+の表示が出ます。マウスでクリック するとパン/チルト、トラックボールでズームなど が操作可能です。

#### (3)カメラ設定

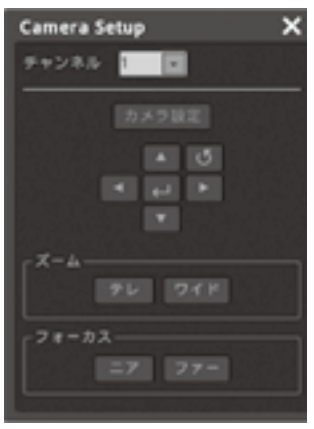

DVR に RS485 などの 制御を接続していたり、 CoCを利用してカメラ 設定を行うことが可能 です。 「チャンネル」でカメラ

番号を指定します。 「カメラ設定」と■を選 択するとカメラのメ ニューが表示されます。 上下左右のボタンでカー ソルを移動させます。

(4)マルチ 画面の分割表示を選択します。

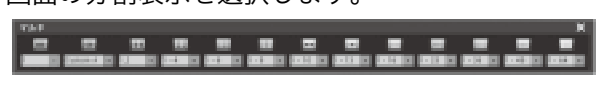

(5)シーケンス

選択すると画面表示が単画面の切替わり画面にな ります。

モニターの右上の方にSEQと表示されます。表示 されている間はシーケンスモードです。シーケン スモードを解除する場合は、右クリックしツール ⇒シーケンスを選択するか、右クリックしツール ⇒マルチから16分割画面を選択してください。

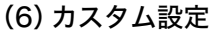

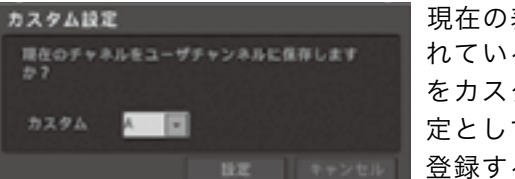

現在の表示さ れている画面 をカスタム設 定として画面 登録すること

が可能です。ユーザー設定を選択すると右図の画面 が表示されます。

カスタム設定はA ~ C3つに登録可能です。設定 を保存するには際には必ずぼ「設定」ボタンを選択 してください。

#### $(7)$  SPOT

スポット機能がある機種のみ出力設定を変更可能 です。

#### (8)デジタルズーム

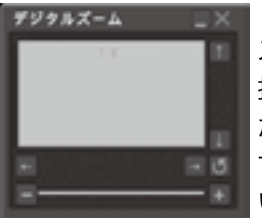

この項目は画面のデジタル ズームです。分割画面では選 択できません。単画面表示し た状態で選択可能になりま す。デジタルズーム機能が働 いていると画面右上に右図

のような表示が出ます。 ズームは最大10倍まで可能です。 ズーム位置は「↑」「↓」「←」「→」ボタンで調整で きます。ズーム機能を解除する場合は「x」ボタン を選択します。

#### (9)フリーズ

この項目はライブ画面のフリーズボタンです。ラ イブ画面がフリーズします。フリーズ機能が働 いていると画面右上に「FREEZE」と表示されま す。フリーズを解除する場合はマウスで画面の 「FREEZE」表示を選択します。

#### (10)スナップ写真

この項目は、ライブ映像を単画面にした時のみ有 効になります。

単画面にした画面をUSBメモリーにJPGとして

静止画を保存することができます。

(11)マニュアルリレー リレー出力がある機種のみ手動でリレー出力させ ます。

#### (12)緊急録画

この項目は緊急録画を手動でオン・オフする機能 です。 (13)全イベント確認

システムイベントを確認します。

(14)ブックマークこの項目は、現状の時間帯を ブックマーク登録することができます。最大で20 まで登録可能です。

#### ④情報

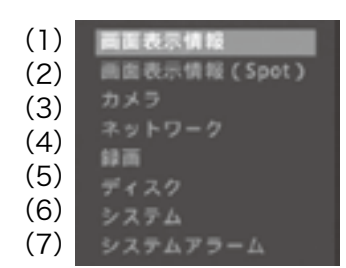

この項目を選択する と左図のようになり ます。

#### (1)画面表示情報

この項目はカメラの名称やステータスバーの表示 方法などが設定できます。選択すると右図のよう に表示されます。

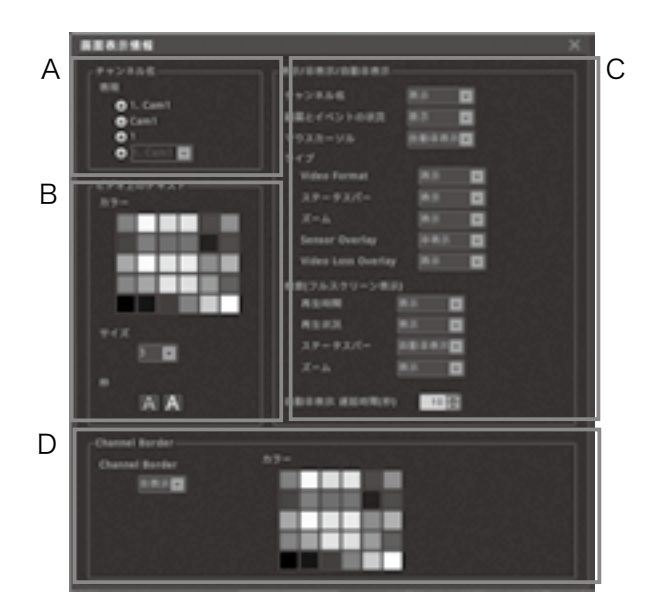

#### A.チャンネル名

この項目はチャンネル名の表示を変更できます。 表示させたいものを選択します。

◎ ■ ■ 左図の項目を選択した場合、■ボタ ンを選択することによりカメラの位置を変更で きます。ただし、分割画面を選択し直すと元に戻 ります。

#### B.ビデオ上のテキスト

この項目は表示の色・サイズ・枠を変更できます。 変更したい項目を選択します。

#### C.表示/非表示/自動非表示

この項目はチャンネル名などの表示を設定しま す。

各項目で「表示」「非表示」「自動非表示」から選択 します。

「自動非表示」を選択した場合、「自動非表示 遅延 時間(秒)」から秒数を(3~300)の間で設定し ます。

#### D.Chanel Border

チャンネルのボーダーライン表示/非表示を選 択します。ボーダーラインの色を選択可能です。

#### (2)画面表示情報(Spot)

スポット出力、チャンネル名の表示方法を選択で きます。※機種によっては異なります。

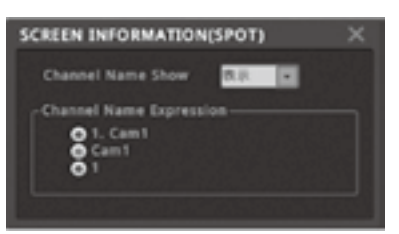

## (3)カメラ

この項目は現在のカメラ接続の確認ができます。

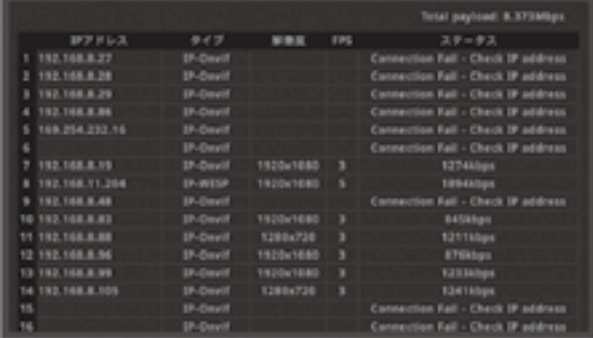

# (4)ネットワーク この項目はネットワーク状況を確認できます。

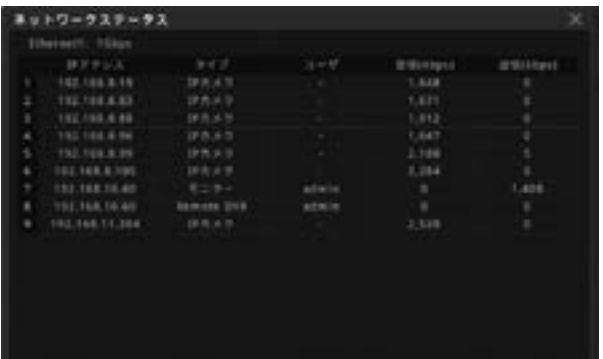

# (5)録画

この項目は現在の録画設定を確認できます。

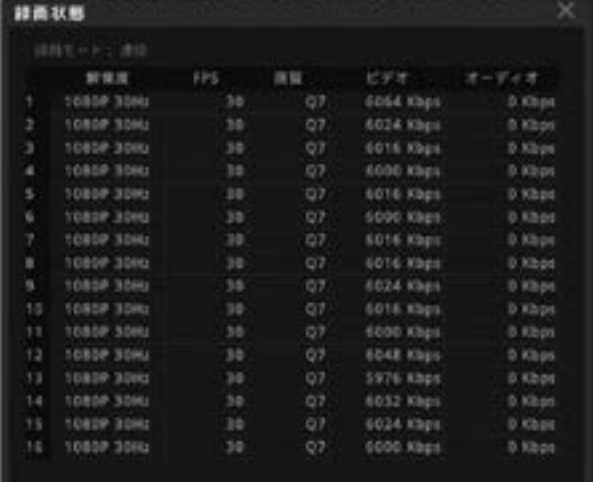

# (6)ディスク

この項目は現在のディスク状況を確認できます。

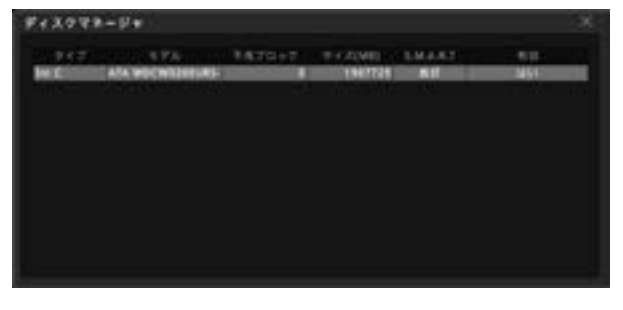

# (7)システム

この項目はシステム状況を確認できます。 DVRのファームウェアやシリアルナンバー、搭載 されているHDD容量などが確認できます。

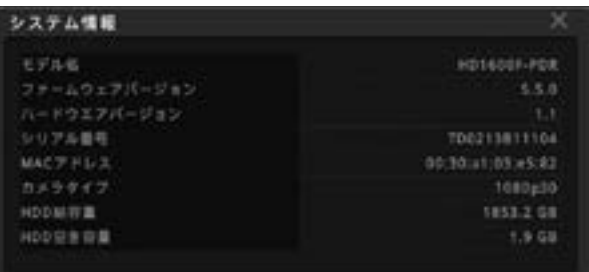

# (8)システムアラーム

この項目はアラームの履歴が確認できます。

## ⑤システム

(2)

- (1) メニュー
	- この項目を選択すると左図 のようになります。
- ロック (3) ログアウト
- (4) 電源オフ
- 再起動 (5)

# (1)メニュー

この項目を選択するとDVRのメニューに入りま す。詳しくは 17 [ページの「2 各種設定」](#page-24-1)をご 参照ください。

#### (2)ロック

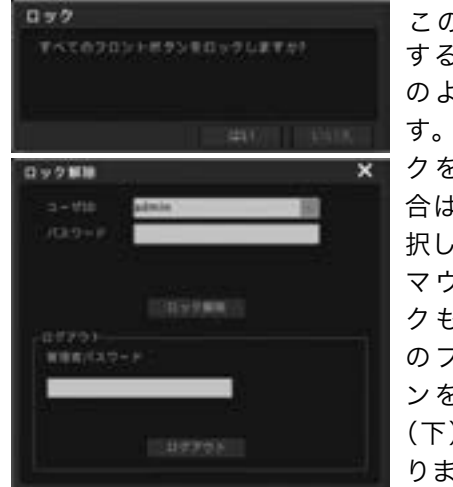

この項目を選択 すると左図(上) のようになりま す。DVR に ロ ッ クをかけたい場 合は「はい」を選 択します。 マウスでクリッ クもしくは本体 のフロントボタ ンを押すと左図 (下)のようにな ります。

ロックを解除したい場合は、「ユーザー ID」を選択 し、選択したIDのパスワードを入力して「ロック 解除」ボタンを選択します。

# (3)ログアウト

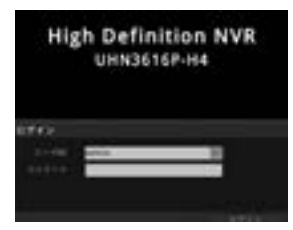

この項目を選択すると左 図のようになります。 パスワードを入力し、ログ インしなければ画面が立 ち上がりませんので、ご注 意ください。

#### (4)電源オフ

この項目はDVR本体の電源を切る場合に使用しま す。選択すると下図のようになります。

電源を切らない場合は、「いいえ」を選択します。 電源を切る場合は「はい」を選択します。 しばらくすると画面に「電源コードを抜いてくだ さい」と表示されます。表示されたらコードを抜い てください。

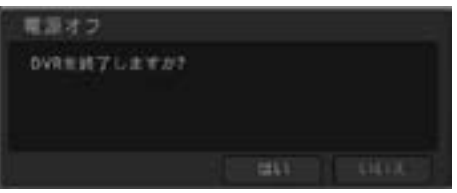

#### (5)再起動

この項目はDVR本体の電源を再起動する場合に使 用します。選択すると右図のようになります。 再起動をしない場合は、「いいえ」を選択します。 再起動をする場合は「はい」を選択します。 「はい」を選択すると自動的に電源が切れ、自動的 に立ち上がりますのでそのままお待ちください。

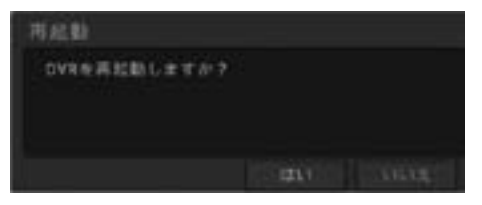

# <span id="page-24-1"></span><span id="page-24-0"></span>2 各種設定

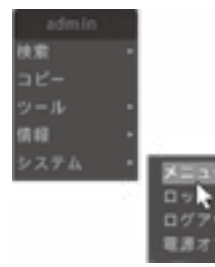

監視画面でマウスを右ク リックもしくは本体 【FUNC】ボタン、リモコン の【HELP】ボタンを押すと 下図の表示が出ます。[シス テム]を選択するとその隣 に別項目が表示されます。

その中の[メニュー]を選択します。

■ 検索 コピー マルチー フリーズ メニュー またはス テータスバー右側の[メニュー]を選択します。 ※本体の【MENU】ボタン、またはリモコンの 【MENU】ボタンを押しても選択できます。

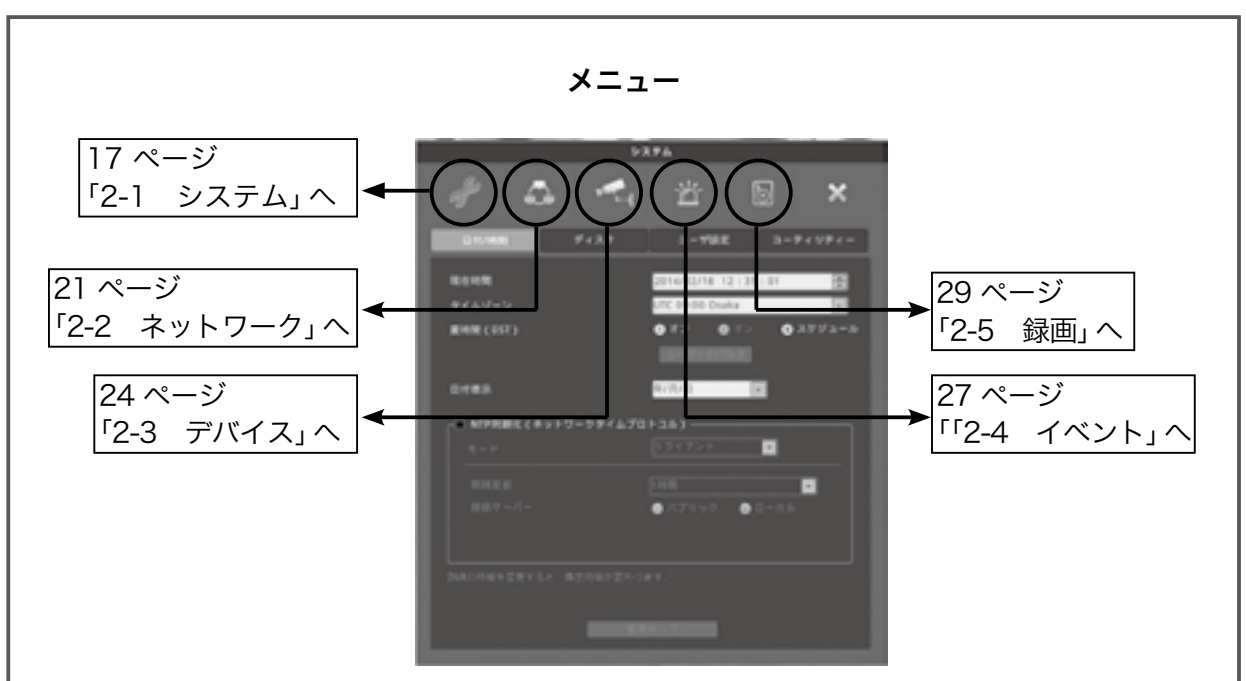

# <span id="page-24-2"></span>2-1 システム

設定画面は次のようになります。

# 2-1-1 日付/時刻

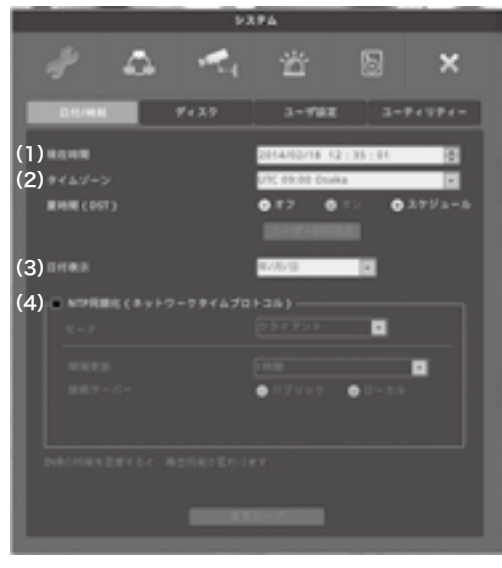

(1) 現在時間:現在時刻の修正を手動で設定できます。 (2)タイムゾーン:DVRを使用する地域のタイムゾーンを 選択できます。 サマータイム(DST):[オフ]、[オン]、[スケジュール] を選択できます。ユーザー DST 設定を選択すると下図のようにな

ります。

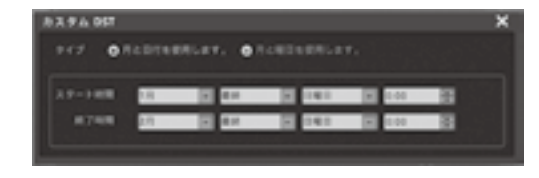

(3)日付表示:日付表示パターンを選択します。■ボタンで 選択します。

(4) NTP 同期化 (ネットワークタイムプロトコル): NTP を 設定する場合下図の画面で設定します。

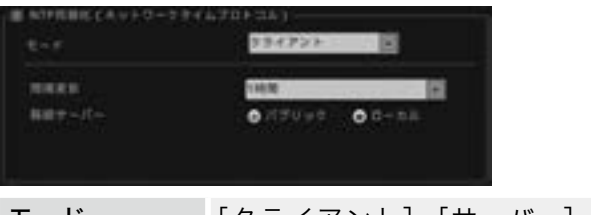

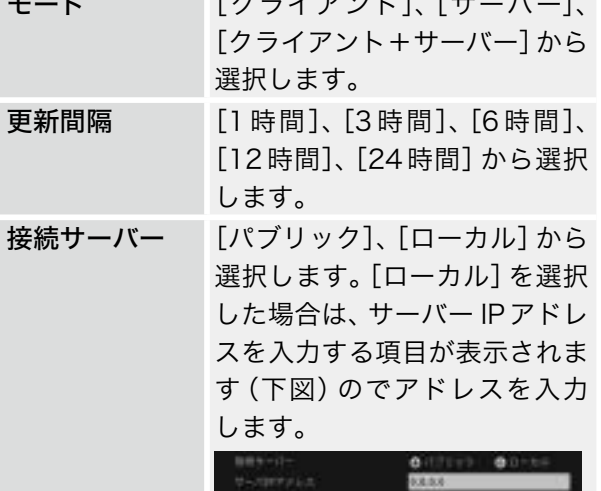

# 2-1-2 ディスク

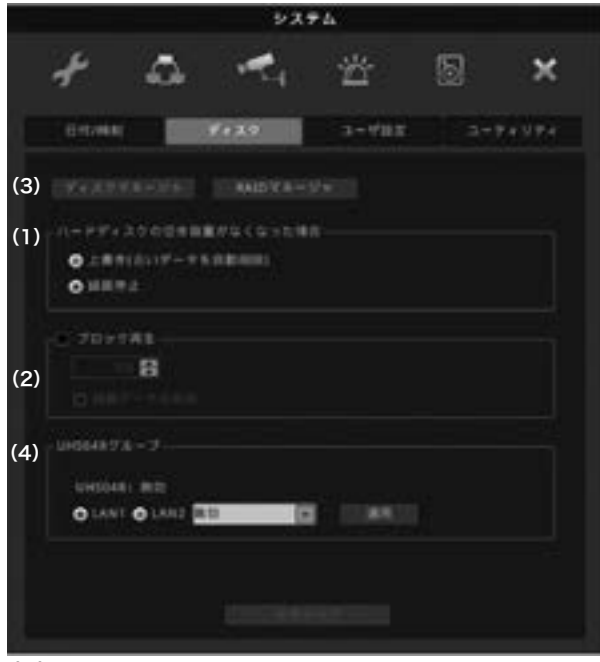

# (1)録画方法

(2)ブロック再生 (3)ディスクマネージャー (4)UHS04Rグループ

# (1)録画方法

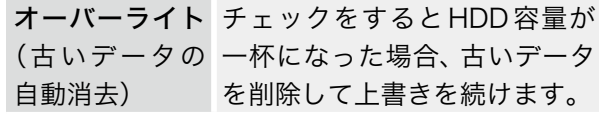

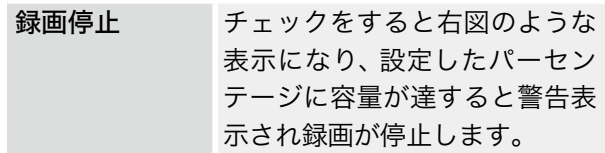

(2)ブロック再生:設定した日数分のデータしか 再生できないようにします。

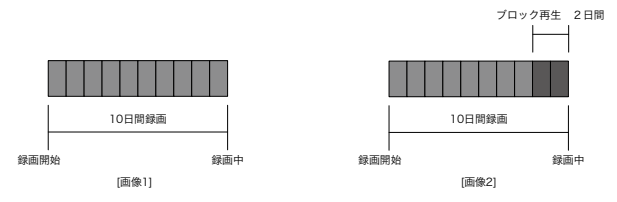

例えば、すでに10日間録画されており、ブロック 再生を2日と設定した場合、録画データとしては、 10 日間記録されていますが、再生は現在より2日 前までしかできません。

「データ削除」をチェックすると再生制限の設定し た日付分だけ録画します。

例えば再生制限の設定期間を3日に設定すると、 現在の時刻を基準として3日間のデータのみを保 持し、3日以前のデータは上書きされます。削除さ れたデータは復元できませんのでご注意ください。 (3)ディスクマネージャー:HDDを追加した場合 の認証や取り外し、フォーマットなどを行います。

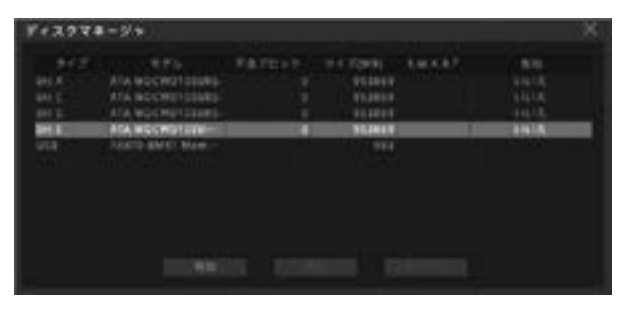

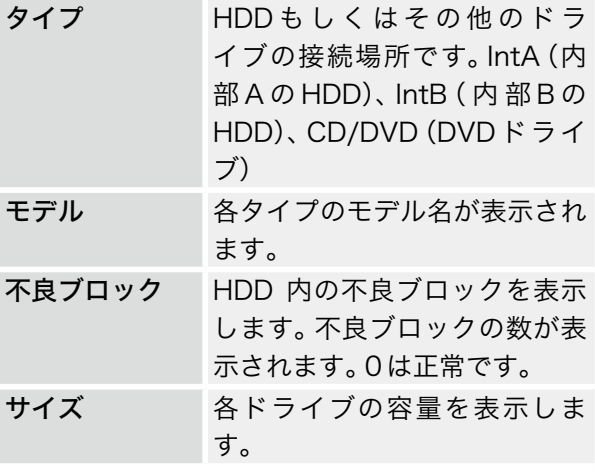

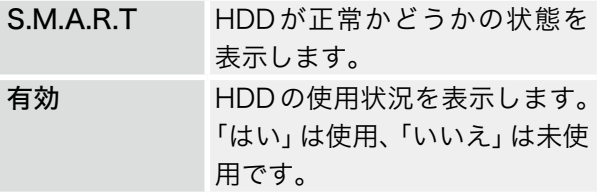

# 2-1-3 ユーザー設定

ユーザー 1 ~ 10までに使用できる機能権限をそれぞれに与えられます。 admin(管理者)は全ての権限があります。

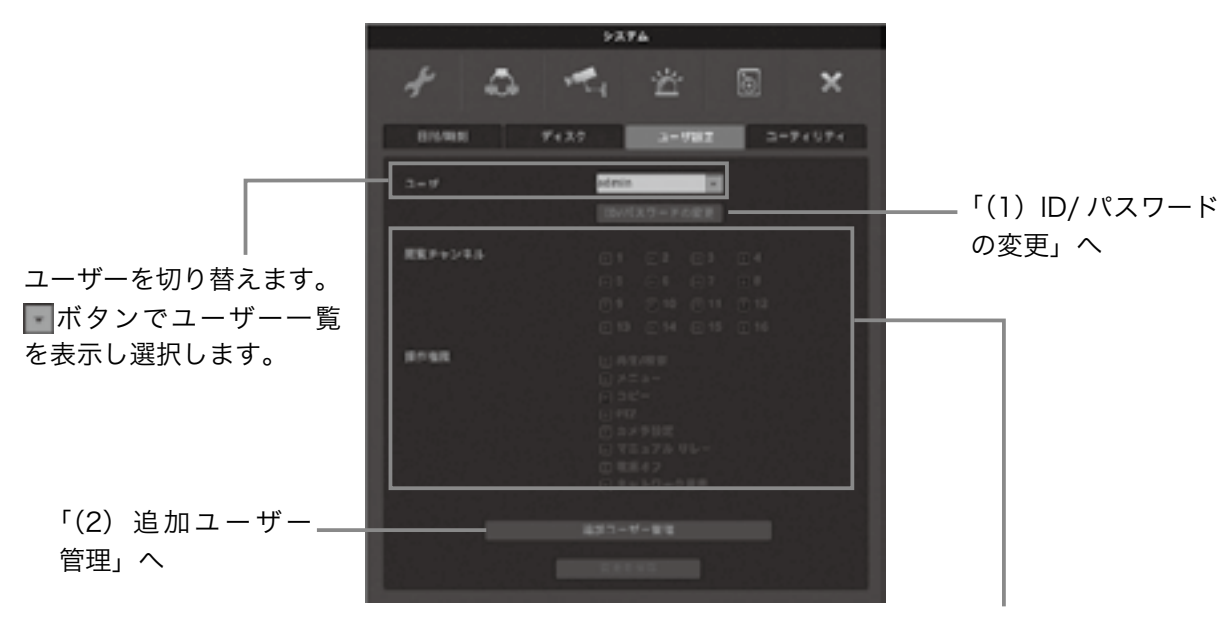

選択したユーザーの権限が表示されます。 ボックスが青くなっている項目に権限が あります。

(1)ID/パスワードの変更

ユーザー IDは最大20文字、パスワードは5~15 文字で変更可能です(パスワードは数字のみ)。

①ID&パスワードの変更ボタンを選択すると上図 のように表示されます。

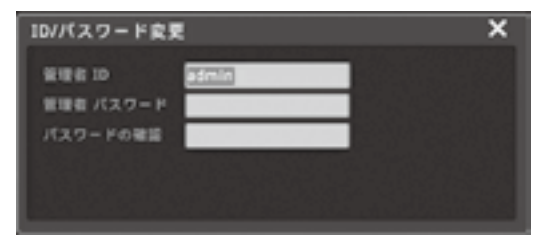

②変更したい項目を選択すると上図のようにキー ボードが表示されますので入力します。 入力が終わったら「エンター」ボタンを選択しま す。

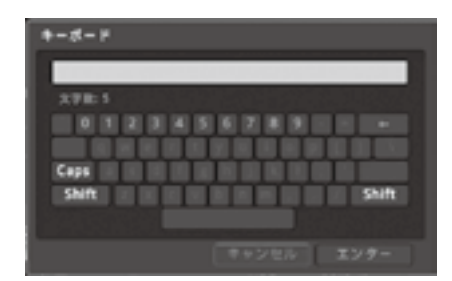

(2)追加ユーザー管理

. . . . . . . . . .

追加ユーザー管理を選択すると下図のように表 示されます。

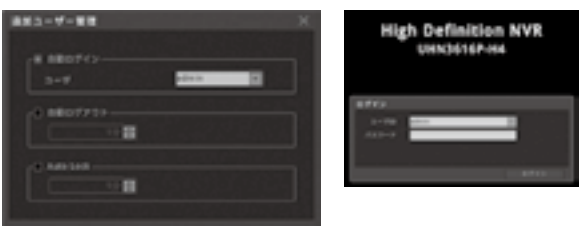

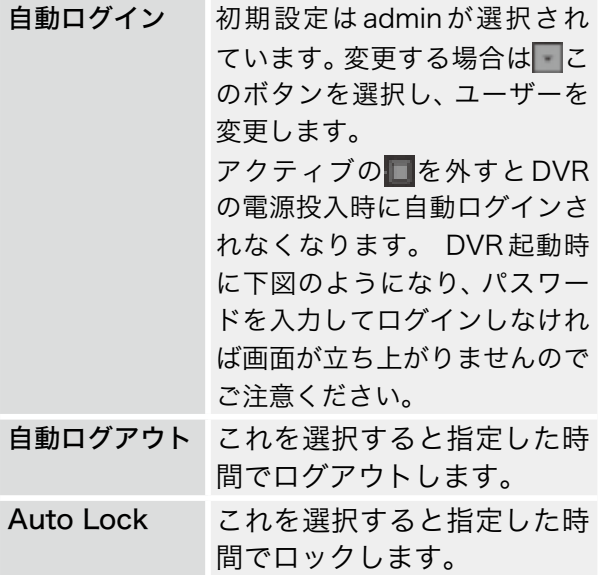

# 2-1-4 ユーティリティー

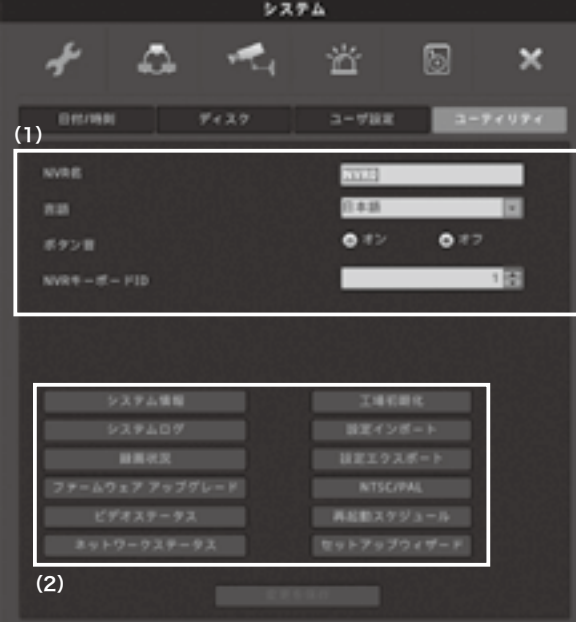

# (1)

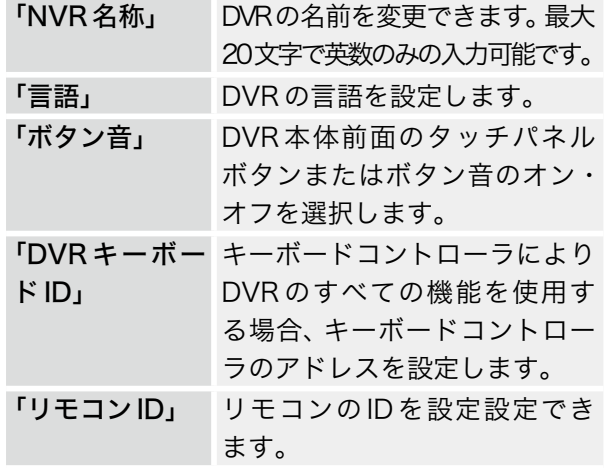

 $\ddot{\phantom{a}}$  $\ddot{\phantom{a}}$  $\dddot{\bullet}$   $\ddot{\bullet}$ 

. . . . . .

 $\ddot{\phantom{a}}$ 

# (2)

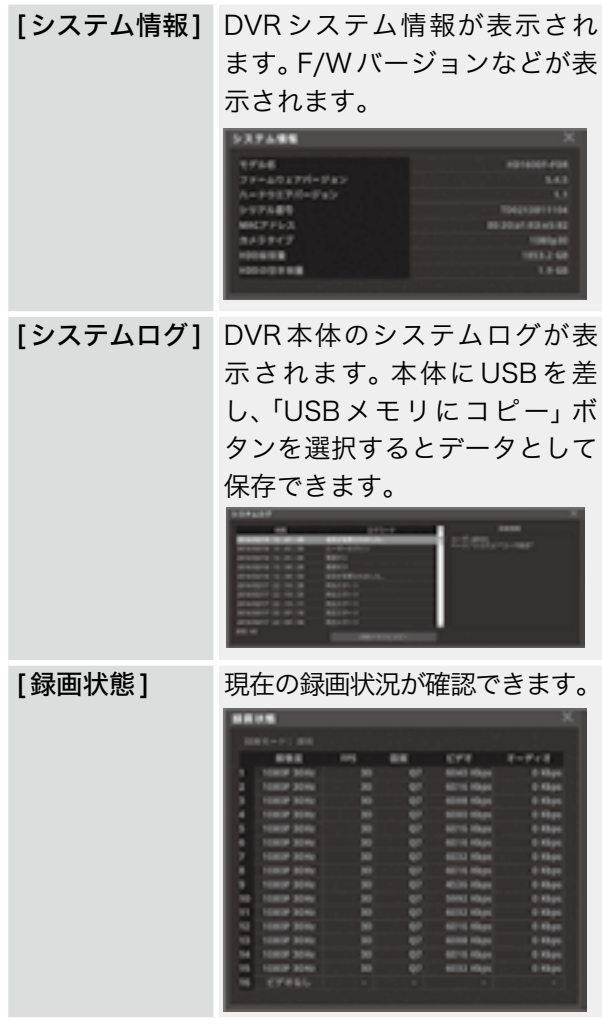

<span id="page-28-0"></span>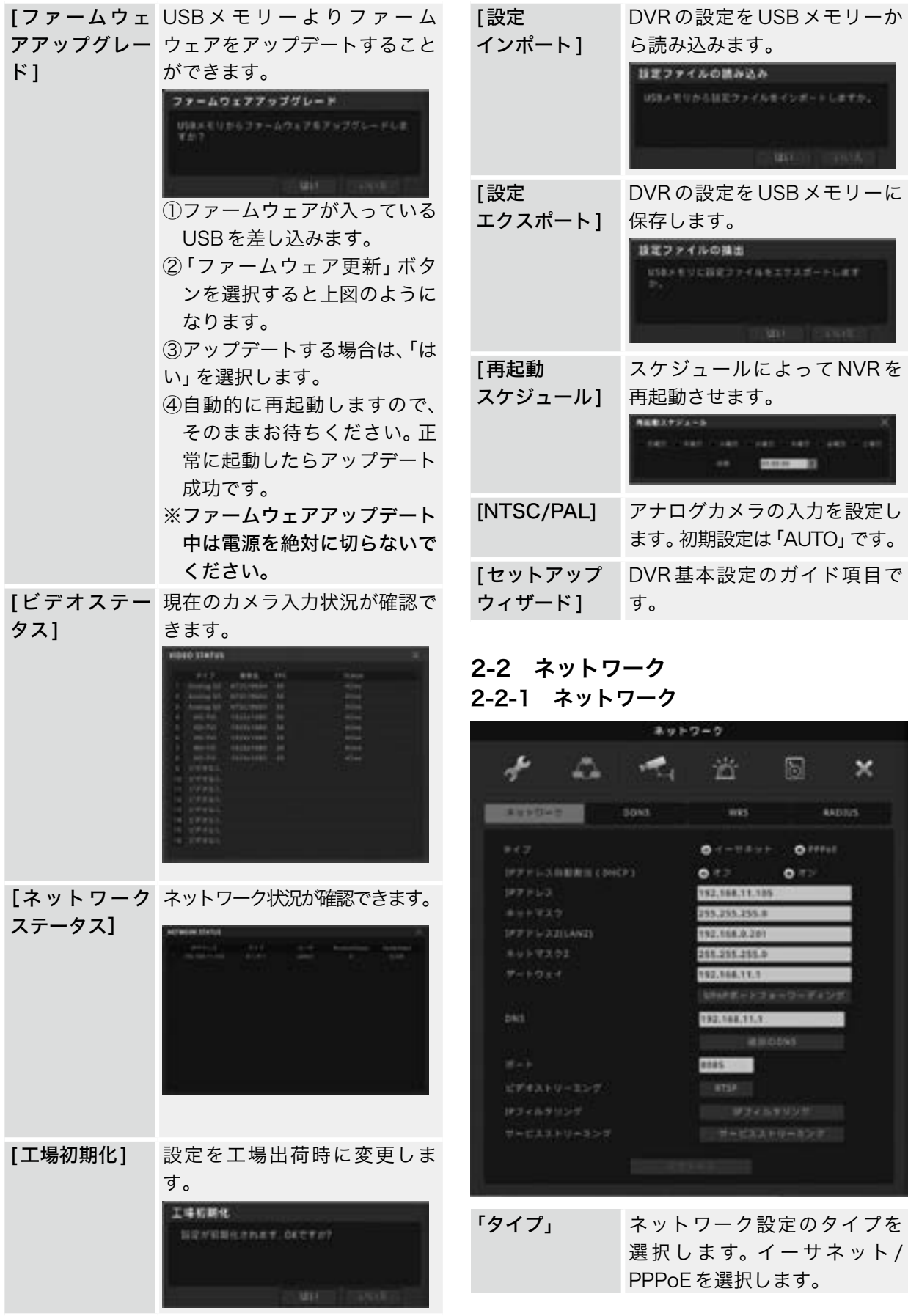

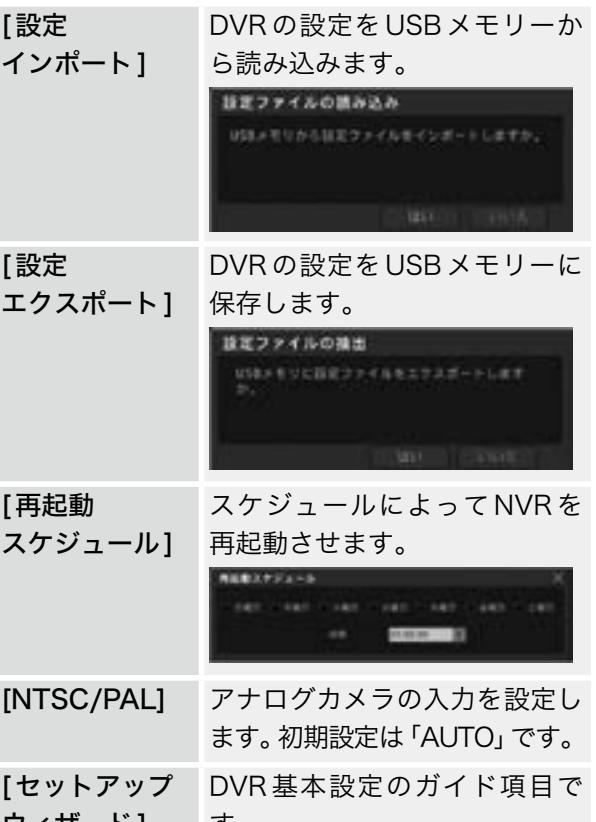

<span id="page-28-1"></span>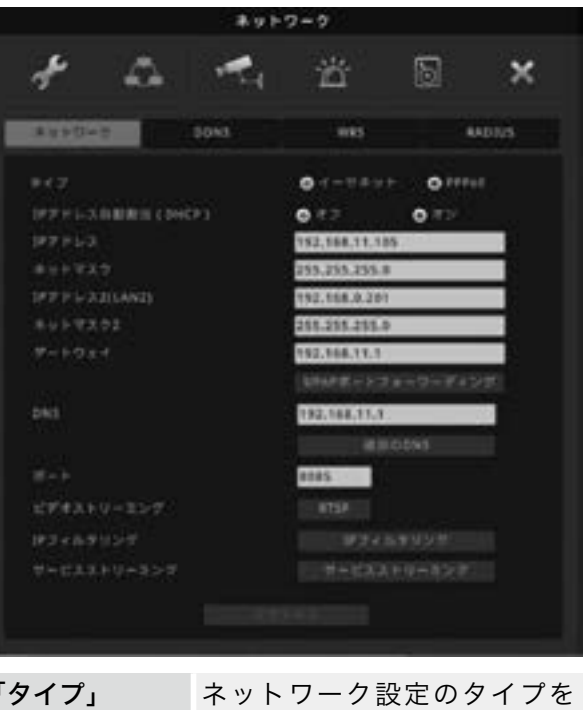

## ▶ イーサネットを選択の場合

「自動アドレス オフ/オンを選択します。 割当(DHCP)」

#### ▶ オフを選択の場合

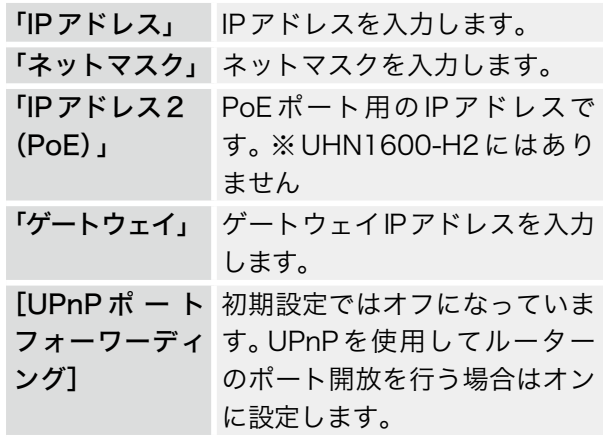

#### ▶PPPoEを選択の場合

(ルータを使わずに、DVRを直接インターネットに接続する場合選択し ます。)

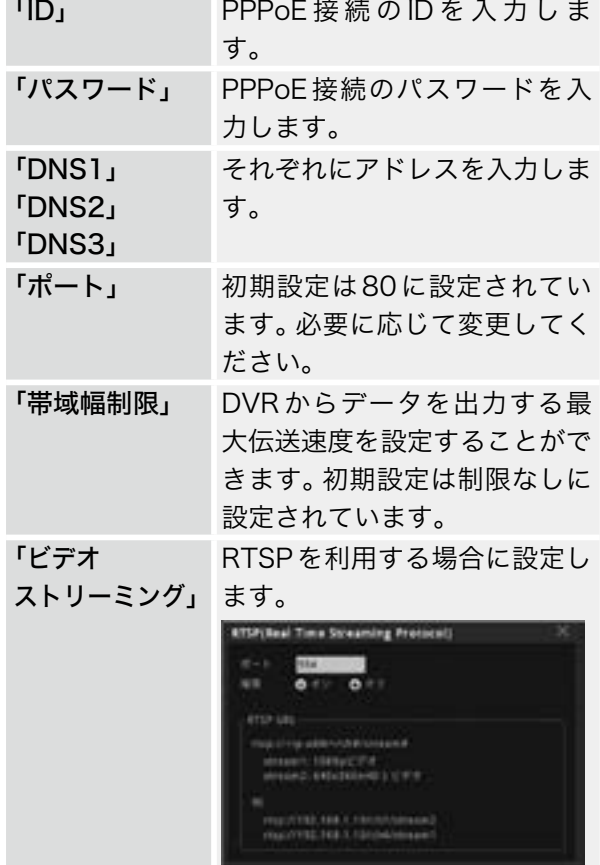

「IP フィルタリング」 を制限します。 リモートからのDVR への接続

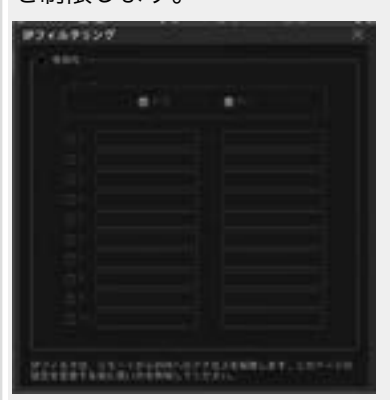

タイプ 許容・・・特定のIP アドレスか らのみ接続を許可します。 断り・・・特定のIP アドレスか らの接続を拒否します。 1 ~ 10: 許可または、拒否す る IP アドレスを入力します。 IP アドレスは、開始のアドレス と終わりのアドレスを入力しま す。

[サービス ストリーミング]

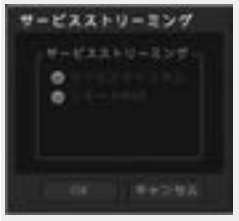

「サービスチャンネル」 このサービスにチェックを入れ るとネットワーク接続した際に すべてのチャンネルを 1ch と みなして閲覧が可能です。

#### 「リモートDVR」

このサービスにチェックを入れ るとWindows PCのリモート デスクトップと同様で遠隔地か らNVRを制御することができ ます。

※サービスチャンネルとR居 モーとDVRは両方同時に選択 することができません。

#### 2-2-2 DDNS

DDNSサービスはDVR1台につき1アカウント を無償でご利用いただけますが、機能を常時保証 するものではございません。確実で安定してサー ビスをお求めの場合には、 ISP提供の固定IPアド レスサービス(IP1)などをご利用ください。

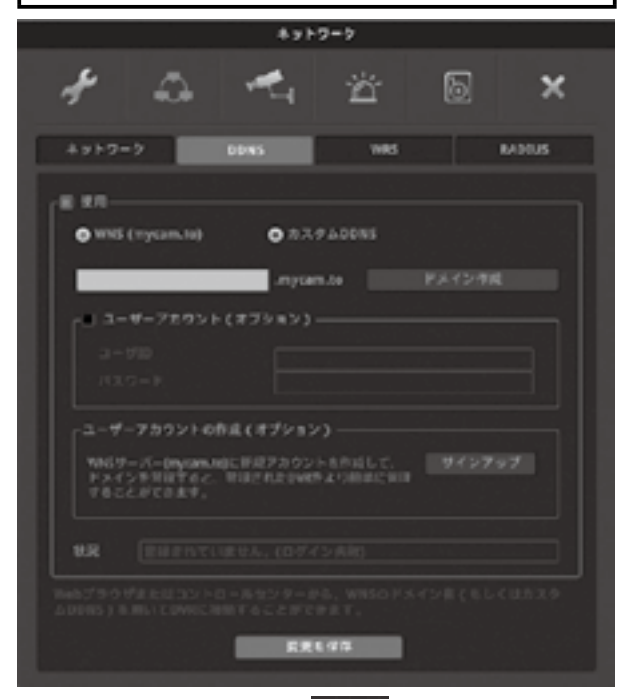

DDNSを使用する場合は■ 使用をチェックします。 WNS(mycam.to)/ カスタム DDNS を選択しま す。

WNS(mycam.to)を使用する場合[ドメイン作成] ボタンをクリックします。

#### ■ドメインの作成

WNSを使用する場合は、DDNSのユーザーアカウ ントが必要になります。ユーザーアカウントが無 い場合は、先に[ユーザーアカウントの作成]より アカウントを作成してください。

(1つのアカウントで複数のドメインの登録に利用 できます。)

■ユーザーアカウントの作成 (オプション)

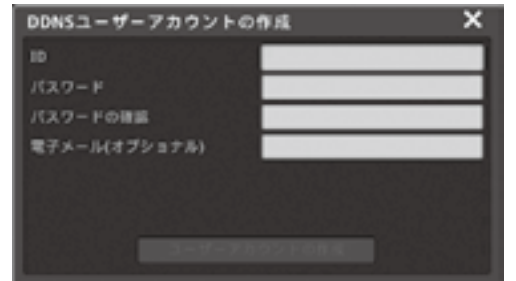

①「サインアップ」からユーザーアカウントを作成

します。

[ユーザーアカウントの作成]ボタンをクリック して、WNSで利用するユーザーアカウントを作 成します。

http://mycam.to にアクセスして、登録した ユーザーアカウントでログインすると作成した ドメインの状況を確認できます。

- ②「ID」「パスワード」及び「パスワードの確認」を 入力して、「ユーザーアカウントの作成」ボタン をクリックします。
- ※ID、パスワードは4 ~ 15文字の英数字、-(ハイ フン)及び,(カンマ)です。また、電子メールの 入力は任意です。
- ③ユーザーアカウント作成で作成したユーザー ID とパスワードを「ユーザーアカウント(オプショ ン)」にチェックを入れて入力します。
- ④その後ドメインを任意で入力し、[ドメイン作 成]ボタンを選択します。 作成が問題なければ、「状況」のところに登録し

た日付が表示されます。

作成に問題があれば、「状況」のところに登録さ れていません(ログイン失敗)と表示されますの で、再度ドメイン作成を行ってください。

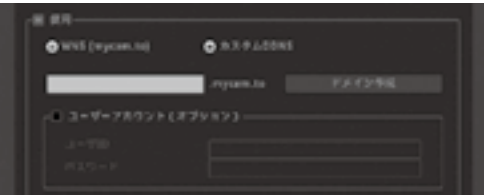

# <span id="page-31-0"></span>2-2-3 WRS

## (Webgate Dynamic IP Registration Server)

WRSを利用すると、複数のDVRをグループ化し て管理することができます。

使用する場合は[使用]にチェックを入れます。

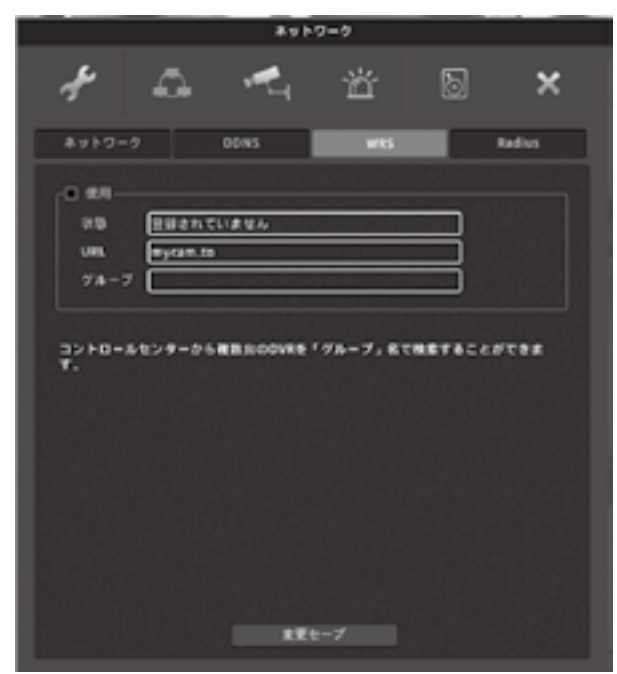

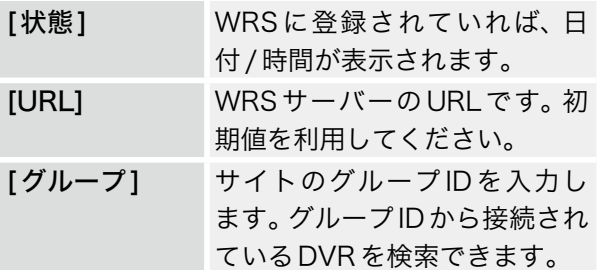

2-2-4 Radius

RADIUS を利用すると、DVR のユーザー認証を RADIUSサーバーが一括で管理します。 使用する場合は [ 使用 ] にチェックを入れます。

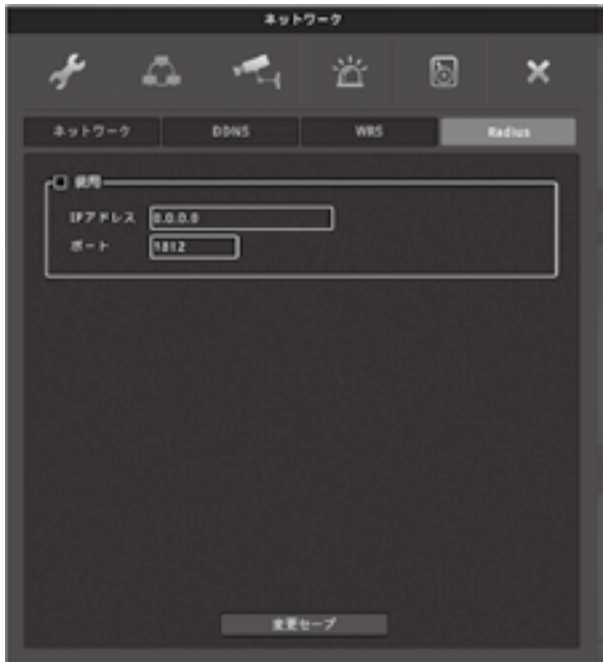

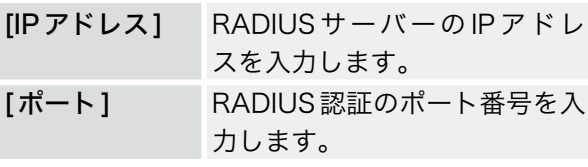

# <span id="page-31-1"></span>2-3 デバイス 2-3-1 カメラ

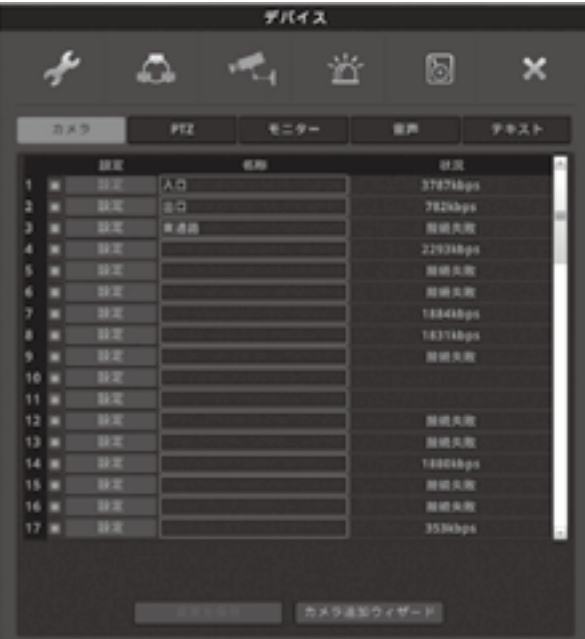

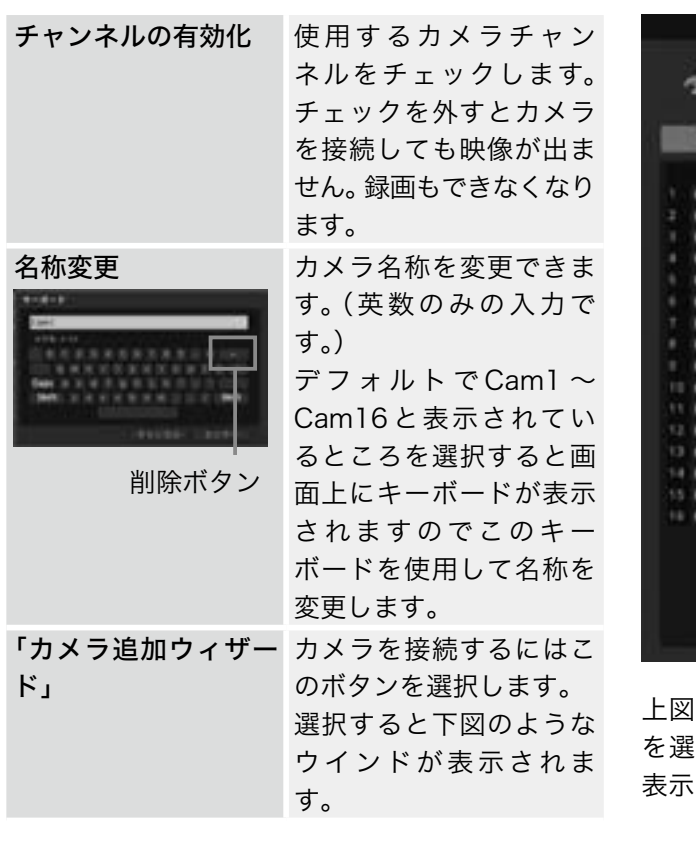

# カメラ追加ウィザード

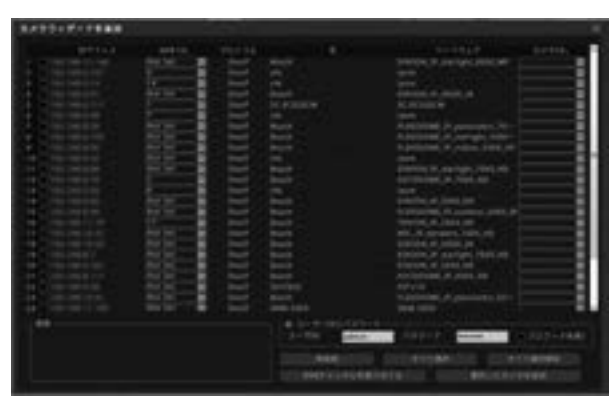

NVRのIPアドレスと同一セグメントのカメラの一 覧が表示されます。

IPアドレス、プロトコル、メーカー name、ハード ウェア(型番)などが表記されます。

【NVR Ch】項目で表示したいチャンネルを選択し、 画面右下の[ユーザID]と[パスワード]にカメラ情 報を入力します。[Add Selected Camera]ボタン を選択してください。

選択したら画面右上の【×】ボタンを選択し、画面 を閉じます。

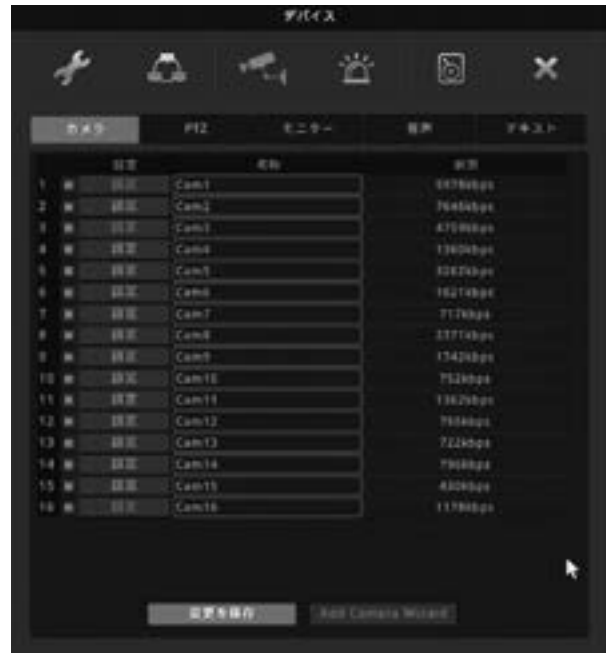

上図の画面になりますので、[変更を保存]ボタン を選択すると指定したチャンネルにカメラ映像が 表示されます。

※設定を保存しないと反映されませんのでご注意 ください。

※本製品とカメラを接続するにはNVRのIPアド レスと同一セグメントに設定する必要があります。 あらかじめ、カメラのIPアドレスを設定する必要 があります。ご注意ください。

#### チャネル10の設定

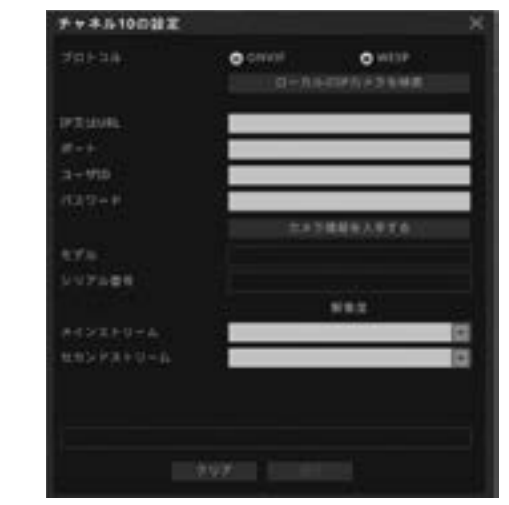

[設定] 左図のようにカメラの情報が表 示されます。IPアドレス等の情 報が表示されます。

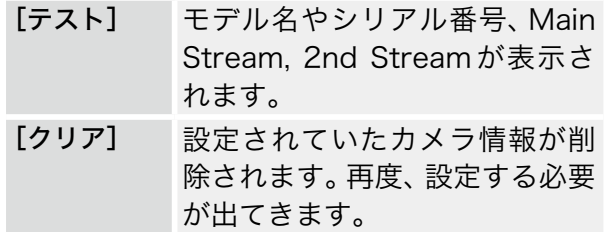

# 2-3-2 PTZ

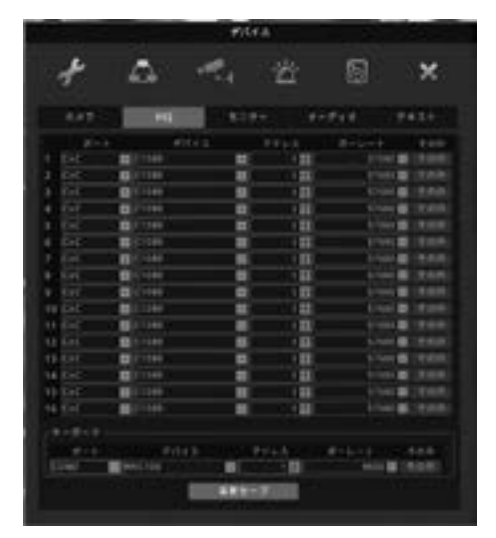

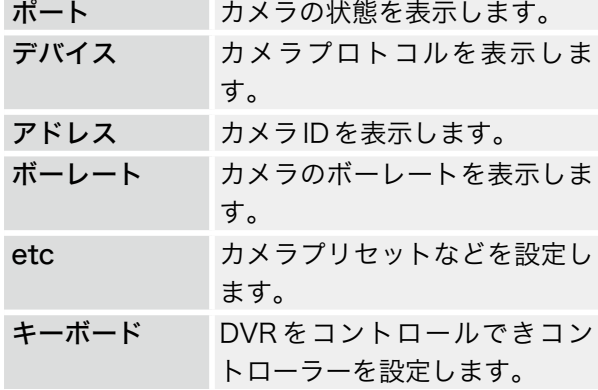

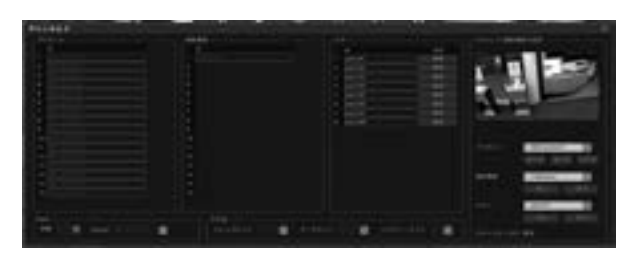

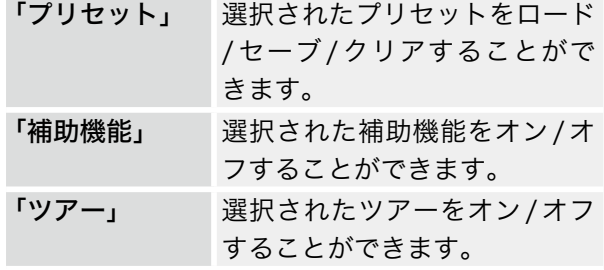

2-3-3 モニター

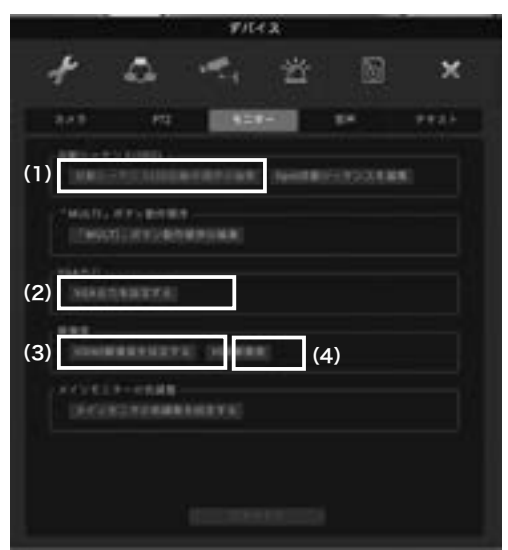

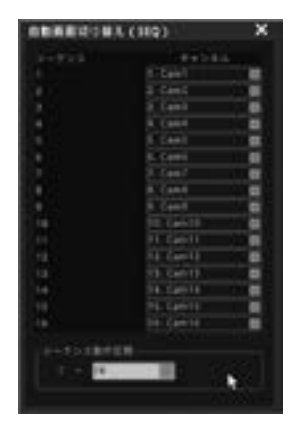

福富富富

HDMI RESOLTUTION **INCIALE Westphutton** O 1920s1060<br>O UNO/4K(Prefered) O UNDIAKCRANEL

 $\alpha$ 

.......

(1)自動シーケンス(SEQ) ライブ映像の自動画面切替 の設定です。切替順番や表 示チャンネルを編集できま す。

シーケンス動作区間: 1 ~ 16 の範囲で選択でき ます。 ※入力CH数によって選択 範囲が変わります。

(2)MULTIボタン 本体正面の【MULTI】ボタ ンの順番や表示チャンネル を編集できます。

シーケンス動作区間: 1 ~ 16の範囲で選択でき ます。 画面切替の順番や切替時間 などを設定します。 ※入力CH数によって選択 範囲が変わります。

## (3)Configure HDMI Resolution HDMI出力の選択をします。

初期設定は1920×1080 になります。 ※設定変更を反映させるに は再起動が必要となります。

. . . . . . .

26

<span id="page-34-0"></span>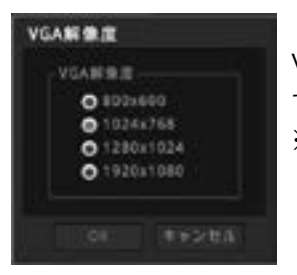

(4)VGA解像度 VGA 出力の解像度を変更 することができます。 ※設定を反映させるために は再起動が必要となりま す。

※VGA 解 像 度 の 変 更 は HAC1630Fのみです。

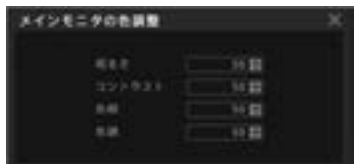

(5)メインモニター の色調整 明るさなどの調整 が可能です。

## 2-3-4 音声

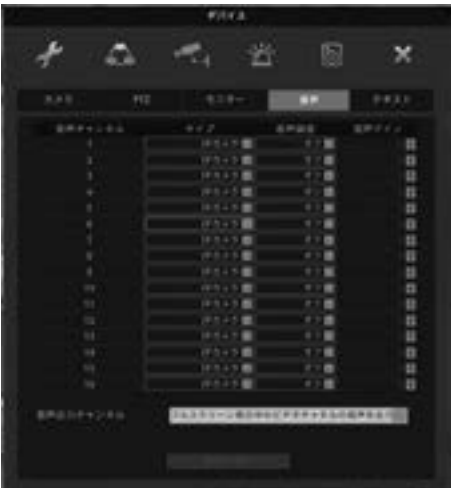

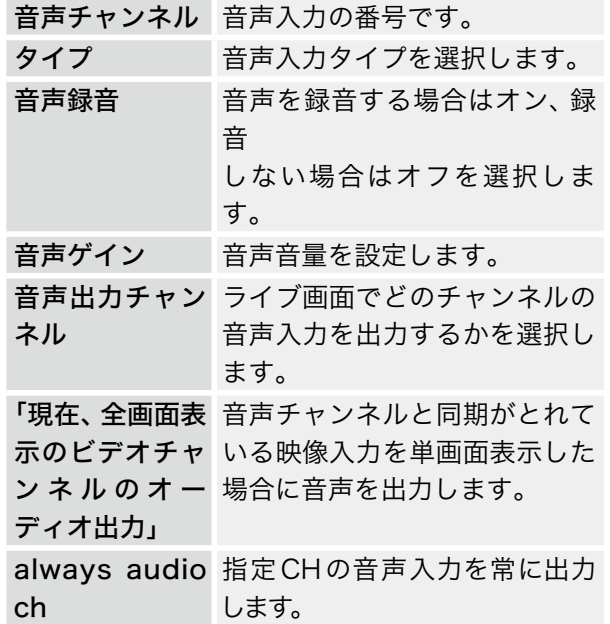

# <span id="page-34-1"></span>2-4 イベント 2-4-1 イベント

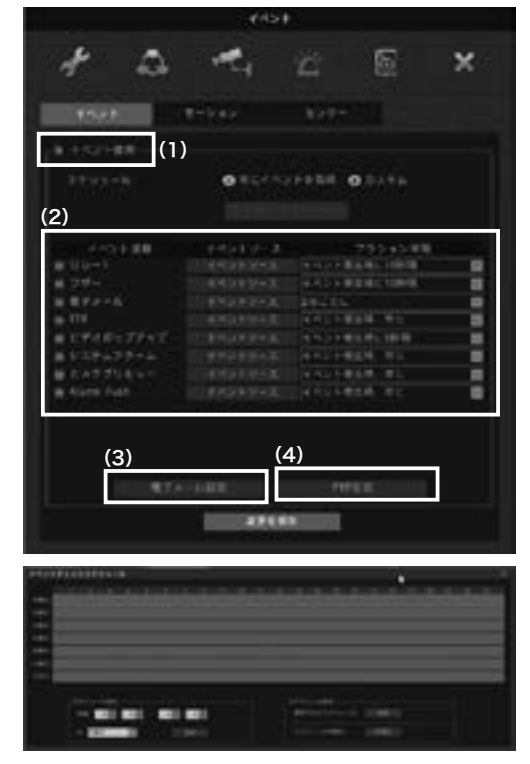

※イベント使用のチェックを外すと、センサー・ モーション などの設定をしても動作しませんのでご注意くだ

(1)イベント使用

さい。

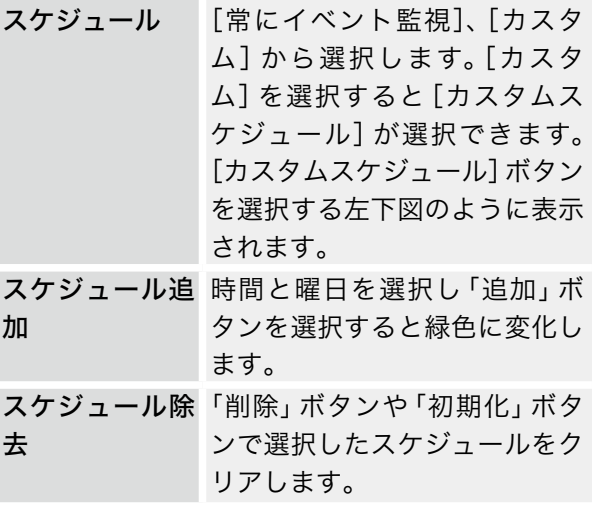

(2)イベントアクション

. . . . . . . . . .

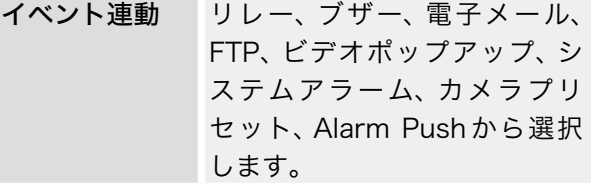

 $\overline{1}$   $\overline{1}$   $\overline{$ 

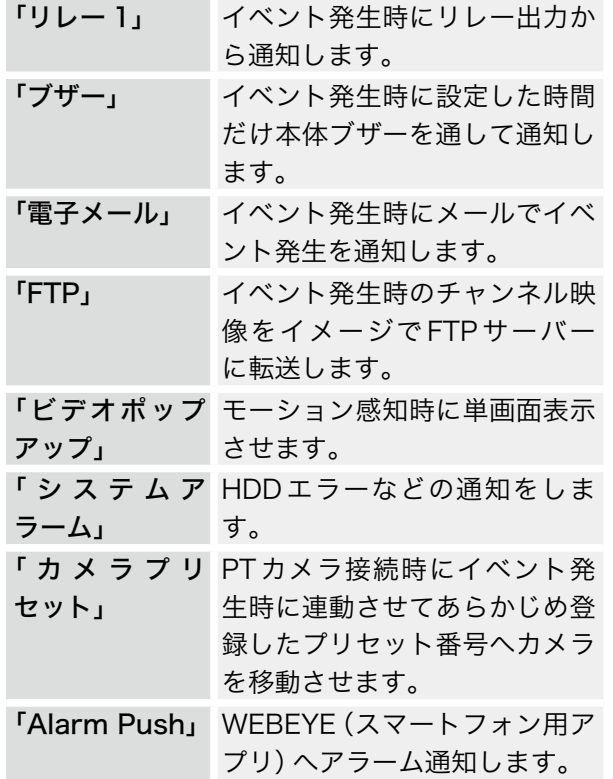

イベントソース:リレー 1

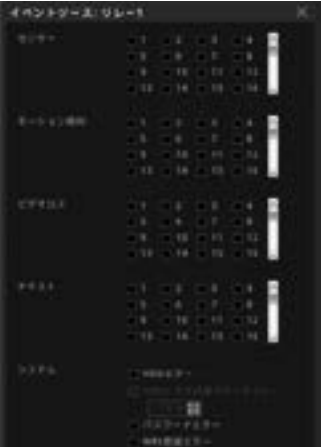

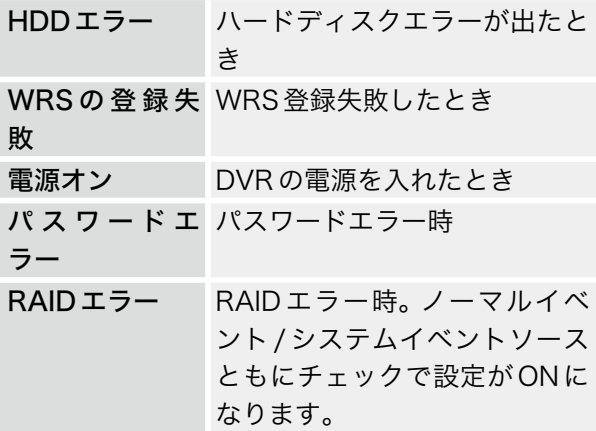

アクション時間 イベントが発生時にどれぐらい の期間で信号を発生させるか を選択します。イベント連動で 「電子メール」「FTP」を選択し た場合、詳細の設定をする必要 があります。

#### (3)電子メール設定

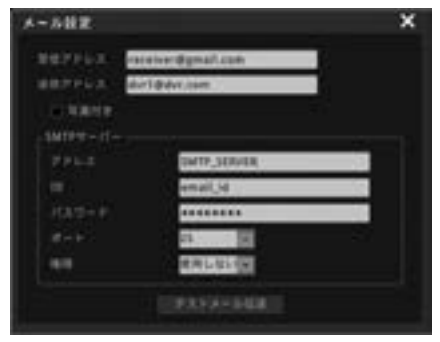

メール設定/FTP設定ともに必要な項目を入力し てください。

#### (4)FTP 設定

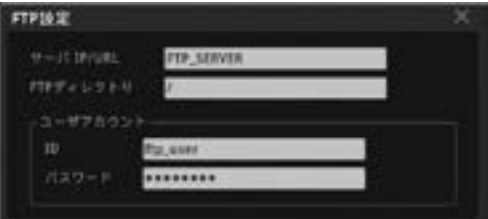

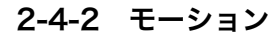

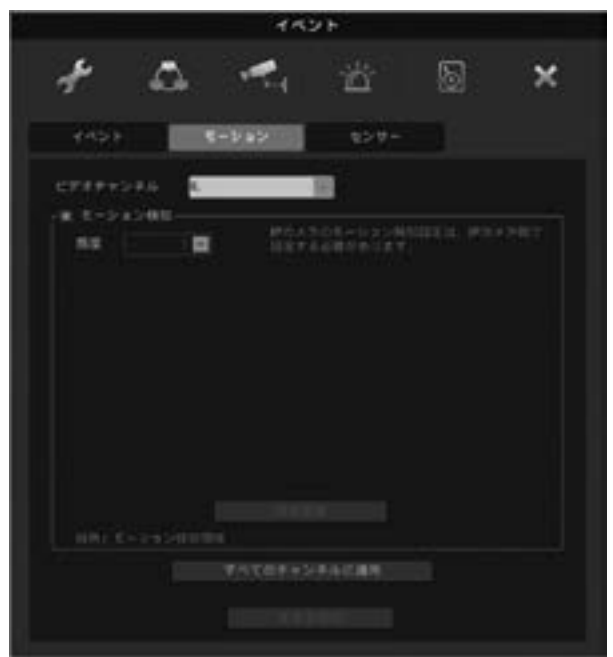

モーション機能は画像の変化によって反応するセ <span id="page-36-0"></span>ンサーの一部です。

基本的にモーション設定はIPカメラ側での設定な ります。NVR側はモーション検知をするかしない かの設定になります。

2-4-3 センサー

| 世長<br><b>W</b> Second<br>٠      | ライブ   | 日本        |     |
|---------------------------------|-------|-----------|-----|
|                                 |       |           |     |
|                                 | 日カメラ  | 西部カメラ     | ٠   |
| ž<br>W. Tengon                  | 当社ため方 | 四 ほおメラ    | a   |
| ×<br>Willenson                  | またメラ  | 西部出土日     | G   |
| ٠<br><b>W.Tennord</b>           | コキカメラ | 四日のメラ     | a   |
| ٩<br><b>Sensors</b><br>٠        | まわため  | 四 けカメラ    | a   |
| ×<br><b>Tenuore</b><br>۰        | 設カメラ  | 西 明治メラ    | a   |
| T<br><b>SensorT</b><br>٠        | 日本カメラ | 四 明治メラ    | a   |
| ٠<br>@ Denvor#                  | 日かたよう | ほかメラ      | a   |
| ×<br>٠<br><b>Sensors</b>        | 日カメラ  | 四川のメラ     | ä   |
| 1.0<br>W DancerTZ               | 当中たまう | 日 印カメラ    | ä   |
| Ħ<br>@ Detroit1                 | 计加入型  | 読者を受<br>۰ | 3   |
| t2<br><b>B</b> Denvort2         | コキカメラ | 請加させ<br>٠ | a a |
| <b>TT</b><br><b>Willensort1</b> | コキカメラ | 詩出を生<br>۰ |     |
| 16<br><b>B</b> Sevent'il        | 計方メラ  | 訪れを受<br>۰ | ä   |
|                                 | 注射カメラ | 西川カメラ     | B   |
| n<br>W Sensorts                 |       |           |     |

センサーの種類を選択します。 「タイプ」項目でIPカメラ自身またはセンサー入力 対応のモデルであれば、[後部パネル]が選択でき ます。

. . . . . . . . . . . . . . .

. . . . . . . . . . . . . .

# <span id="page-36-1"></span>2-5 録画

ここでは録画の設定をします。 録画モードはNormal/Event Recordと Schedule/Event Recordの2種類があります。

2-5-1 録画

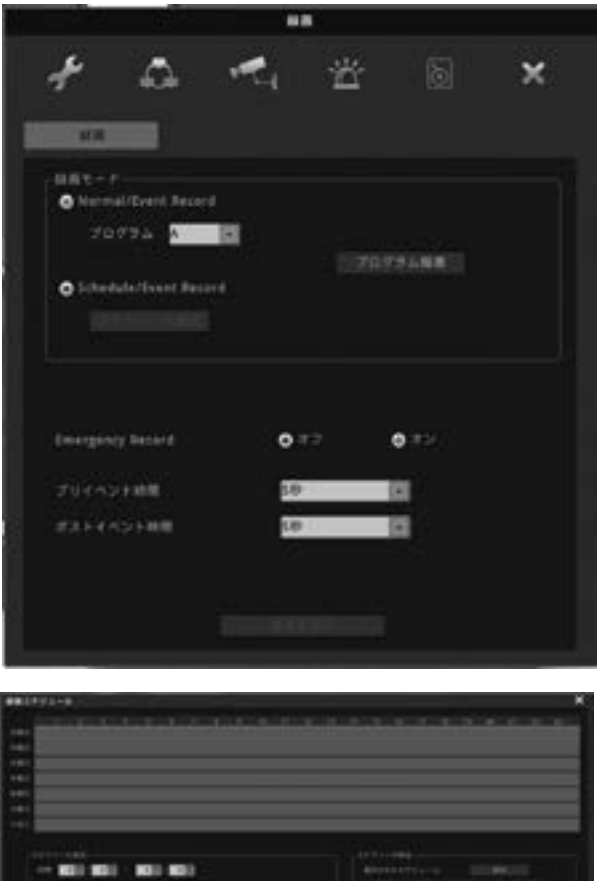

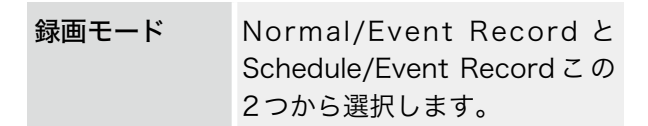

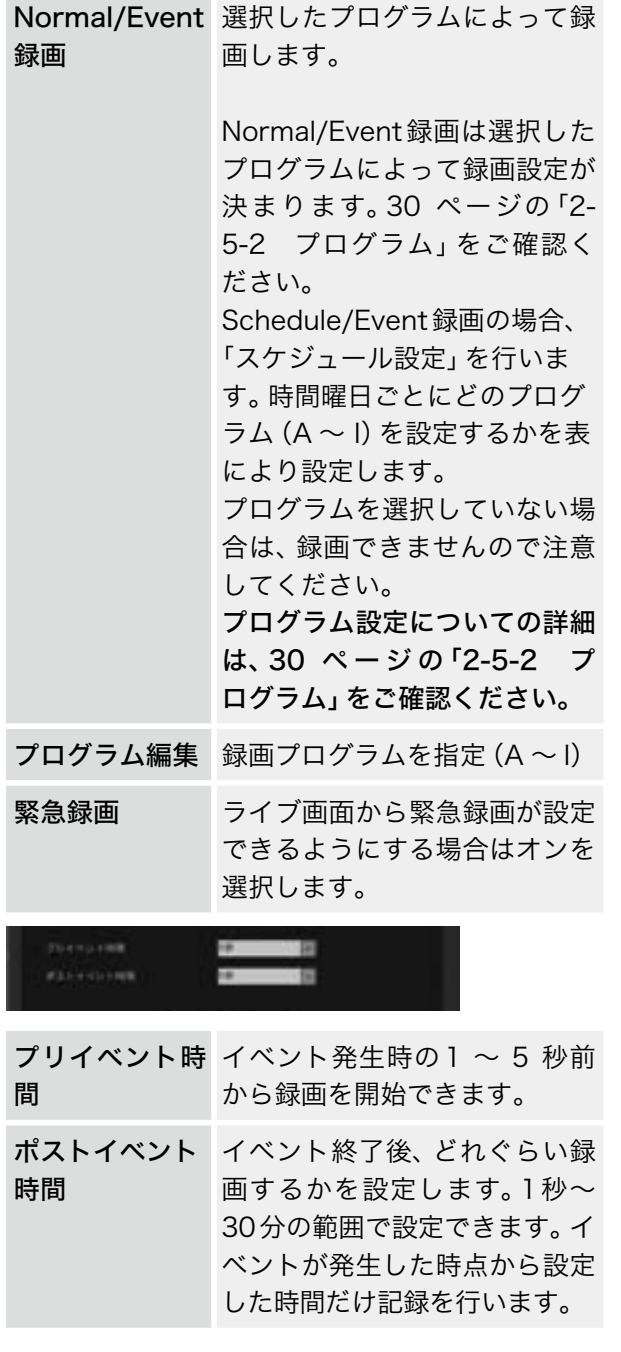

# <span id="page-37-0"></span>2-5-2 プログラム

「プログラムの変更」を押し、通常時の録画設定と イベント時の録画設定をします。

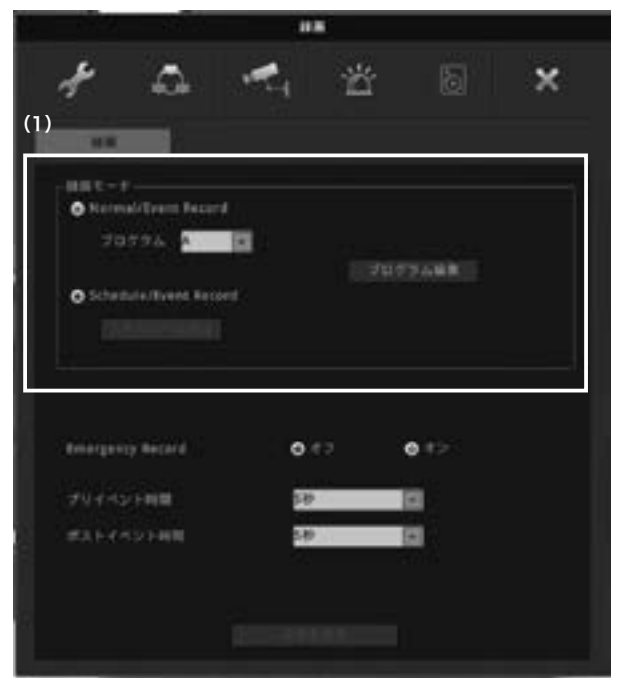

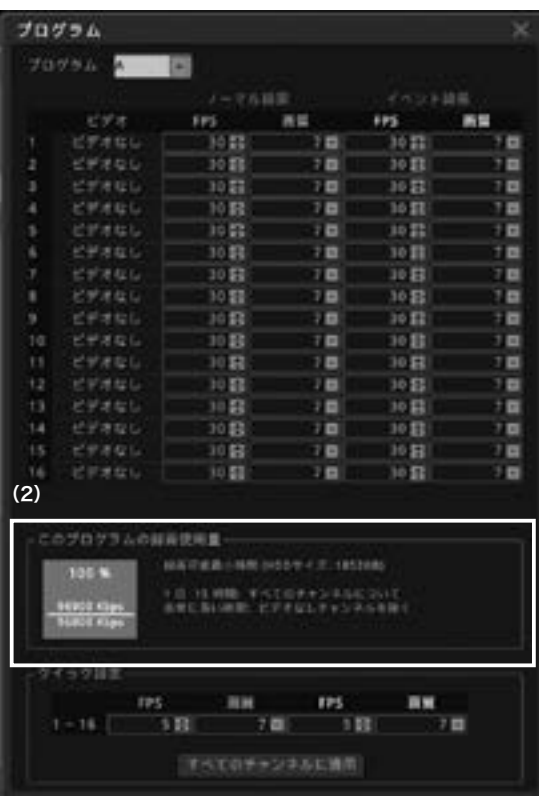

(1)録画モード

プログラムはA 〜 Iまでの9つ設定ができます。 カメラごとに録画フレーム・画質を設定します。 FPSを0にすると録画なしとなります。

#### ノーマル録画(通常時の録画設定)

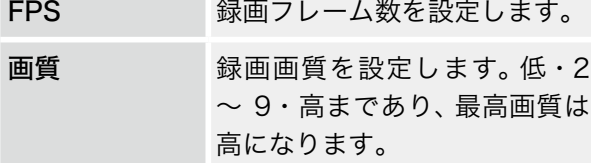

イベント録画(イベント時の録画設定)

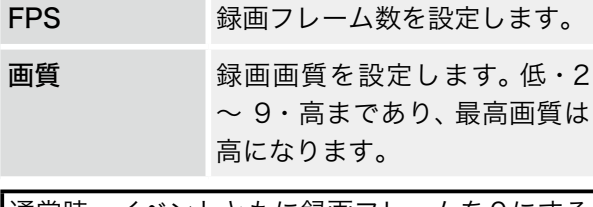

通常時・イベントともに録画フレームを0にする と録画されませんのでご注意ください。

# (2)このプログラムの録画可能の使用量

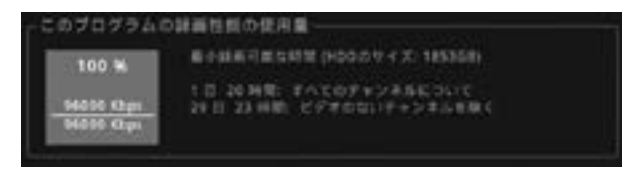

現状の録画設定と搭載されているHDDの容量によ り録画可能な時間が表示されます。 ※あくまで目安ですので録画保存を保証するもの

ではありません。

「クイック設定」:すべてのチャンネルを同じ値に します。

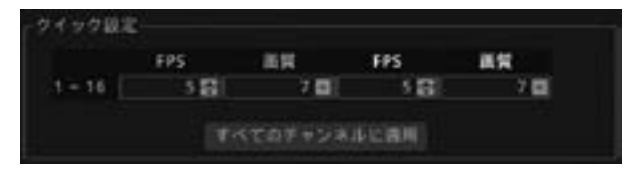

. . . . . . . . . . . . . . . .

. . . . . . . . . . . . . . . . . . .

# <span id="page-39-0"></span>3 検索

マウスでステータスバーの[検索]を選択します。 選択すると下図のようになります。

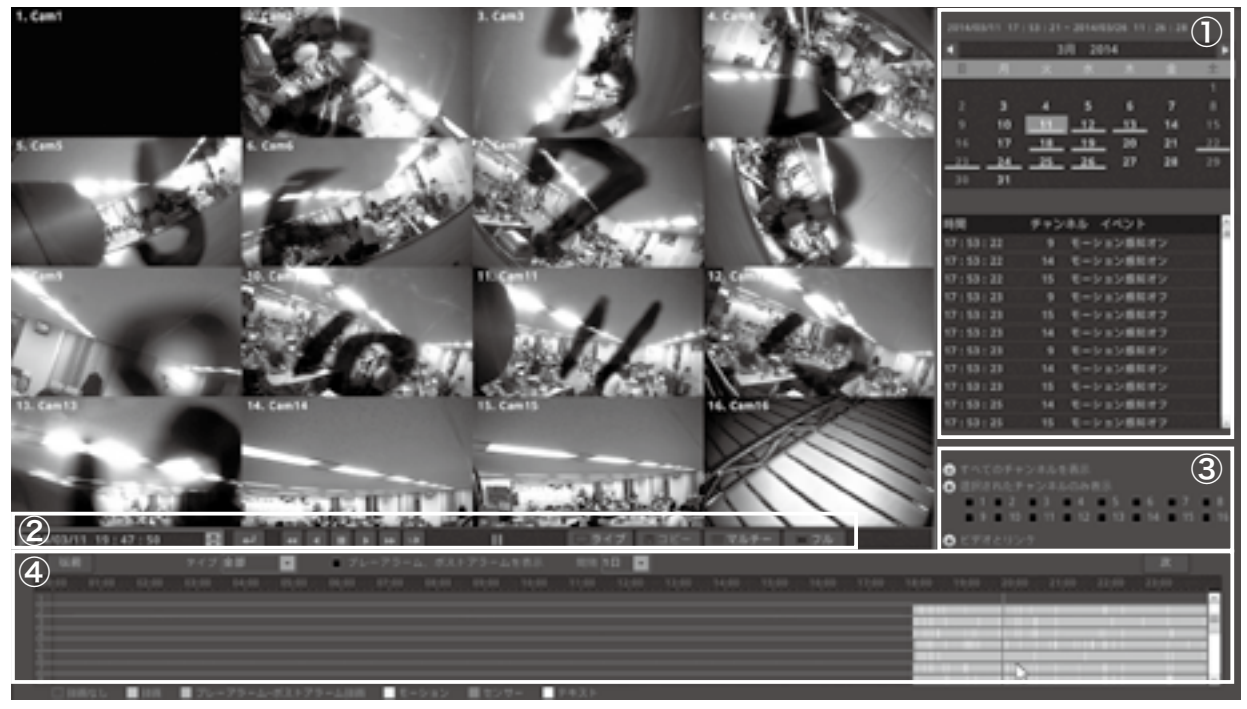

## ①カレンダー /イベント履歴

カレンダーの日付にアンダーラインがある部分が録画データがある印です。

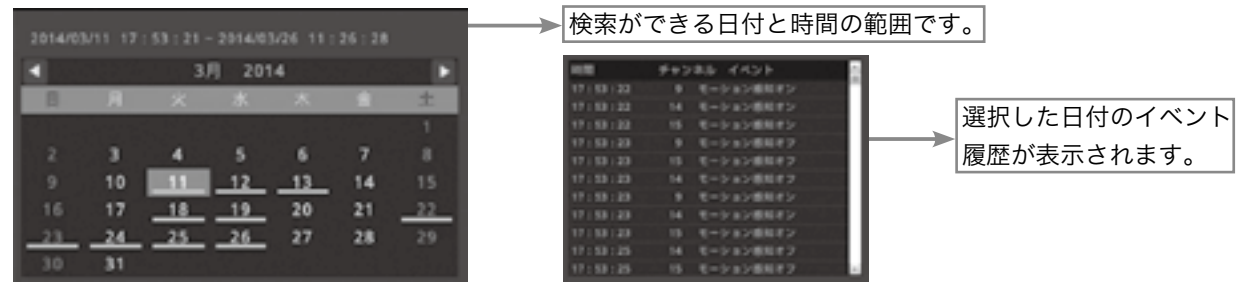

#### ②日付/時間・アイコン

 $2014/03/11$  19:47:50  $\qquad$  3

検索したい日付と時間を直接入力して時間検索ができます。

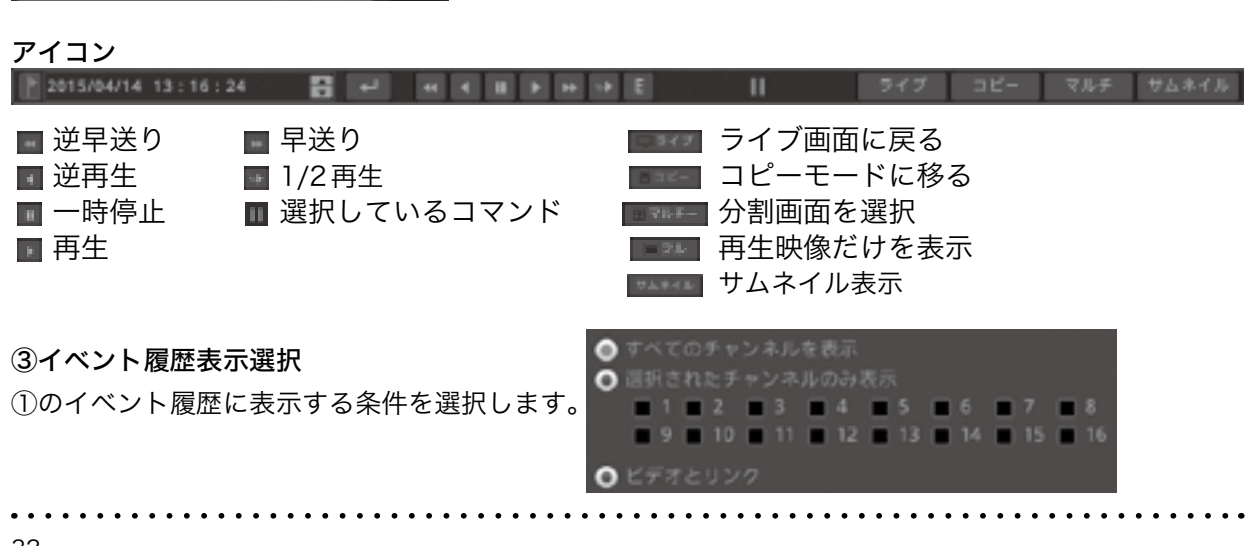

④タイムライン/表示選択

①のカレンダーで選択した日付の時間軸が表示されます。

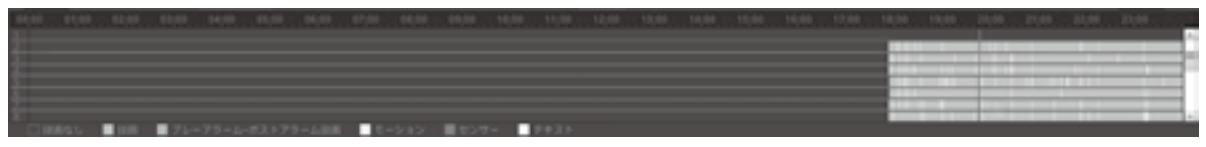

再生したい時間軸を選択すると②の日付/時間が指定した表示になり、表示された時間の映像が映し出さ れます。一時停止状態ですのでアイコンで再生ボタンを選択すると再生されます。

#### サムネイル検索

選択したカメラ映像の指定した時間を35分割にサムネイル画像で表示します。 サムネイルより画像を選択すると、再生またはコピーを行うことができます。

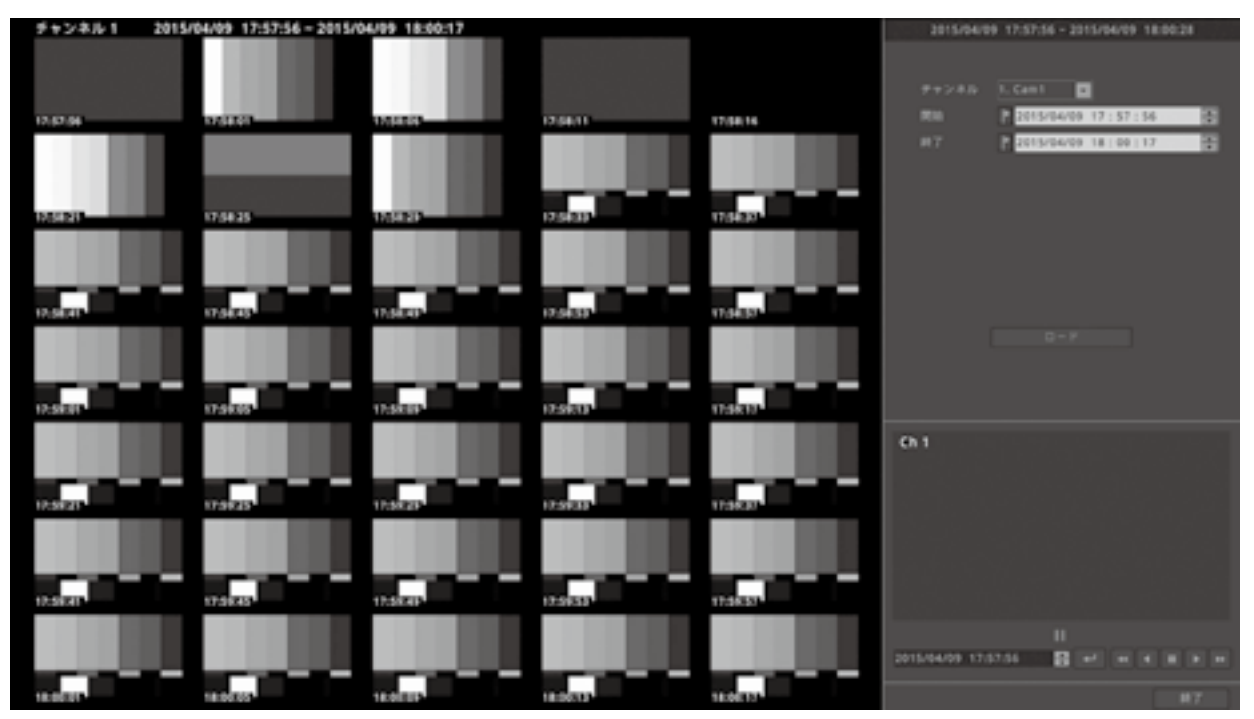

通常の検索画面に戻る場合は、終了ボタンを選択します。

# <span id="page-41-1"></span><span id="page-41-0"></span>4 コピー(バックアップ)

フロントパネルの【COPY】ボタンもしくはマウス の右クリックからの[コピー]、ステータスバーか らの[コピー]を選択すると下図のように表示され ます。

※注意:バックアップメディアは FAT32 フォー

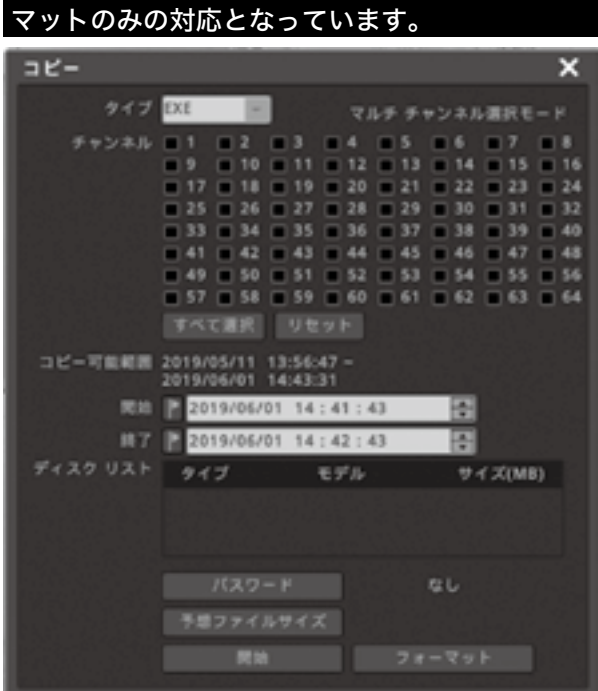

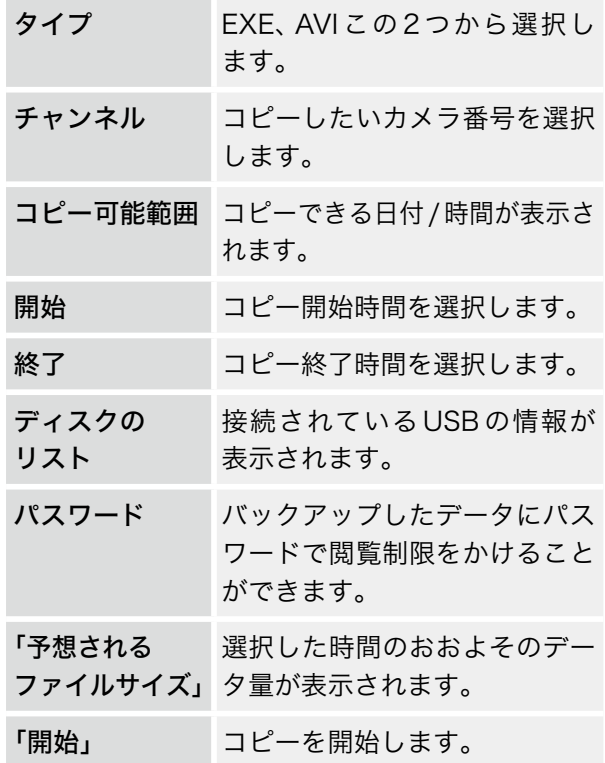

「フォーマット」 バックアップ用のUSB接続さ れているメディアをフォーマッ トします。フォーマットすると データが削除されますのでご注 意ください。

# 4-1 EXE コピー

フロントパネルの USB 端子に バックアップメ ディアを接続します。

※メディアの認識には少し時間がかかります。

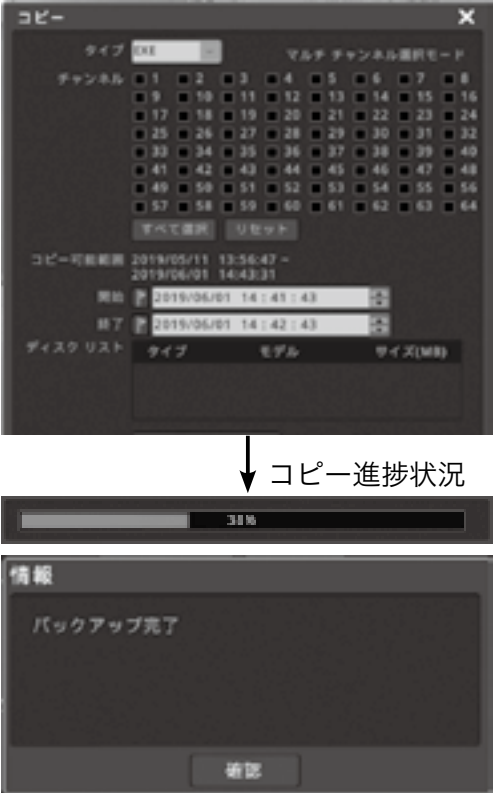

「ディスクのリスト」に情報が出ない場合はメディ アがうまく認識していませんので、初めに確認を してください。

①タイプをEXEにします。

- ②コピーしたいチャンネルを選択します。全チャ ンネルを選択する場合は「すべてを選択」ボタン を選択します。
- ③コピーの開始と終了の時間を選択します。
- ④「予想されるファイルサイズ」におおよそのデー タ量が表示されますのでメディアの容量よりも 少ないことを確認してください。

⑤「開始」ボタンを選択するとコピー開始です。

コピーが正常に終了した場合は、左図のように表 示されますので「確認」ボタンを選択し、終了です。

<span id="page-42-0"></span>※メディアは完了の表示が出るまで取り外ししな いで下さい。

# 4-2 AVI コピー

フロントパネルの USB 端子に バックアップメ ディアを接続します。

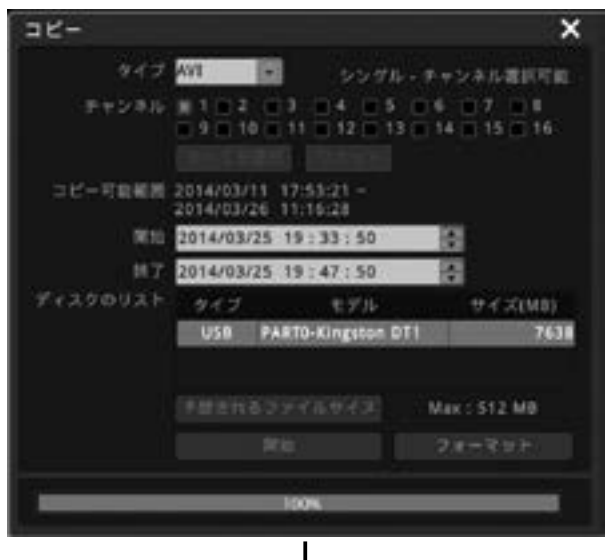

┃ コピー進捗状況

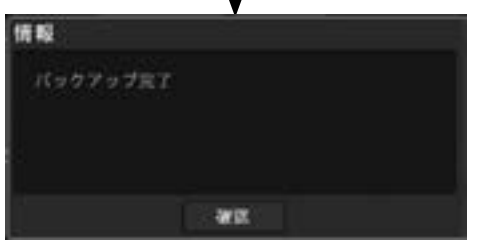

「ディスクのリスト」に情報が出ない場合はメディ アがうまく認識していませんので、初めに確認を してください。

①タイプをAVIにします。

- ②コピーしたいチャンネルを選択します。AVIは チャンネルは1つしか選択できません。
- ③コピーの開始と終了の時間を選択します。
- ④「予想されるファイルサイズ」におおよそのデー タ量が表示されますのでメディアの容量よりも 少ないことを確認してください。
- ⑤「開始」ボタンを選択するとコピー開始です。

コピーが正常に終了した場合は、左図のように表 示されますので「確認」ボタンを選択し、終了です。

※メディアは完了の表示が出るまで取り外ししな いで下さい。

※注意:AVI コピーをする場合、パスワードはか けられません。

# <span id="page-43-0"></span>4-3 コピー再生

## 4-3-1 EXEでのコピー再生

USBメモリーをPCに接続し、内容を確認します。 メディアを開くと下図のようになります。

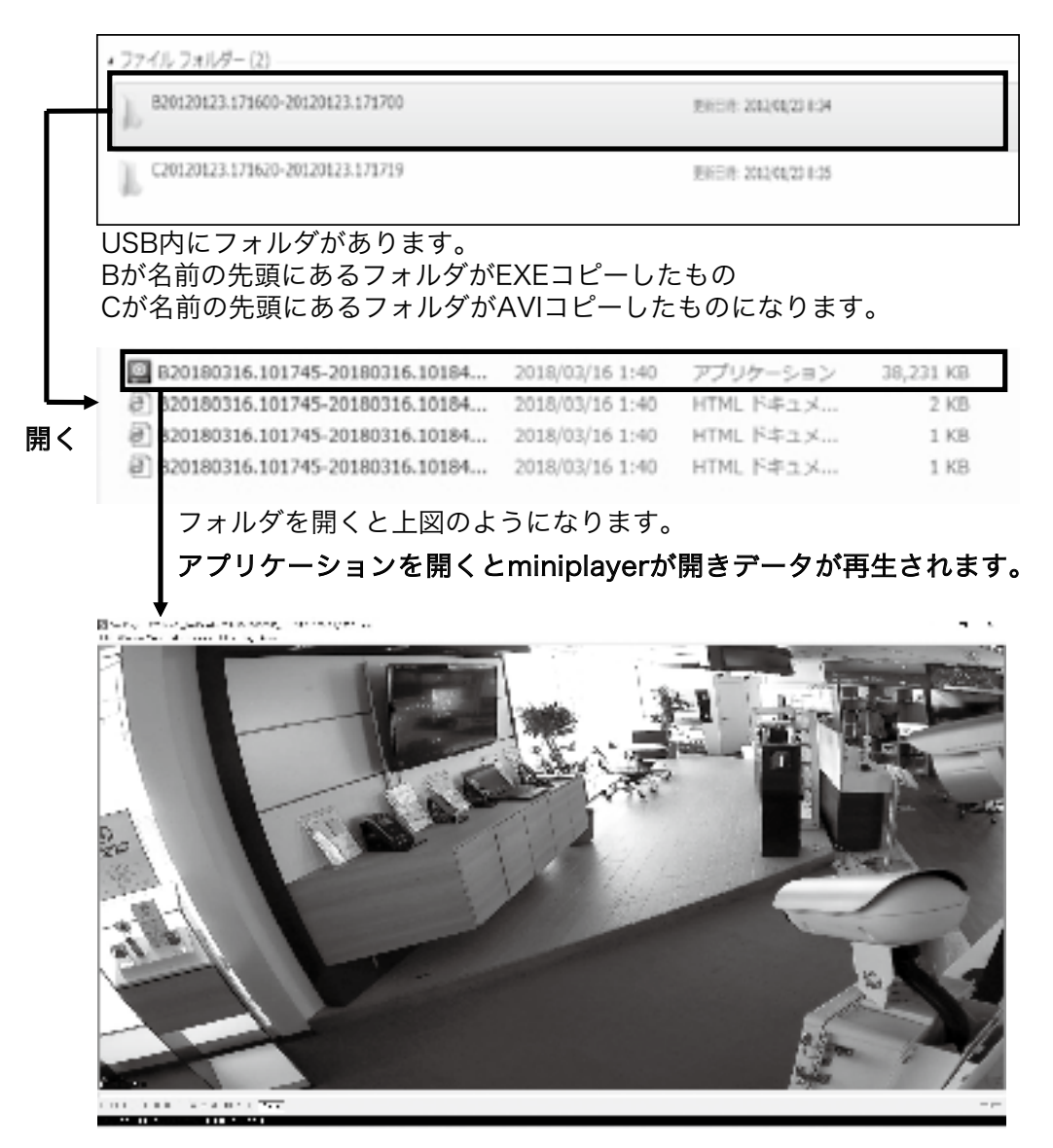

miniplayer上では分割や単画面など選択できます

# 4-3-2 AVIでのコピー再生

USB メモリーを PC に接続し、内容を確認します。 メディアを開くと下図のようになります。 USB内にフォルダがあります。Cが名前の先頭にあるフォルダがAVIコピーしたものになります。 AVIでのコピー再生はチャンネル限定の再生です。

C20130124.082541-20130124.082641\_CH1

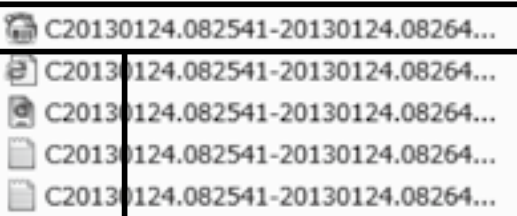

フォルダを開くと上図のようになります。

AVI コピーファイルを選択すると Windows メディア プレーヤーなどが開きデータが再生されます。(下図)

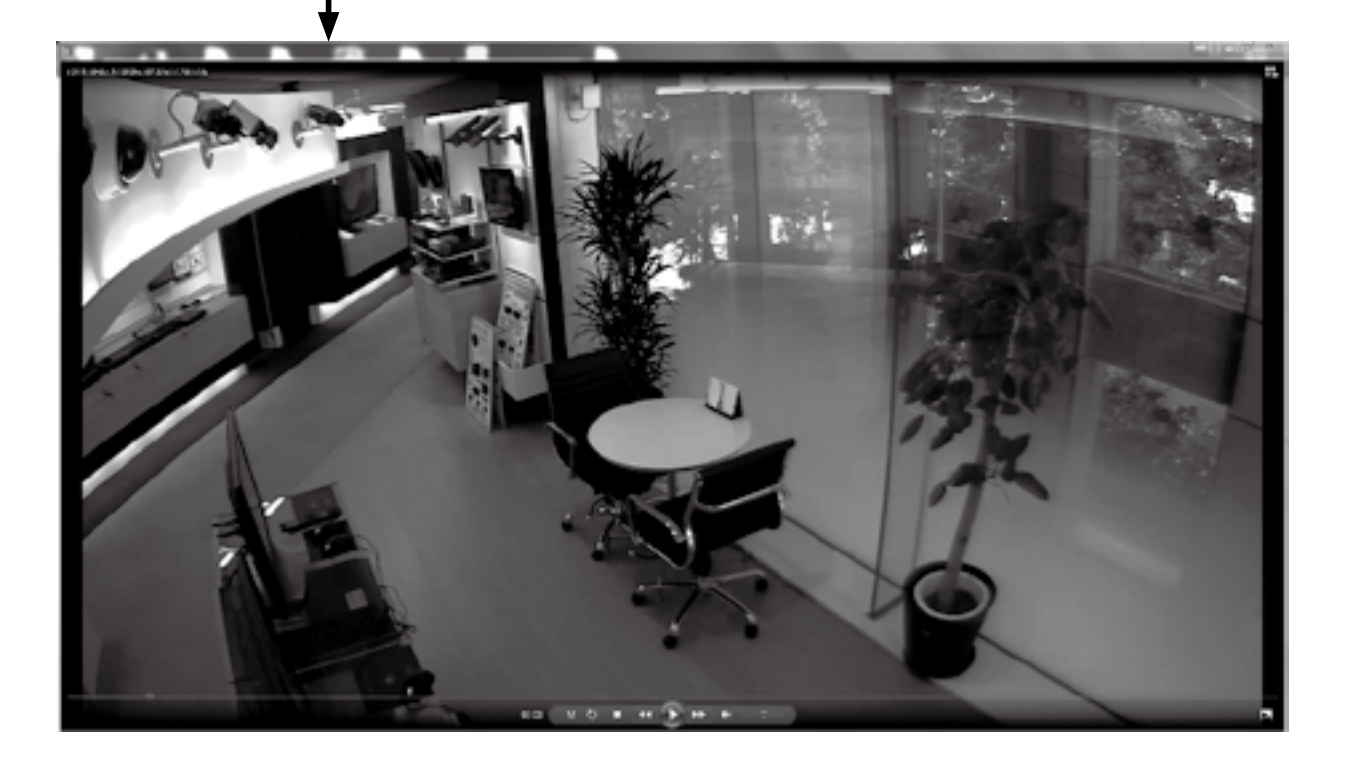

# <span id="page-45-0"></span>4 miniplayer 説明

miniplayer 画面

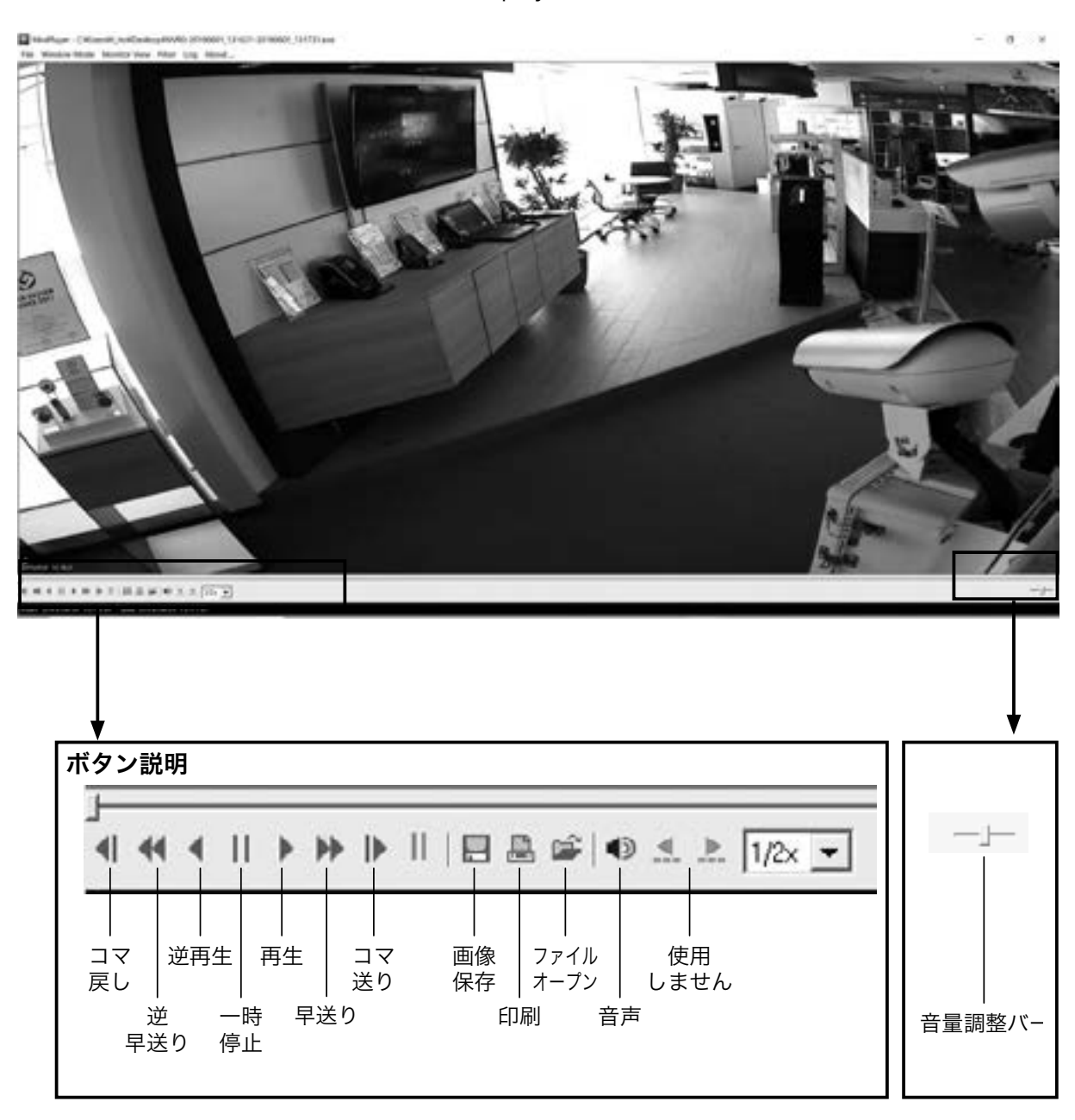

 $\ddotsc$ 

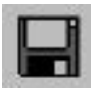

画像保存ボタン

miniplayer 上の画像を保存する場合に使用しま す。選択した画像が保存できます。

このボタンを押すと下図のボックスが表示されま す。

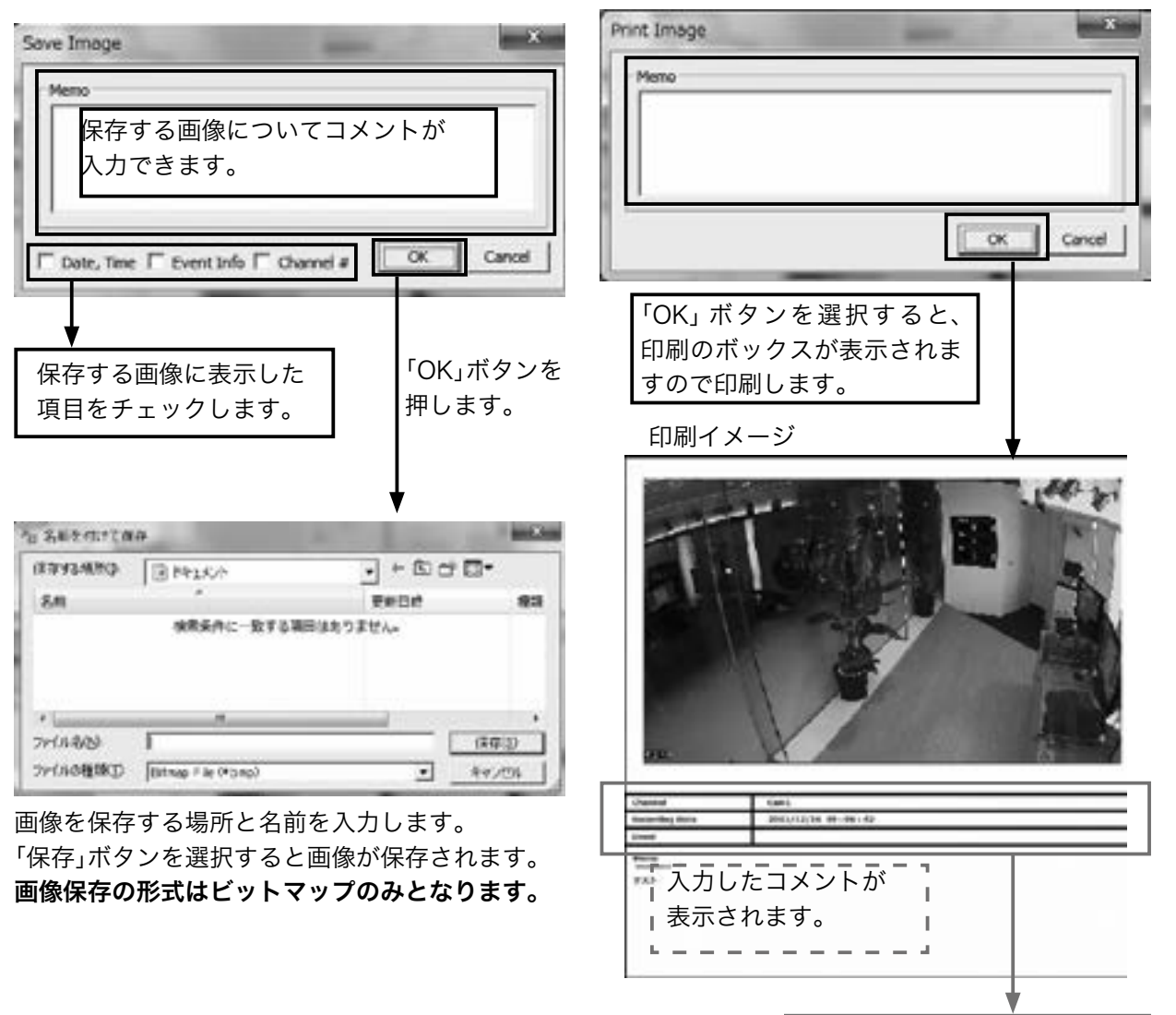

す。

印刷ボタン

選択した画像が印刷できます。

miniplayer上の画像を印刷する場合に使用します

このボタンを押すと下図のボックスが表示されま

カメラ番号・録画日時などが 表示されます。

# <span id="page-47-0"></span>5 Web ビューワー

Webブラウザーを通してDVRに接続し、ライブ 監視・検索などが行えます。

### 5-1 PC推奨環境について

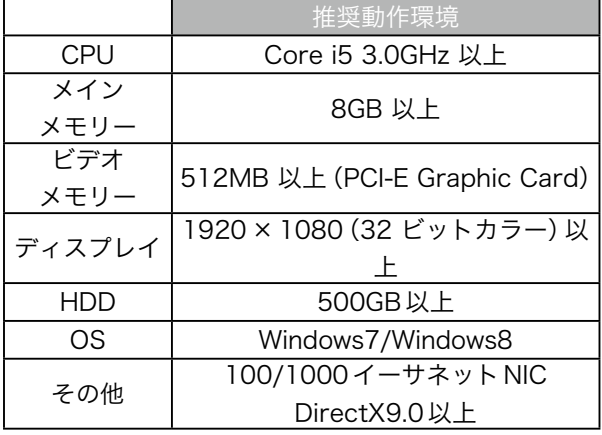

## 5-2 ログイン

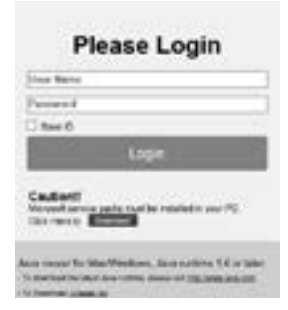

接続したいDVRのIPアド レスを入力すると下図のよ うにログイン表示がされま す。

USER ID と PASSWORD を 入 力 し て LOGIN を ク リックします。

Windows Internet Explorer 8.0 以上でご使用く ださい。

ログインページで認証されると下図のようになりま す。接続したDVRのライブ映像が表示されます。

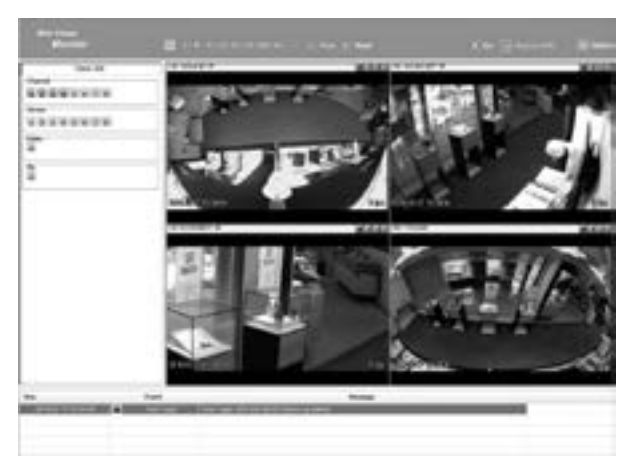

# ※正しく表示されない場合は以下の内容をご確認 ください。 (Internet Explorer11を例に記載しています。他

のバージョンの場合は、同じ内容の設定箇所を変 更してください。

# A:白い画面のまま、画面が表示されない<br>①

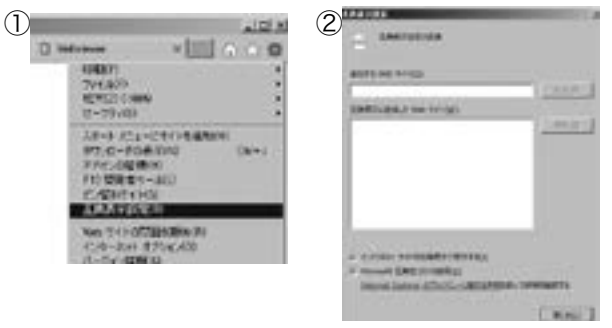

- ①Internet Explorerの右上の歯車マークをクリッ クし、「互換表示設定(B)」をクリックします。
- ②DVR の DDNS 名(xxxx.mycam.to)または、グ ローバルIPアドレスを入力して「追加」ボタン をクリックします。
- B:表示画面がすべて表示されず画面が切れてし まう。

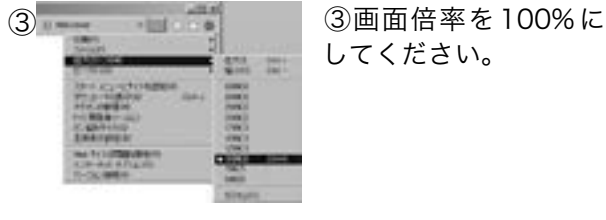

してください。

. . . . . . . . . . . . . . . . .

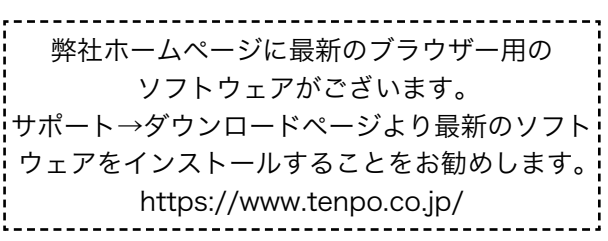

# 5-3 モニター

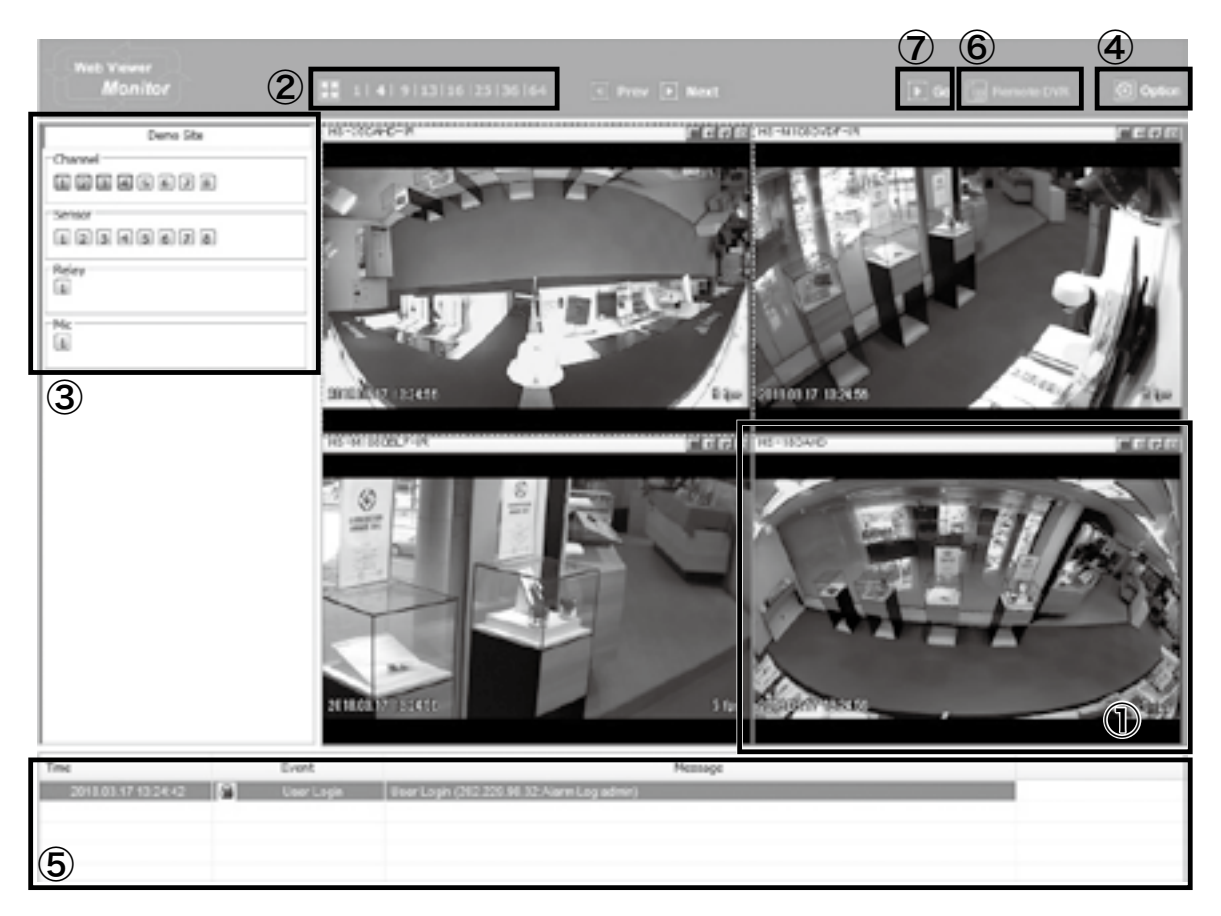

# 5-3-① ライブ画面

接続されているDVRのライブ画面が表示されます。指定した画面をダブルクリックすると単画面表示さ れ、単画面表示でダブルクリックすると分割画面に切り替わります。

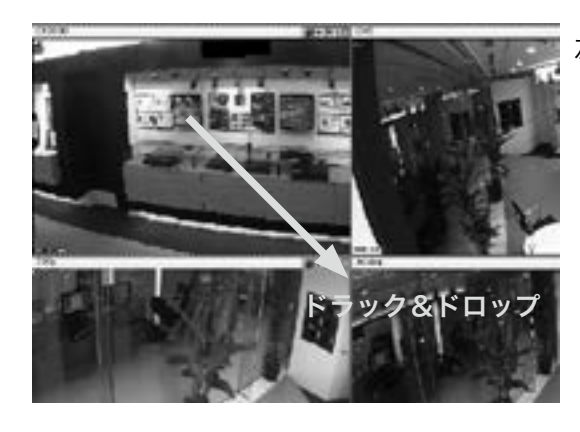

左図のように1つの画面をドラック& ドロップすると表示画面が入れ替わります。

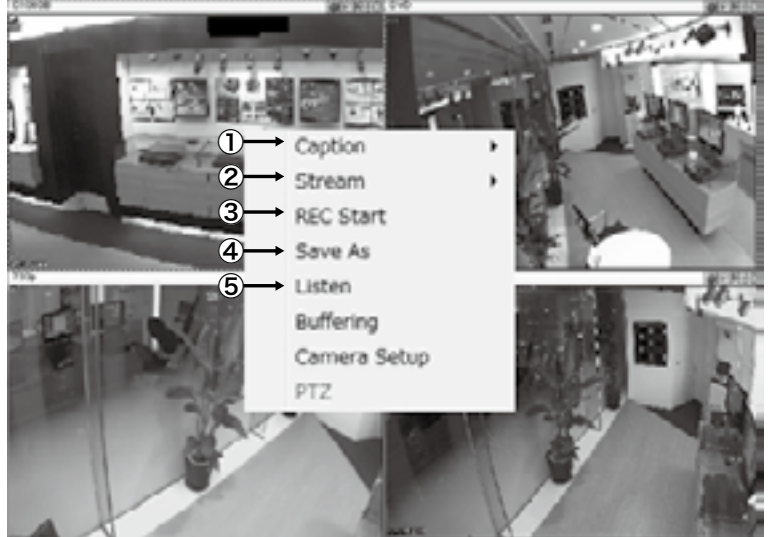

ライブの画面上で右クリックすると左 - フィッシュ<br>図のようなメニューが出ます。

# ①Caption

カメラの画面表示を設定します。

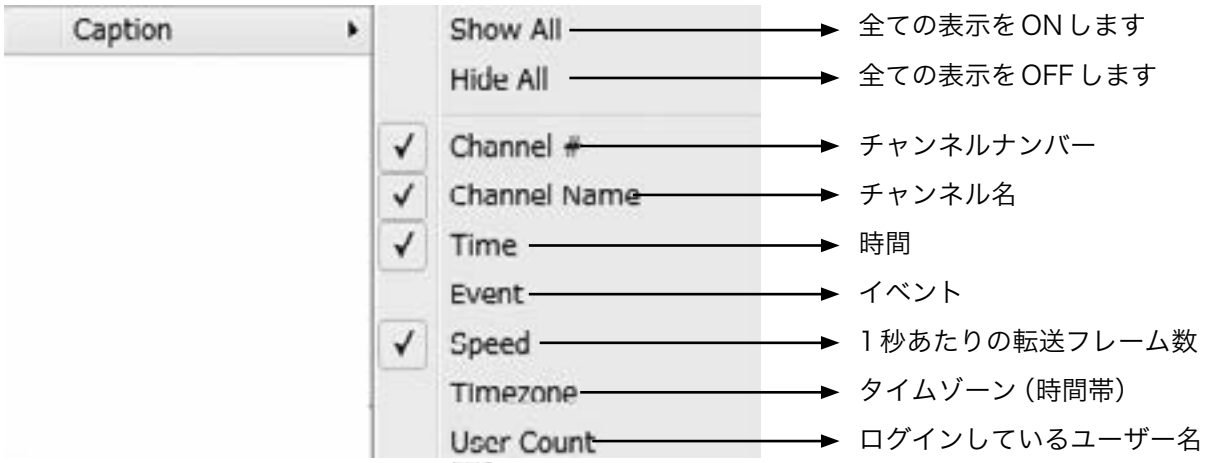

チャンネルナンバー、名前、時間など√がついている項目が表示されます。

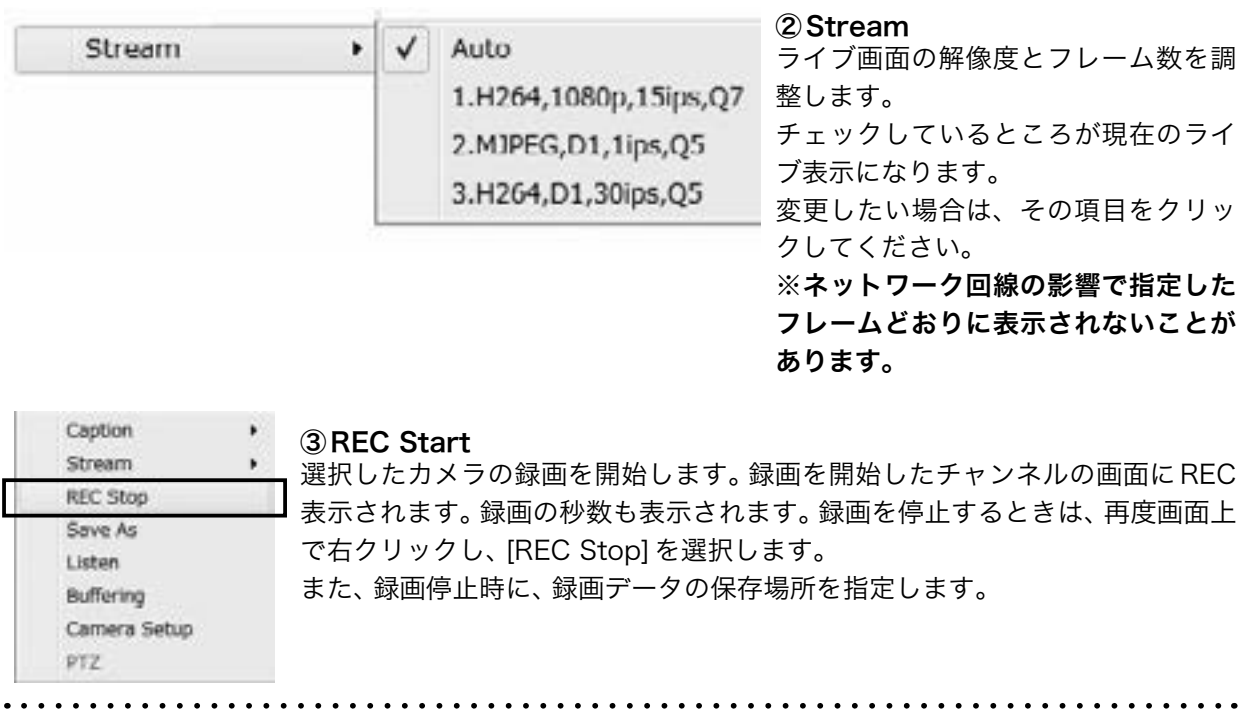

④Save As:選択したチャンネルの静止画保存をします。 bmp、JPEGの選択方法を選び、保存場所を指定します。

⑤Listen:選択したチャンネルの音声の設定です。

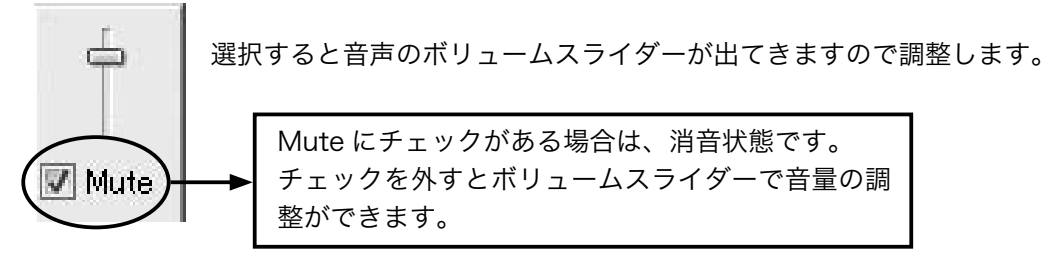

# 5-3-2 分割ボタン

# 1 | 4 | 9 | 13 | 16 | 25 | 36

数字をクリックすると分割表示になります。

単画面、4分割、9分割、13分割、16分割、25分割、36分割になります。

このボタンはフルスクリーンボタンで、クリックするとチャンネルの映像だけが表示されます。

もとの表示に戻る場合はキーボードの【Esc】ボタンを押してください。

#### 5-3-3 Channel、Sensor、Relay、Mic

## チャンネル表示

接続されているDVRのチャンネルです。

クリックするたびにON/OFFが切り替わります。

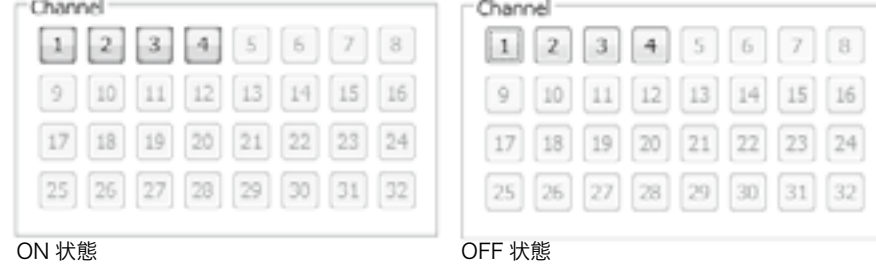

(ボタンが青く点灯します)

## センサー表示

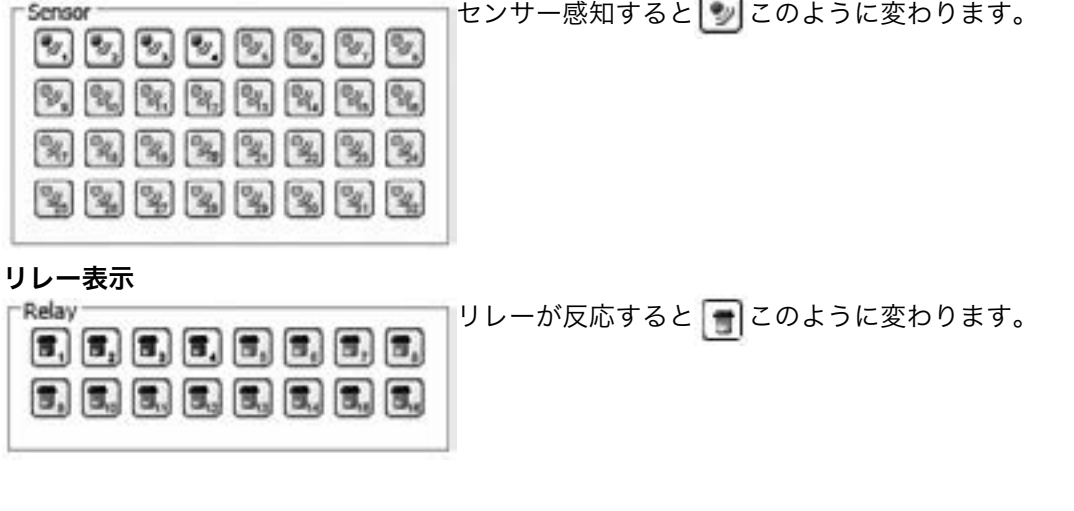

# 5-3-4 オプションボタン

Web ビューワーのオプションです。クリックすると下図のように表示されます。

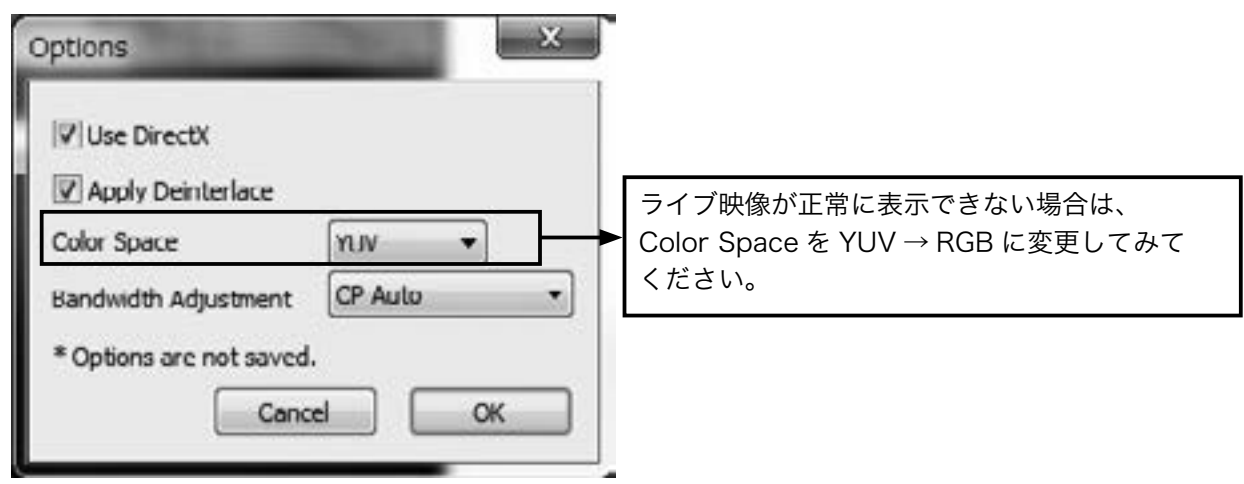

5-3-5 イベントデータ DVR のイベント履歴が表示されます。

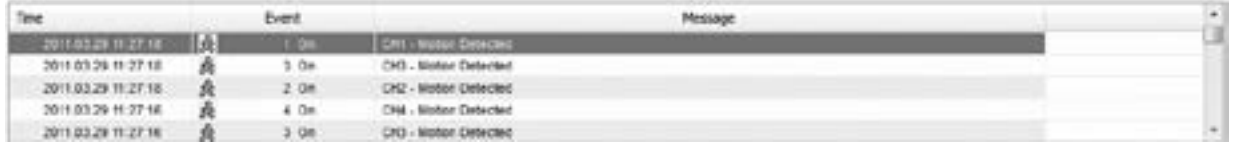

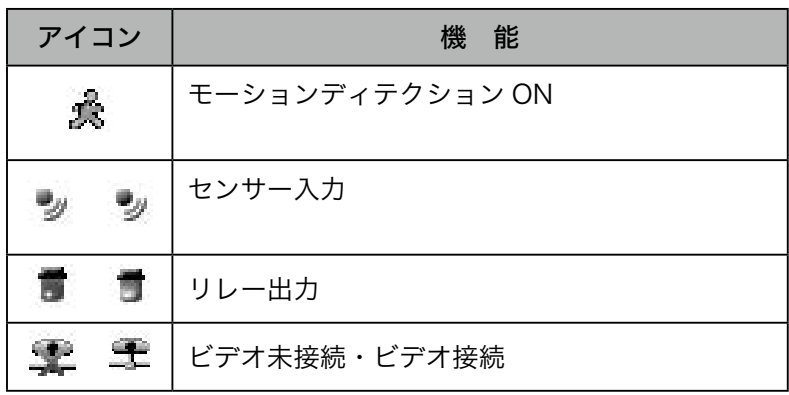

# 5-3-6 Remote DVR

Remote DVR とは Windows PC のリモートデス クトップ機能と同じように、NVR のビデオ出力を 表示し遠隔地にある NVR を制御することができま す。

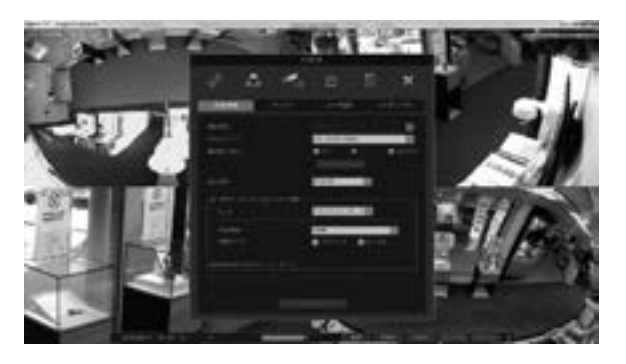

. . . . . . . . . . . . . . . .

# <span id="page-52-0"></span>5-4 再生

をクリックすると下図のように表示されます。  $\overline{a}$  so 接続されているDVRの検索画面になります。

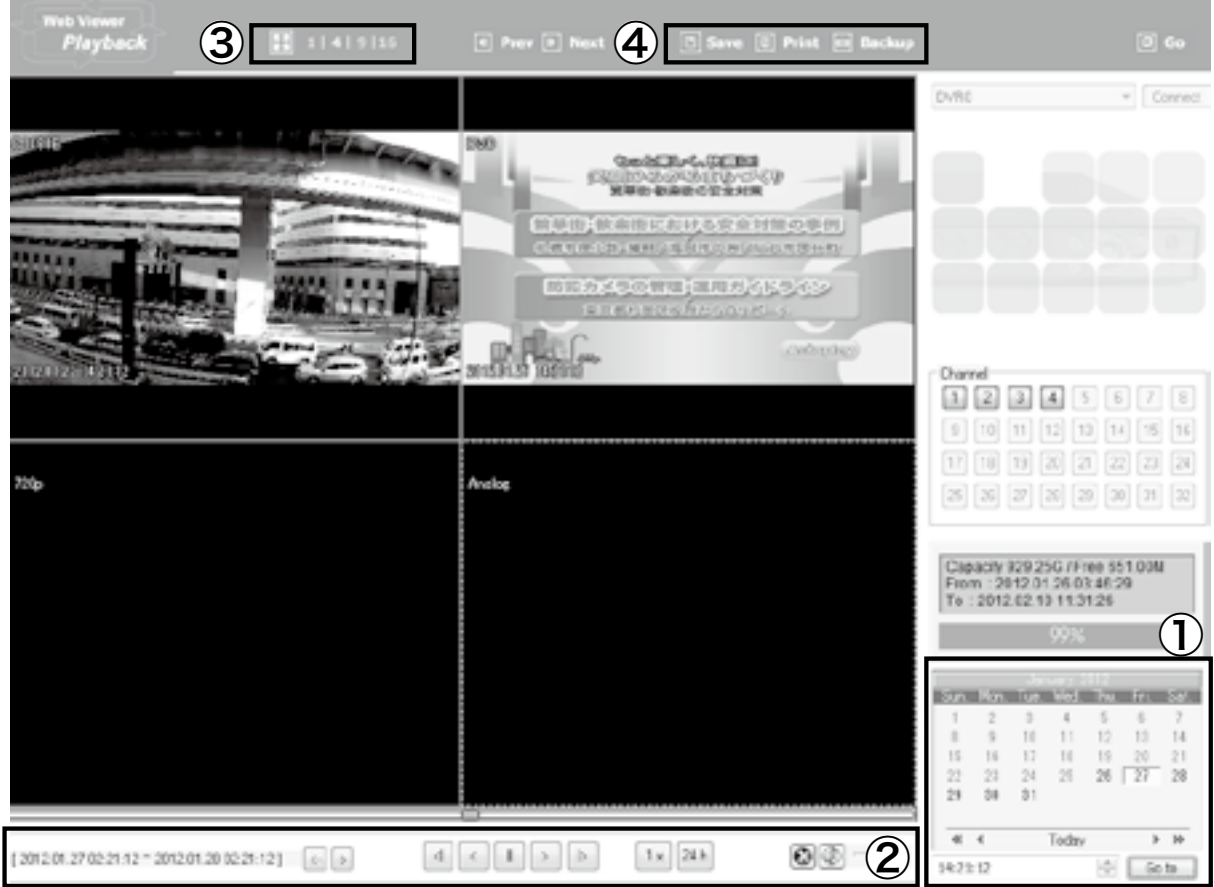

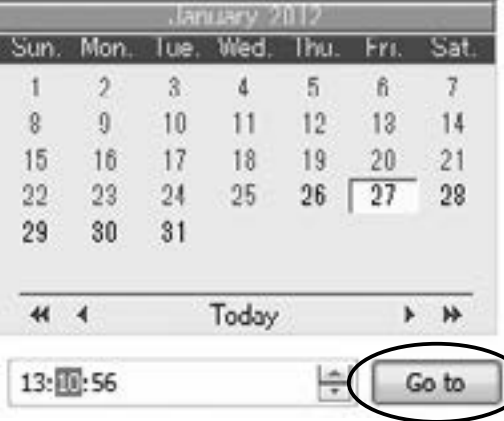

#### ① 再生したい日付をカレンダーから選択します。

データがある日付が黒く表示されます。

見たい日付をクリックします。

. . . . . . . . . . . . . . .

変 | ■ 更したい時間 / 分 / 秒をマウスでクリックし青く反 転 させボタンで変更します。

「Go to」ボタンをクリックすると指定した時間の再生が始ま ります。

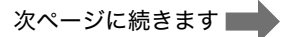

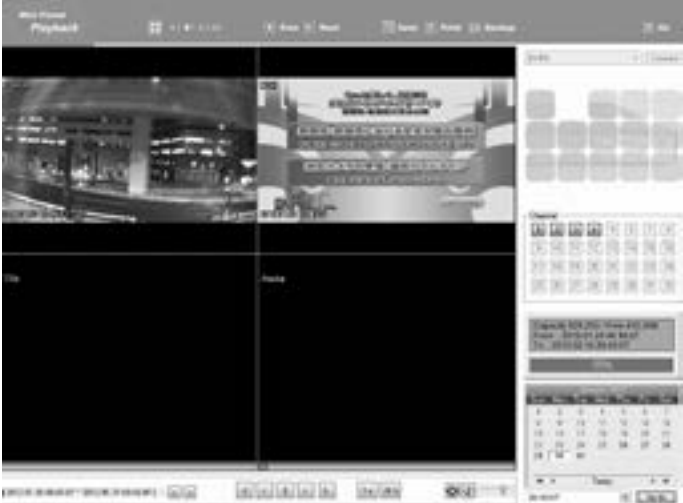

指定した時間の映像が上図のように表示されます。

# ② ボタンで再生・逆再生・早送りなど操作できます。

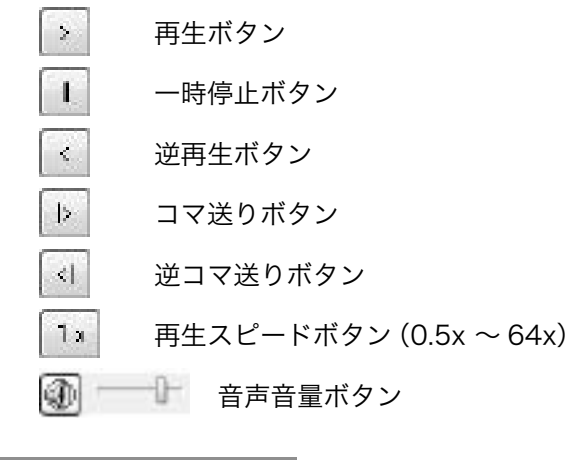

3 1 4 9 16 画面分割ボタン

全画面ボタン

全画面から元の画面に戻す場合は、画面右下にマウスを移動させると、下図のようにメニューが 出てきます。

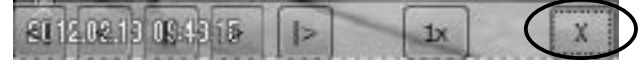

Xボタンをクリックすると全画面が終了し、元の画面に戻ります。

#### ④ その他のツール

 $\boxed{0}$  Save 静止画の保存ボタンです。選択しているチャンネルを保存します。

 $\boxed{0}$  Print 画像印刷ボタンです。PCに接続されているプリンターから印刷できます。

データのバックアップボタンです。 **Backup** ボタンをクリックすると次ページのようなウィンドウが出ます。

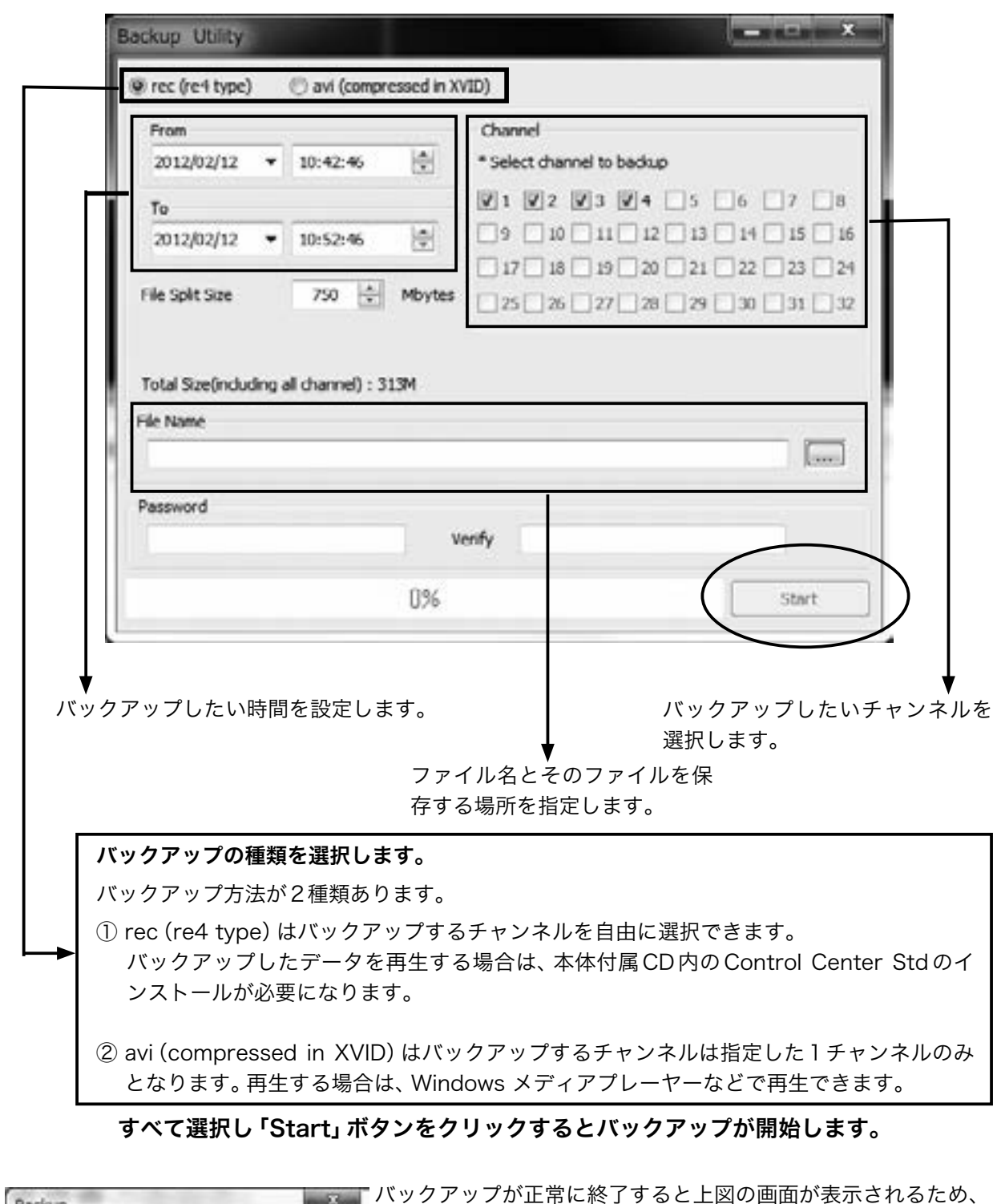

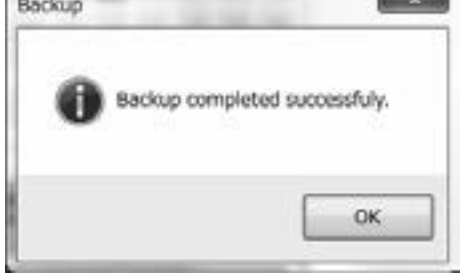

バックアップが正常に終了すると上図の画面が表示されるため、 「OK」ボタンをクリックします。

※指定した場所にファイルがない場合

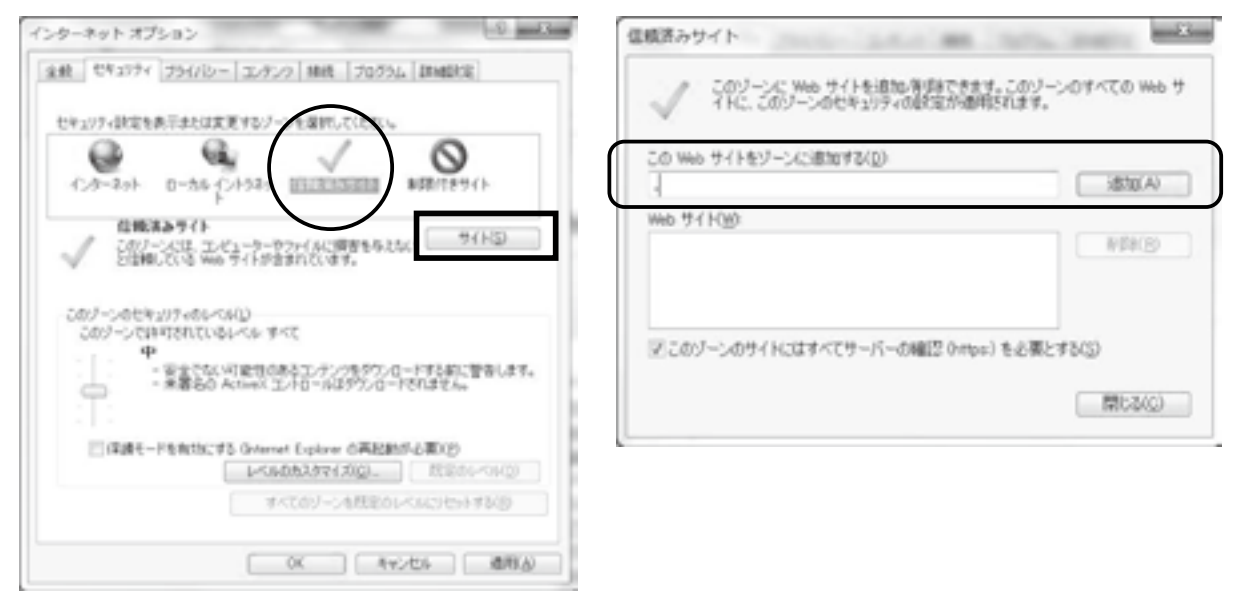

インターネットオプションで信頼済みサイトを選択しアドレスを追加してください。 このボタンをクリックすると検索画面からライブ画面に戻ります。  $\boxed{0}$  Go

# Web ビューワーを終了する場合は、「画面を閉じる」ボタンで終了します。

. . . . . . .

# <span id="page-56-0"></span>6 HTML5 Webviewer

HTML5はActiveXなどを必要とせず、OSに依存 しない新しいテクノロジーです。NVRはHTML5 をサポートするWebブラウザでNVRを監視する ことができるHTML5 WebViewerをサポートし ています。

※2018年3月現在では4Mおよび4Kビデオ入力 をサポートしていません。

## 6-1 PC 推奨環境について

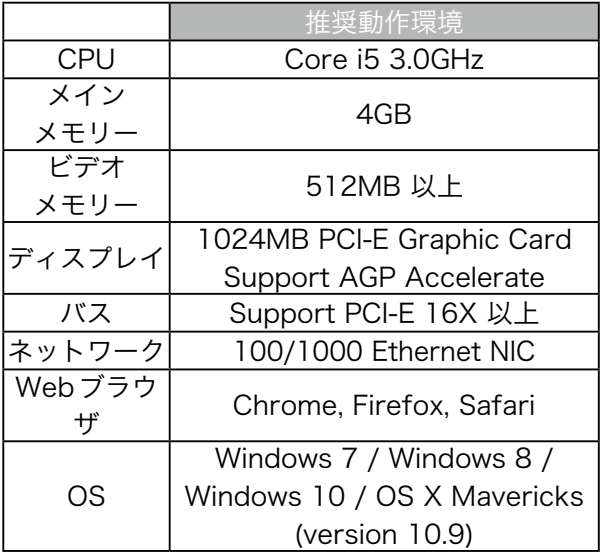

# 6-2 ログイン

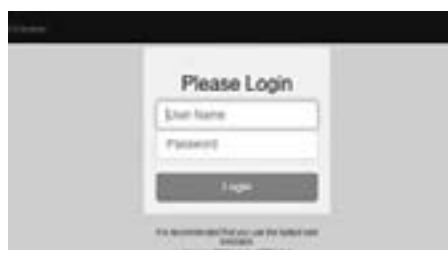

Web ブラウザのアドレスボックスに NVR の IP アドレスまたはドメインアドレスを入力すると、 Webviewerのログインページが表示されます。 (例:192.168.1.xxx または、adresstest.com な どです。)デフォルトのポート番号は80です。ポー ト番号が辺区になっている場合はWebブラウザの アドレスボックスに(http://192.168.1.xxx:ポー ト番号)入力します。

NVRのユーザー IDとパスワードを入力し「Login」 ボタンを選択します。 ※デフォルトはID:admin、PW:12345です。

1. HTML5 Webviewer は、Chrome, Firefox, Safariをサポートしています。

2. サポート言語は英語のみとなっております。

# 6-3 モニター

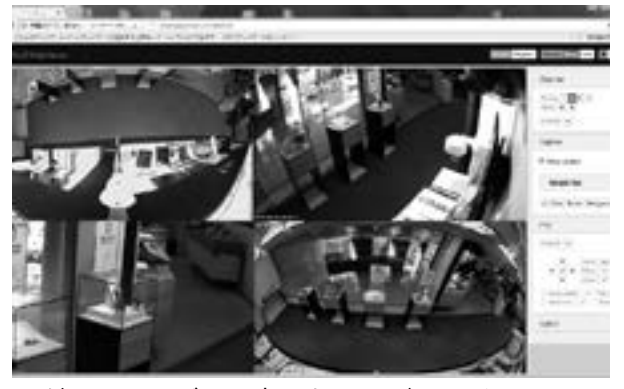

ログインページで入力したユーザー IDとパスワー ドで認証されるとモニタページに移動します。 モニタページでは接続されたNVRのリアルタイム ビデオを監視し、ユーザーの許可により制御可能 です。

6-3-1 分割画面

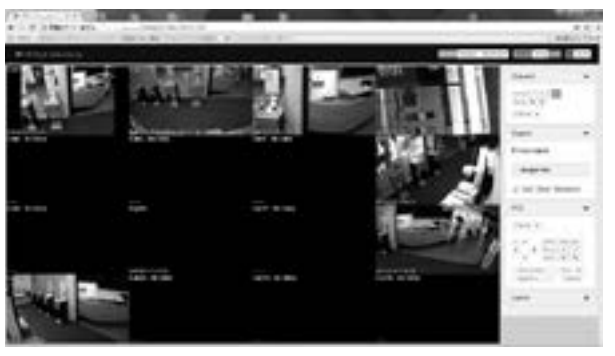

最初のモニタページでは、すべてのビデオチャン ネルが最大分割で表示されます。 ビデオチャンネ ル数はNVRのモデルに依存します。

下記アイコンをクリックして画面分割を変更する ことができます。

6-3-2 単画面

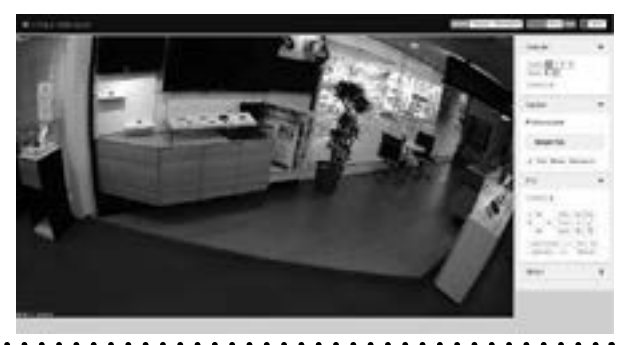

<参考>

<span id="page-57-0"></span>単画面表示させたい場合は、 チャンネルをダブル 画面右上の 'Playback」 アイコンをクリックする クリックすると表示されます。再度、ダブルクリッ クすると前の分割画面に戻ります。

#### 6-3-3 フルスクリーン

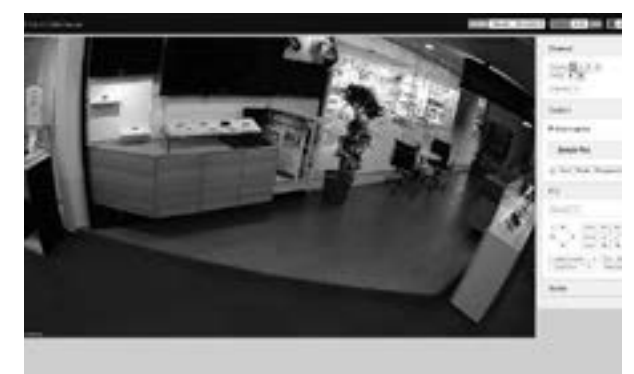

ブラウザのフルスクリーン機能(F11キー)を使用 して、NVRをフルスクリーンで監視することがで きます。

#### <参考>

ユーザーは下記のアイコンで、「サイドバー」の表 示/非表示を選択できます。

Sidebar Show Hide

#### 6-3-4 PTZ

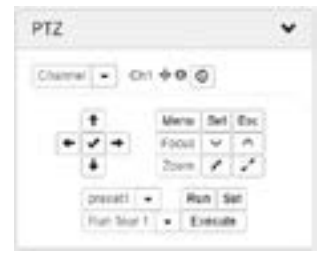

ルスクリーンで監視す **6-4-3 検索と再生** を使用して、NVR をフ ることができます。

#### <参考>

ユーザーは下記のアイ コンで、「サイドバー」

の表示/非表示を選択できます。

Sidebar Show Hide サイドバーのPTZメニューを使用し、PTZカメラ を制御することができます。

#### 6-4 再生

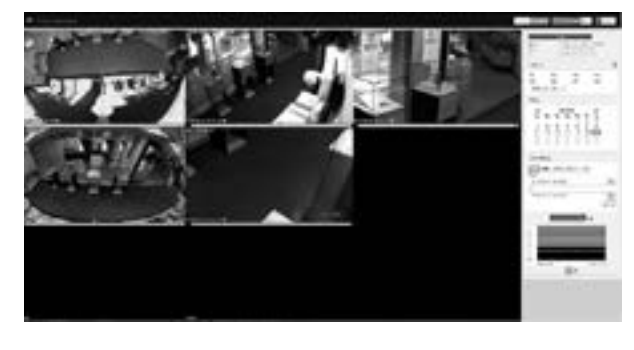

とNVRの再生画面になります。再生/検索の許可 されたユーザーだけが使用できますのでご注意く ださい。

最初の再生ページはすべてのビデオチャンネルが 最ア分割で表示されます。ビデオチャンネル数は NVRモデルに依存します。

#### 6-4-1 録画時間と容量ステータス

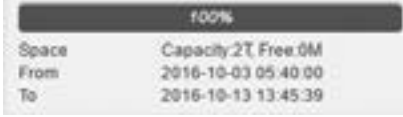

このステータスメニューはHDD使用容量と空き容 量を表示します。

また、録画開始時刻と最後の録画時刻を表示しま す。

#### 6-4-2 チャンネル選択

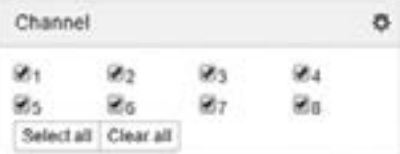

ブラウザのフルスク 再生したいチャンネルをチェックボックスに リーン機能 (F11 キー) チェックマークを入れます。

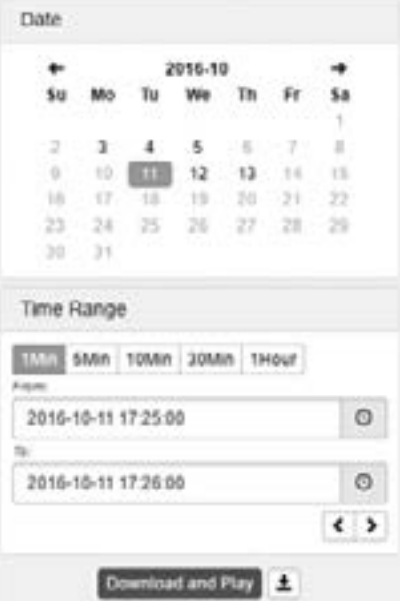

録画データがある日付は黒色で表示され、データ がない日付は灰色で表示されます。

日付と時間を選択した後で Dewriterd and Fag ボタンを

<span id="page-58-0"></span>クリックすると、指定した日時の映像を再生しま す。

<参考>

音声はサポートしていません。

6-4-4 タイムライン

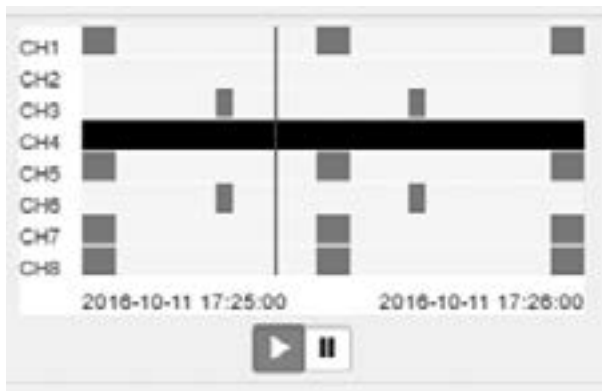

タイムラインには、イベント情報を含む録画ス テータスが表示されます。グレーのタイムライン は「イベント無し」を意味します。

黄色のタイムラインはモーション録画を意味しま す。

赤色のタイムラインはセンサー録画を意味します。

<参考>

等倍の再生と一時停止のみサポートしています。 倍速再生などは出来ません。

6-4-5 バックアップ

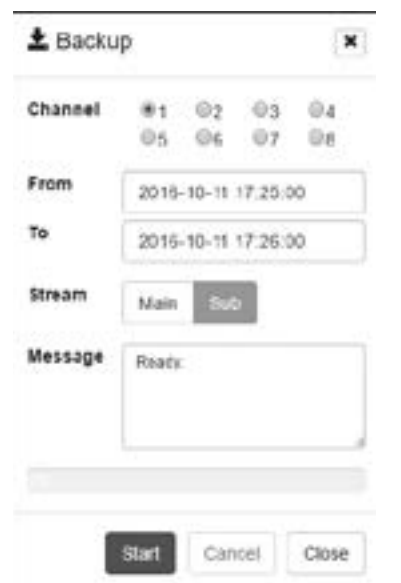

このアイコンをクリックするとバックアップする ことができます。 バックアップファイルの形式はmp4ファイルとな ります。

手順

1. バックアップしたいチャンネルを選択します。 2. バックアップ開始時刻と終了時刻を選択しま す。

3. ストリーム解像度「メイン」(高解像度)、または 「サブ」(低解像度)を選択します。

4.「Start」ボタンを選択しバックアップを開始し ます。

<参考>

1. チャンネルは1つだけの選択となります。

2. 音声はサポートしていません。

#### 6-5 Remote DVR

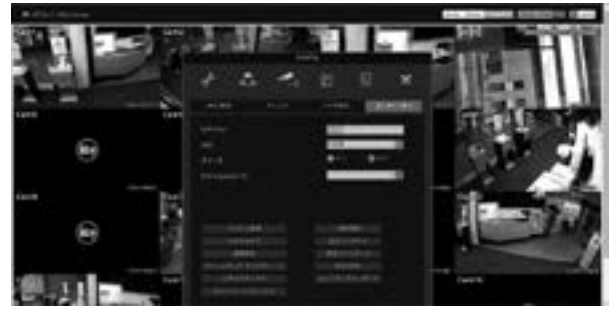

Webviewr はリモート DVR 機能をサポートして います。リモートDVRは、Windows PCのリモー トデスクトップに似ており、NVRビデオ出力を表 示し、遠隔地にあるNVRを制御することができま す。

リモートDVRを使用する場合は、画面右上にある RemoteDVR アイコンをクリックしてください。

※この機能を使用するには、NVR の設定にて Remote DVR機能をONする必要があります。

# <span id="page-59-0"></span>7 モバイルアプリケーション

モバイルアプリケーションはスマートフォン(AndroidおよびiOS)対応です。

アプリ名は「WebEye」となっております。Apple App StoreとGoogle Android Storeで検索し、ダウ ンロード・インストールしてください。(無料)

- ※Android端末は接続できないことや映像が見られないという症状があります。必ず事前に動作確認を お願いいたします。
- ・最大100ユニットまで登録可能
- ・マルチストリーム機能をサポート
- ・システム及びイベントログを検索可能

シングルモニタリングモードでデジタルズーム、PTZ制御、画像保存などの機能があります。

# 7-1 iOSアプリの登録方法

#### 7-1-1 URL 登録

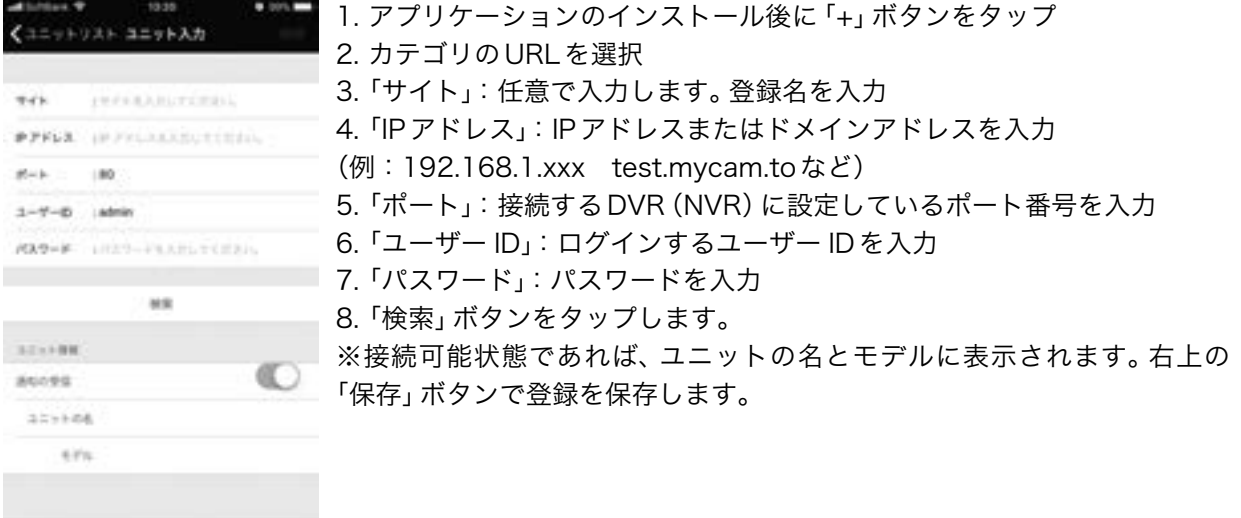

#### 7-1-2 WRS 登録

WRS

P<sub>2</sub>P

URL

ŀ ü

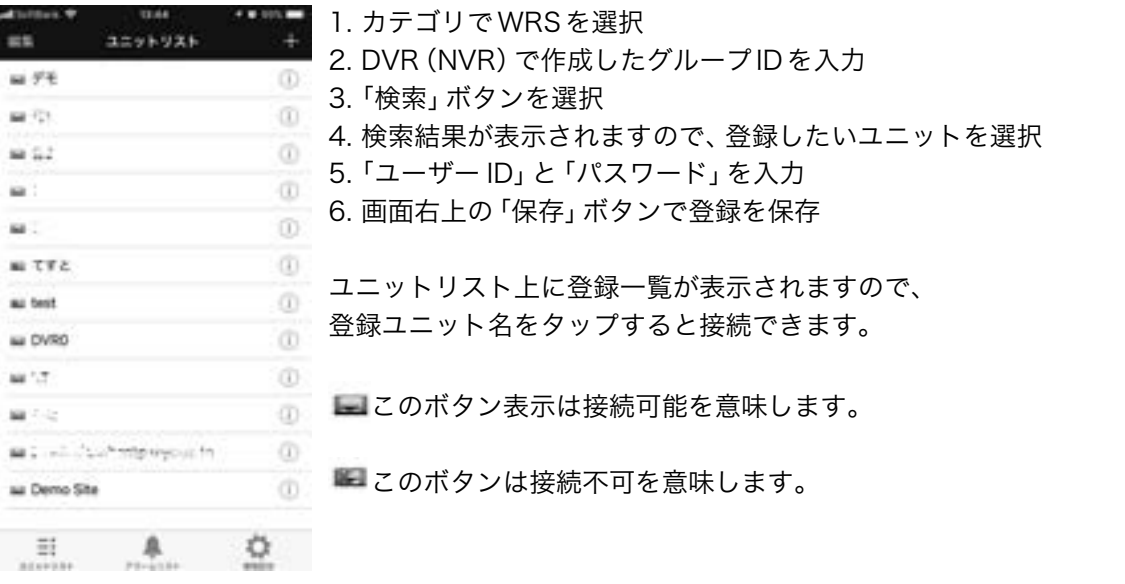

# <span id="page-60-0"></span>7-2 Androidアプリ登録方法

# 7-2-1 URL 登録

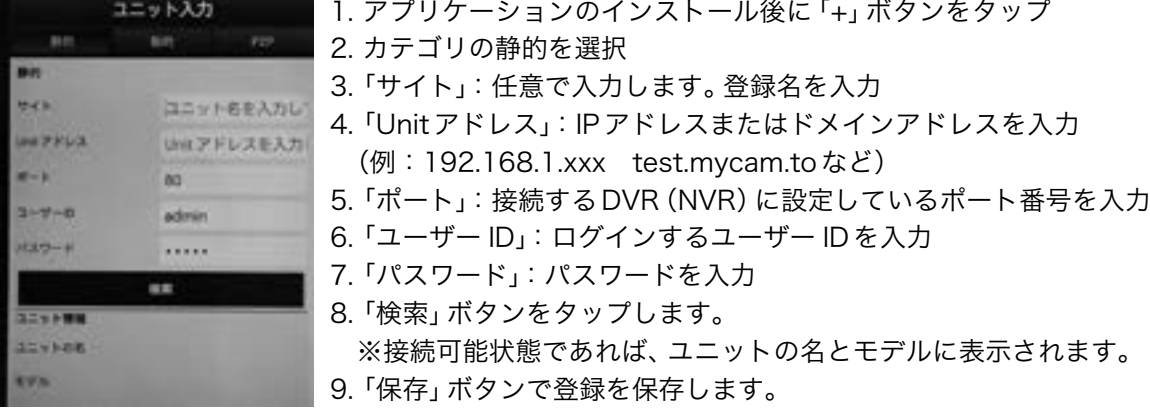

# 7-2-2 WRS 登録

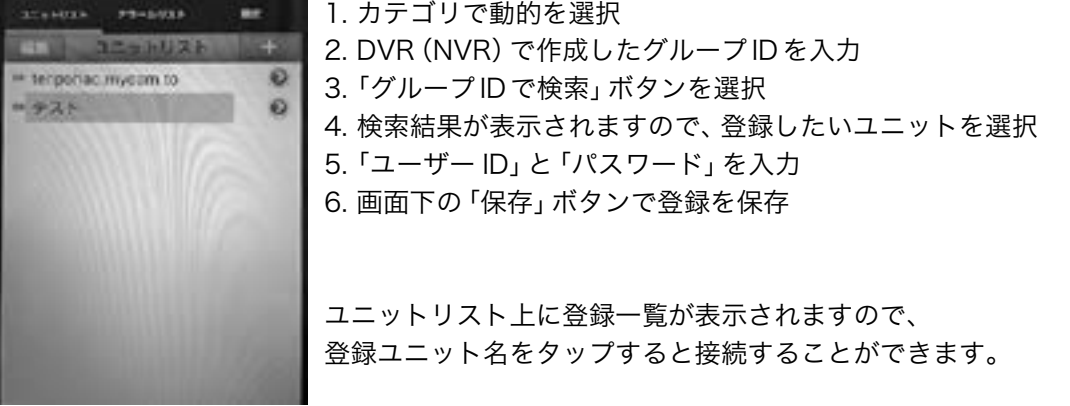

# <span id="page-62-0"></span>第3章 WNS(Webgate Naming Service) 設定手順

# 内容

この章では、Webgate 社の DDNS サービスである、WNS の設定登録の手順を記載しています。 DVR で DDNS を利用される場合、この手順を参考に設定してください。

# WNS アカウント登録(WNS アカウントが無い場合のみ)

1.PC のブラウザソフトで WNS のサイト (http://mycam.to) ヘアクセスし、Create an account ボタンをクリックします。

2. 各項目を入力して、Register ボタンをクリックします。

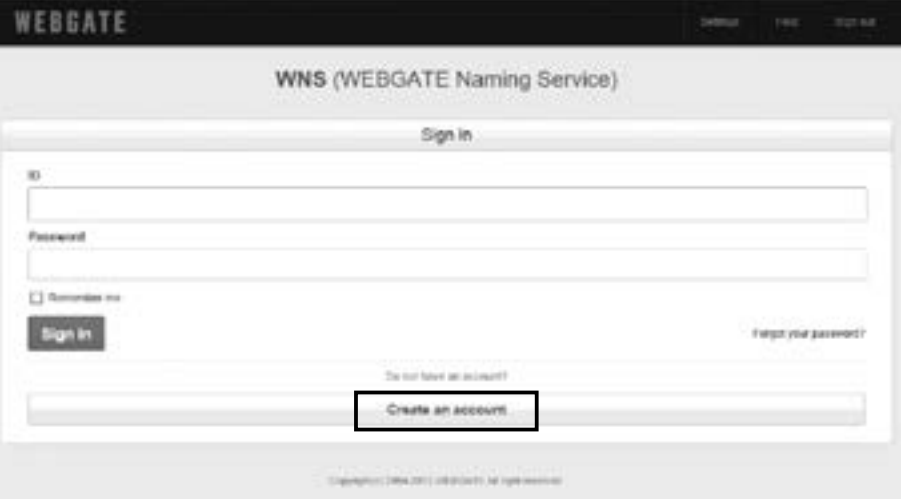

3. 登録内容に問題がなければ、以下の画面が表示されるため、OK ボタンをクリックします。

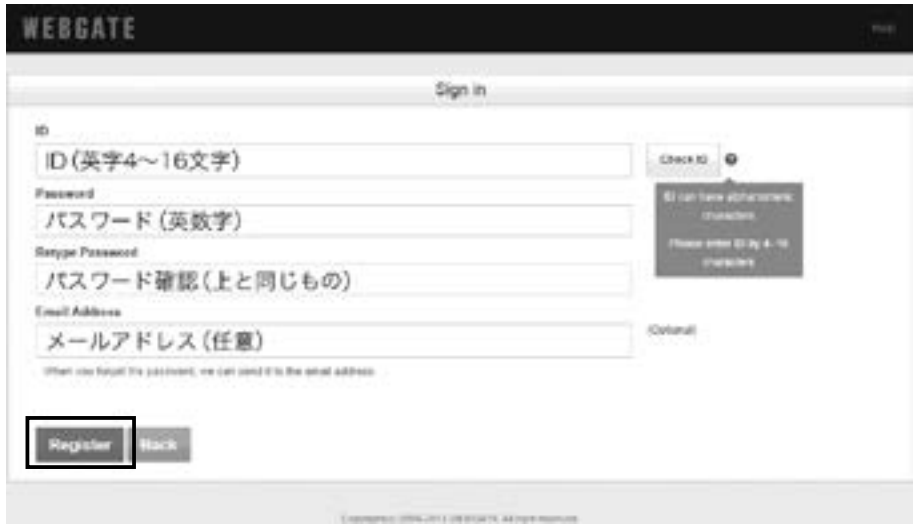

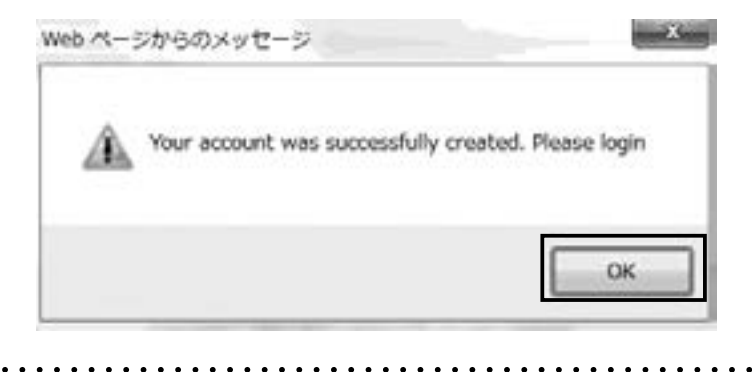

## サブドメイン登録

サブドメイン登録は、DVR がインターネットに接続している状況で行ってください。 (DVR がインターネットに接続していない状況では、登録できません。)

1.WNS のサイト (http://mycam.to) にアクセスし、WNS アカウント情報 (ID,Password) を入力後、 Sign in ボタンをクリックしてください。

2.Add ボタンをクリックします。

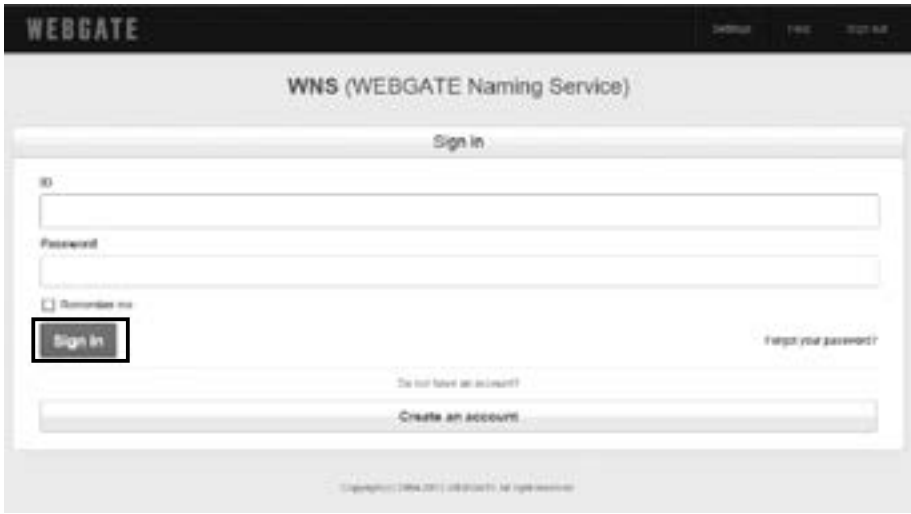

3. 各項目を入力し、Add ボタンをクリックして、登録を完了です。

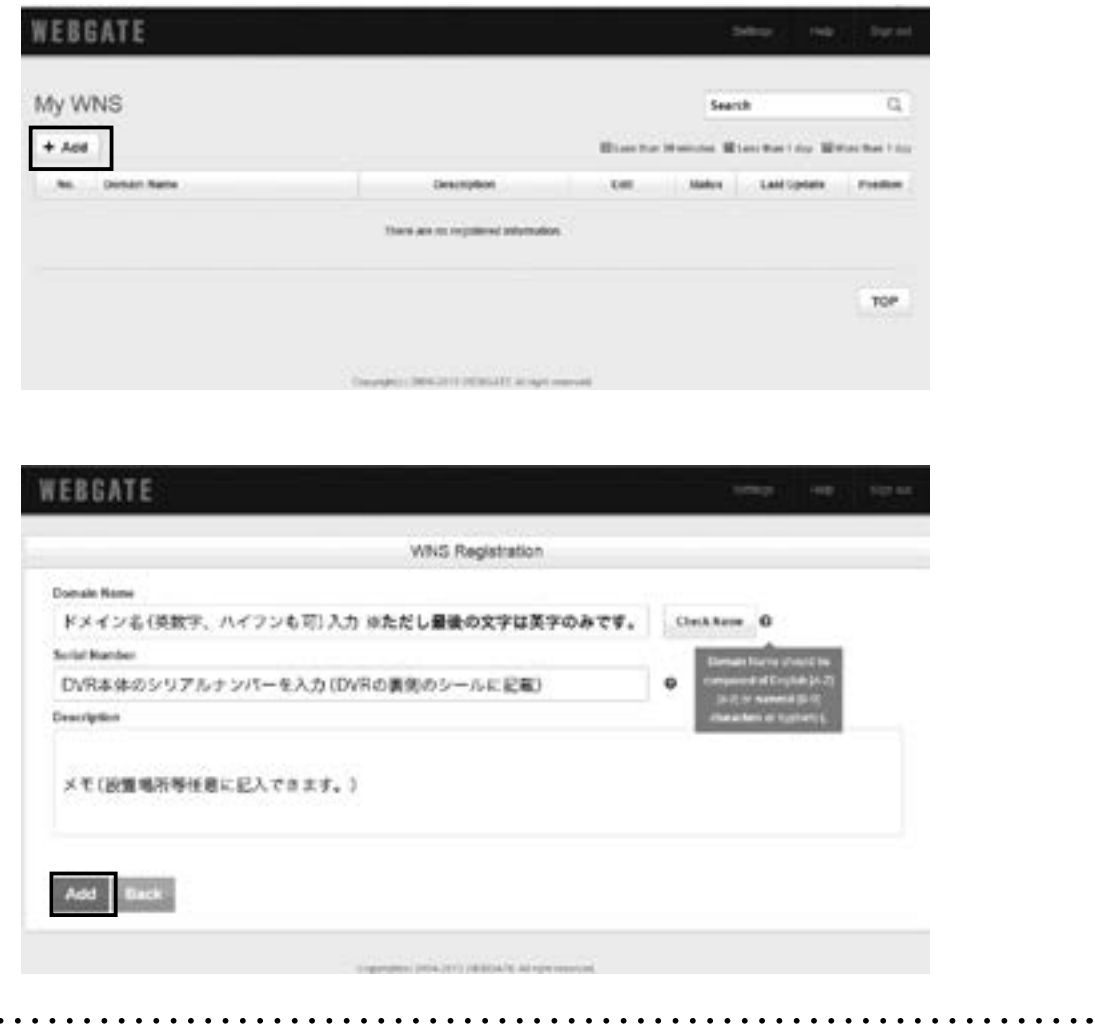

# サブドメイン登録状況の確認

WNS にサインインすると、すでに登録してあるドメインが表示されます。

![](_page_65_Picture_55.jpeg)

#### 各項目の説明

#### Edit(登録ドメインの編集削除)

Modify(青字):内容を修正するときにこのボタンを使用します。 Delete(赤字):ドメインの削除をするときにこのボタンを使用します。

# Status(登録ドメインの状況)

: ドメインの更新が 30 分以内あった場合

■Leas than 30 minutes : ドメインの更新が 30 分以上 1 日以内にあった場合 ■Lass flun 1 day : ドメインの更新が 1 日以上ない場合 ( 製品動作の確認が必要 )

. . . . . . . . . . . . . .

More than 1 day

. . . . . . .

# メ モ ・<br>ネットワーク設定

![](_page_66_Picture_119.jpeg)

# **ルーター設定** ルーター ID (初期値)例: admin,administrator,root

![](_page_66_Picture_120.jpeg)

# WRS 設定 (http://mycam.to)

![](_page_66_Picture_121.jpeg)

Ver.2023.05

販売代理店